<span id="page-0-0"></span>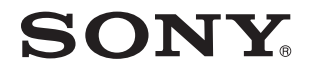

# Guía del usuario

Ordenador Serie VGN-P

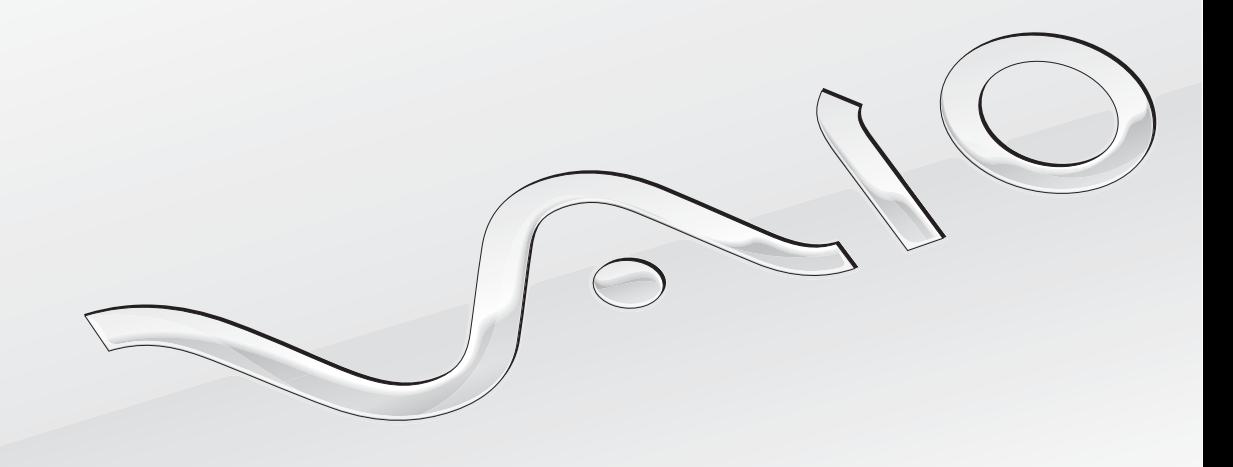

[N](#page-1-0)

### <span id="page-1-0"></span>Contenido

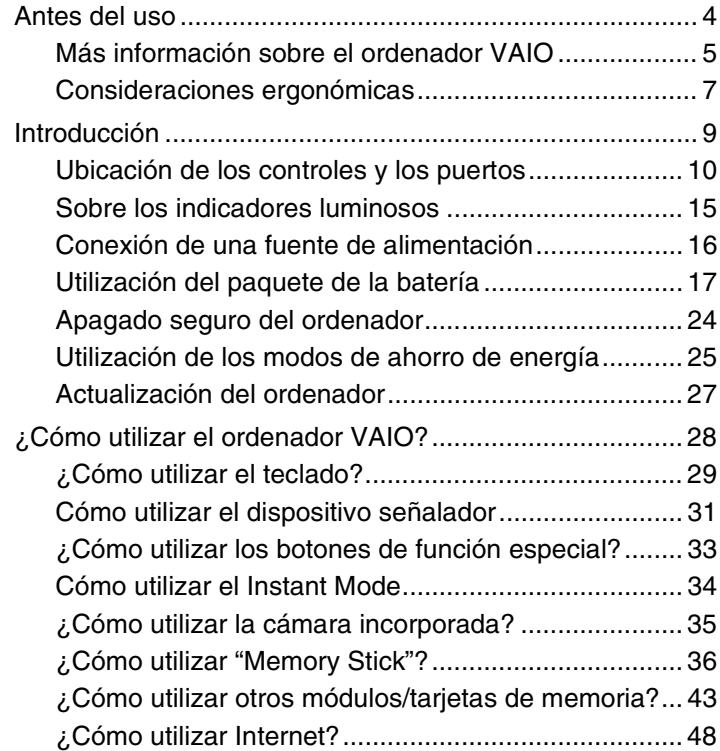

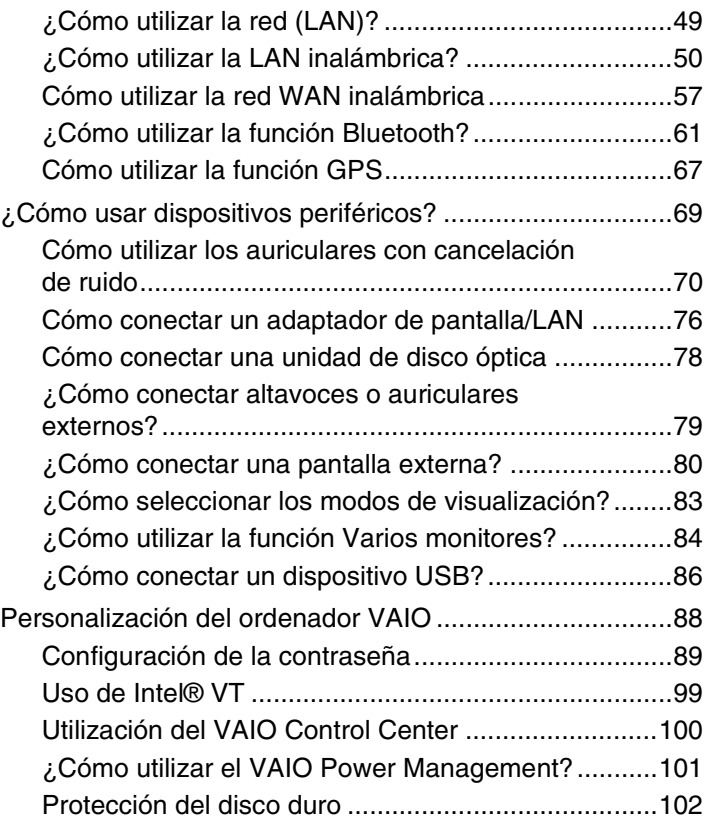

<span id="page-2-0"></span>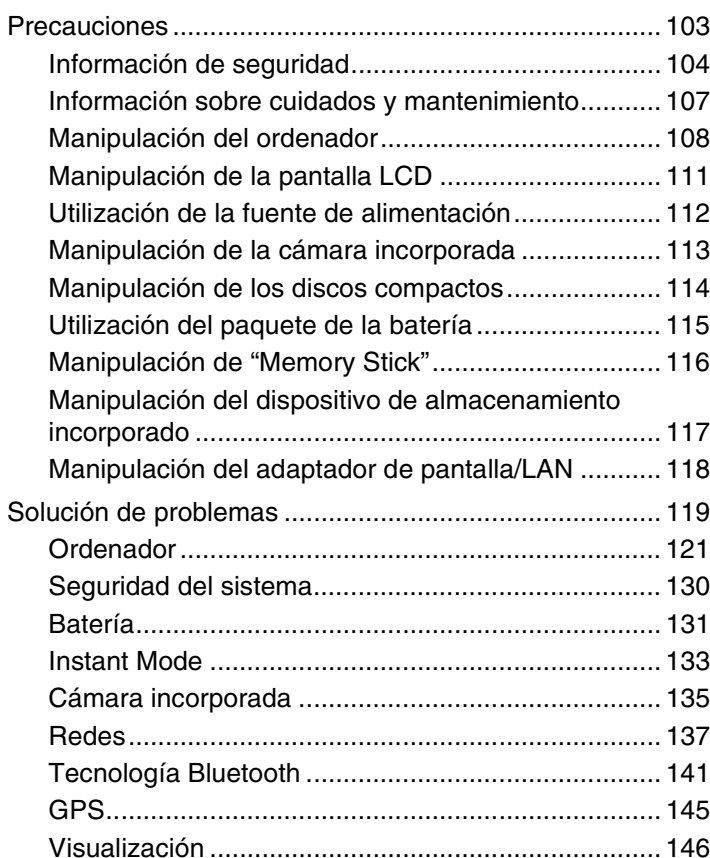

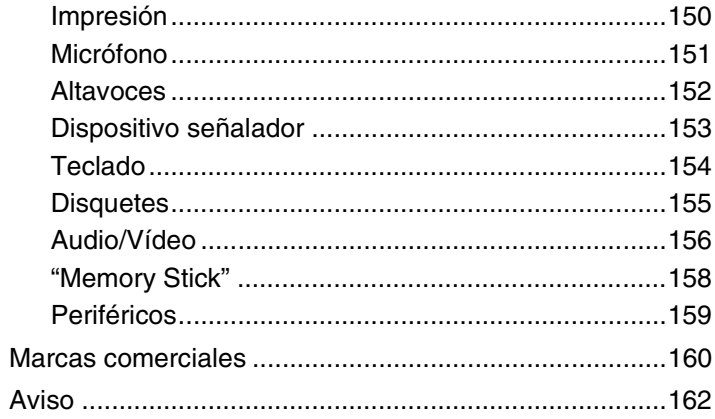

## <span id="page-3-1"></span><span id="page-3-0"></span>Antes del uso

Le damos la enhorabuena por adquirir este ordenador Sony VAIO<sup>®</sup>, así como la bienvenida a la Guía del usuario en pantalla. Sony ha combinado las últimas tecnologías en sonido, vídeo, informática y comunicaciones para ofrecerle una experiencia de ordenador personal de vanguardia.

**!** Las vistas externas que se ilustran en este manual pueden ser ligeramente diferentes de las del ordenador.

## **O** Cómo encontrar especificaciones

Es posible que algunas funciones, opciones y elementos suministrados no se encuentren disponibles en su ordenador. Para obtener información sobre la configuración de su ordenador, visite el sitio Web de VAIO-Link en [http://www.vaio-link.com.](http://www.vaio-link.com)

## <span id="page-4-1"></span><span id="page-4-0"></span>Más información sobre el ordenador VAIO

Esta sección ofrece información de ayuda acerca de su ordenador VAIO.

#### 1. Documentación impresa

- ❑ **Guía de inicio rápido**: resumen de la conexión de los componentes, información de instalación, etc.
- ❑ **Guía de recuperación y solución de problemas**
- ❑ **Normas, garantía y servicio de asistencia**

#### 2. Documentación en pantalla

- ❑ **Guía del usuario** (este manual): funciones del ordenador e información acerca de la solución de problemas comunes. Para ver esta guía en pantalla:
	- **1** Haga clic en **Inicio**, **Todos los programas** y **VAIO Documentation**.
	- **2** Abra la carpeta de su idioma.
	- **3** Seleccione la guía que desee leer.

#### ✍

Puede examinar manualmente las guías del usuario si va a **Equipo** > **VAIO (C:)** (su unidad C) > **Documentación** (Documentation) > **Documentación** (Documentation) y abre la carpeta correspondiente a su idioma.

❑ **Ayuda y soporte técnico de Windows**: recurso completo con consejos prácticos, tutoriales y demostraciones que le enseñarán a utilizar su ordenador.

Para acceder a la Ayuda y soporte técnico de Windows, haga clic en Inicio<sup>(+)</sup> y Ayuda y soporte técnico o mantenga pulsada la tecla de Microsoft Windows y pulse la tecla **F1**.

### <span id="page-5-0"></span>3. Sitios Web de soporte

Si tiene algún problema con el ordenador, puede visitar el sitio Web de VAIO-Link en <http://www.vaio-link.com> para la solución de problemas.

Antes de contactar por teléfono con VAIO-Link, intente resolver el problema consultando la documentación que se entrega y visitando otros sitios Web de Sony.

- ❑ Para más información acerca de VAIO y entrar a formar parte de la creciente comunidad de VAIO, visite el sitio Web <http://www.club-vaio.com>.
- ❑ Para las compras en línea, visite el sitio Web<http://www.sonystyle-europe.com>.
- ❑ Para otros productos de Sony, visite el sitio Web [http://www.sony.net.](http://www.sony.net)

Cuando se ponga en contacto con VAIO-Link por teléfono, tenga a mano el número de serie de su ordenador VAIO. El número de serie se encuentra en la parte inferior, el panel posterior o dentro del compartimento de la batería del ordenador.

## <span id="page-6-1"></span><span id="page-6-0"></span>Consideraciones ergonómicas

Lo más probable es que utilice el ordenador como unidad portátil en una amplia variedad de entornos. Siempre que sea posible, debería tener en cuenta las siguientes consideraciones ergonómicas, tanto para los entornos estacionarios como para los portátiles:

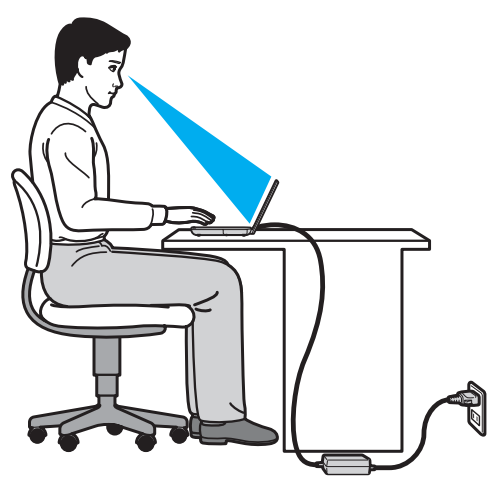

- ❑ **Ubicación de su ordenador**: coloque el ordenador delante de usted. Mientras utiliza el teclado o el dispositivo señalador, mantenga los antebrazos en posición horizontal, con las muñecas en una posición neutra y cómoda. Deje que la parte superior de los brazos caiga de forma natural a los lados. Tómese descansos frecuentes mientras utiliza el ordenador. El empleo excesivo del ordenador puede, tensar los ojos, los músculos o los tendones.
- ❑ **Mobiliario y postura**: siéntese en una silla que tenga un respaldo adecuado. Ajuste la altura de la silla de forma que los pies reposen en el suelo. Un reposapiés puede resultarle cómodo. Siéntese en una postura relajada, erguida y evite agacharse hacia adelante o echarse demasiado hacia atrás.
- <span id="page-7-0"></span>❑ **Angulo de visión de la pantalla del ordenador**: utilice la función de inclinación de la pantalla para encontrar la mejor posición. Puede reducir la tensión en los ojos y la fatiga muscular ajustando la inclinación de la pantalla hasta la posición adecuada. También puede ajustar el brillo de la pantalla.
- ❑ **Iluminación**: elija una ubicación donde las lámparas y ventanas no causen resplandor ni se reflejen en la pantalla. Utilice iluminación indirecta para evitar puntos brillantes en la pantalla. Una iluminación adecuada aumenta el confort y la eficacia en el trabajo.
- ❑ **Colocación de una pantalla externa**: cuando utilice una pantalla externa, colóquela a una distancia cómoda para la vista. Cuando se siente delante del monitor, asegúrese de que la pantalla esté al nivel de los ojos o ligeramente por debajo.

## <span id="page-8-1"></span><span id="page-8-0"></span>Introducción

Esta sección describe cómo iniciarse en el uso del ordenador VAIO.

- ❑ **[Ubicación de los controles y los puertos \(página 10\)](#page-9-0)**
- ❑ **[Sobre los indicadores luminosos \(página 15\)](#page-14-0)**
- ❑ **[Conexión de una fuente de alimentación \(página 16\)](#page-15-0)**
- ❑ **[Utilización del paquete de la batería \(página 17\)](#page-16-0)**
- ❑ **[Apagado seguro del ordenador \(página 24\)](#page-23-0)**
- ❑ **[Utilización de los modos de ahorro de energía \(página 25\)](#page-24-0)**
- ❑ **[Actualización del ordenador \(página 27\)](#page-26-0)**

## <span id="page-9-1"></span><span id="page-9-0"></span>Ubicación de los controles y los puertos

Observe durante un momento los controles y los puertos que se muestran en las páginas siguientes e identifíquelos.

### Parte frontal

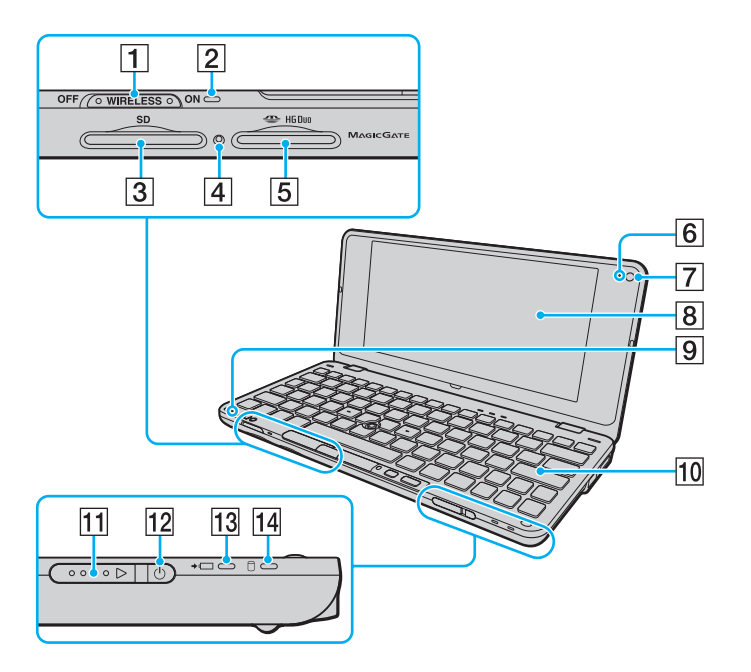

- A Interruptor **WIRELESS** [\(página 50\),](#page-49-1) [\(página 57\),](#page-56-1) [\(página 61\)](#page-60-1), [\(página 67\)](#page-66-1)
- B Indicador **WIRELESS** [\(página 15\)](#page-14-0)
- C Ranura para tarjeta de memoria **SD** [\(página 43\)](#page-42-1)
- $\overline{4}$  Indicador de acceso de soportes [\(página 15\)](#page-14-0)
- **5** Ranura "Memory Stick Duo"\* [\(página 36\)](#page-35-1)
- F Indicador de cámara **MOTION EYE** incorporada [\(página 15\)](#page-14-0)
- G Cámara **MOTION EYE** incorporada [\(página 35\)](#page-34-1)
- $\boxed{8}$  Pantalla LCD [\(página 111\)](#page-110-1)
- **9** Micrófono incorporado (monoaural)
- $|10|$  Teclado [\(página 29\)](#page-28-1)
- $\Pi$  Interruptor de encendido
- $|12|$  Indicador de encendido [\(página 15\)](#page-14-0)
- 13 Indicador de carga [\(página 15\)](#page-14-0)
- $\overline{14}$  Indicador de unidad de disco [\(página 15\)](#page-14-0)
- Su ordenador es compatible solamente con "Memory Stick" de tamaño Duo.

<span id="page-10-0"></span>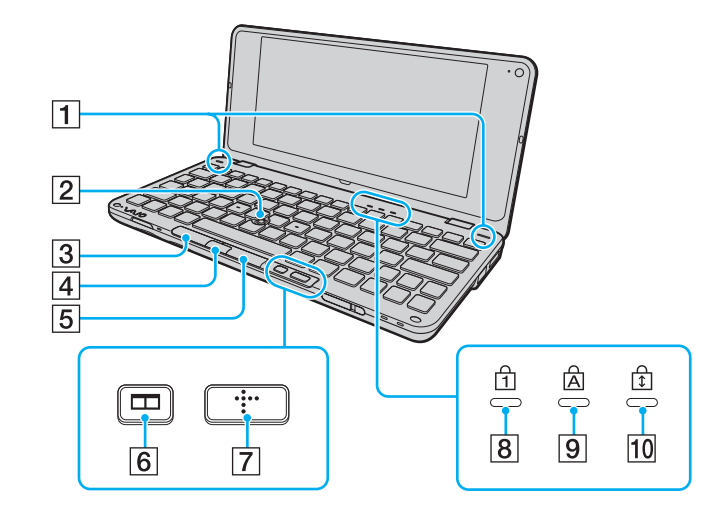

- 1 Altavoces incorporados (estéreo)
- 2 Botón señalador [\(página 31\)](#page-30-1)
- 3 Botón izquierdo [\(página 31\)](#page-30-1)
- 4 Botón central [\(página 31\)](#page-30-1)
- E Botón derecho [\(página 31\)](#page-30-1)
- F Botón de disposición de ventanas (botón S2) [\(página 33\)](#page-32-1)
- G Botón XMB (Xross Media Bar) (botón S1) [\(página 33\)](#page-32-1)
- 8 Indicador de Num Lock [\(página 15\)](#page-14-0)
- **9** Indicador de Caps Lock [\(página 15\)](#page-14-0)
- 10 Indicador de Scroll Lock [\(página 15\)](#page-14-0)

### <span id="page-11-0"></span>Parte posterior

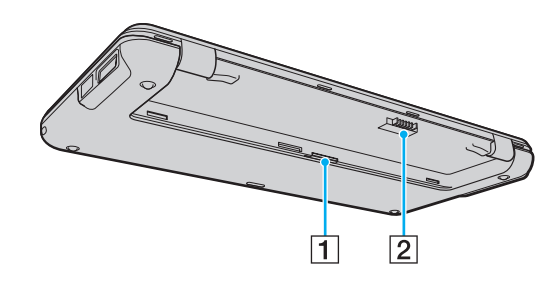

1 Ranura para tarjeta SIM [\(página 57\)](#page-56-1)

2 Conector de la batería [\(página 17\)](#page-16-0)

### <span id="page-12-0"></span>Lado derecho

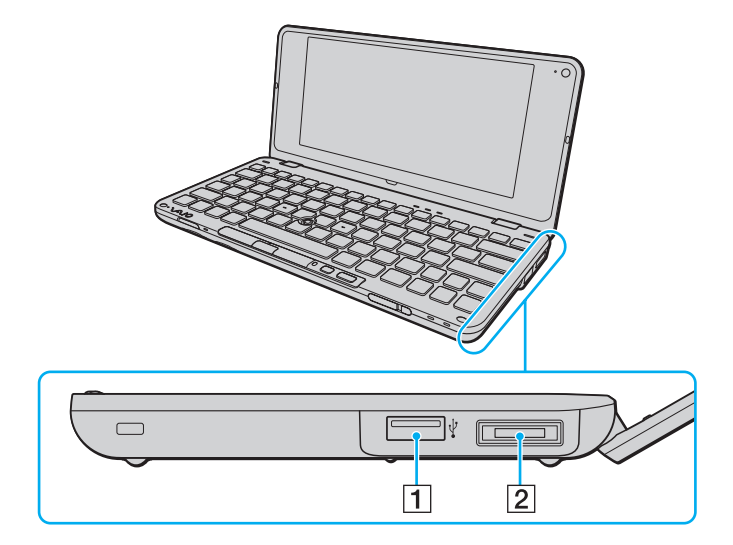

- 1 Puerto USB (USB 2.0) de alta velocidad [\(página 86\)](#page-85-1)
- 2 Puerto de E/S [\(página 77\)](#page-76-0)
- \* Admite velocidades alta, completa y baja.

### <span id="page-13-0"></span>Lado izquierdo

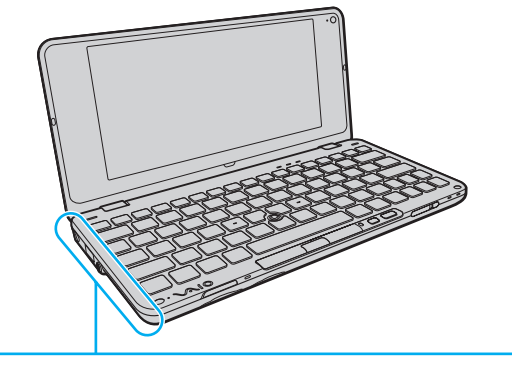

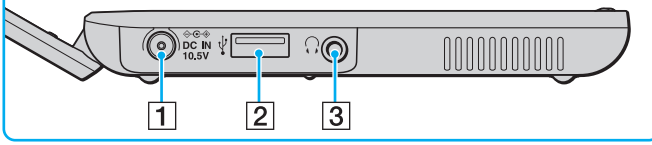

#### A Puerto **DC IN** [\(página 16\)](#page-15-0)

- 2 Puerto USB (USB 2.0) de alta velocidad<sup>\*</sup> [\(página 86\)](#page-85-1)
- **3** Conector de auriculares [\(página 70\)](#page-69-1), [\(página 79\)](#page-78-1)
- Admite velocidades alta, completa y baja.

## <span id="page-14-1"></span><span id="page-14-0"></span>Sobre los indicadores luminosos

El ordenador incorpora los siguientes indicadores luminosos:

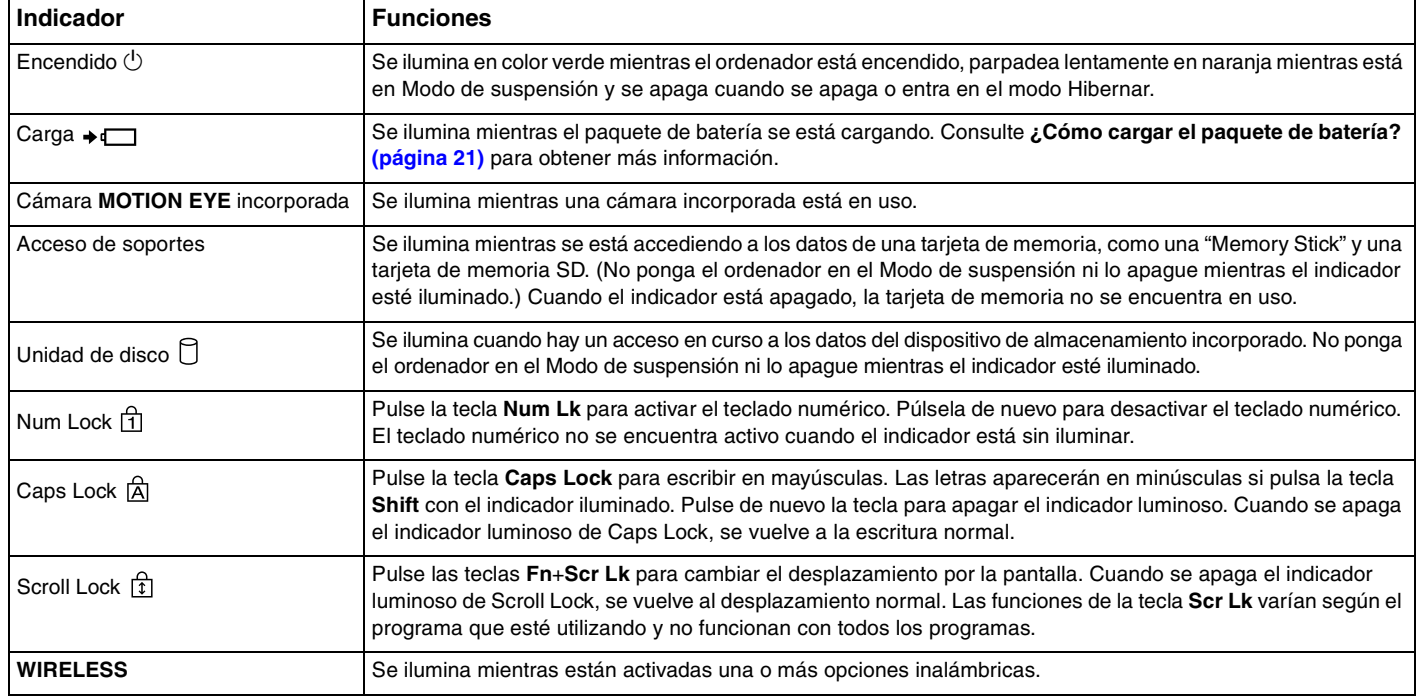

## <span id="page-15-1"></span><span id="page-15-0"></span>Conexión de una fuente de alimentación

Para suministrar energía al ordenador, se puede utilizar un adaptador de CA o un paquete de batería recargable.

### ¿Cómo utilizar el adaptador de CA?

Mientras el ordenador esté directamente conectado a la alimentación de CA y tenga instalado un paquete de batería, utilizará la alimentación de la toma de CA.

#### ✍

Utilice únicamente el adaptador de CA suministrado con el ordenador.

#### Para utilizar el adaptador de CA

- **1** Enchufe un extremo del cable de alimentación (1) en el adaptador de CA (3).
- **2** Enchufe el otro extremo del cable de alimentación en una toma de CA (2).
- **3** Enchufe el cable del adaptador de CA (3) en el puerto **DC IN** (4) del ordenador.

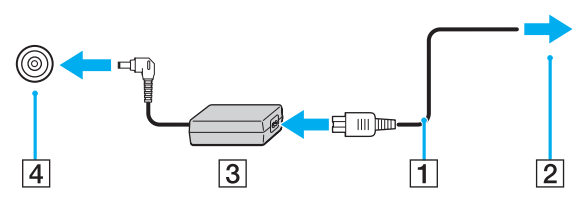

#### ✍

Para desconectar el ordenador completamente de la alimentación de CA, desenchufe el adaptador de CA.

Asegúrese de que el toma de CA tenga un fácil acceso.

Si no tiene pensado utilizar el ordenador durante un largo período de tiempo, active el modo Hibernar. Consulte **[Utilización del modo Hibernar \(página 26\)](#page-25-0)**.

## <span id="page-16-1"></span><span id="page-16-0"></span>Utilización del paquete de la batería

En el momento de la entrega, el paquete de batería suministrado con el ordenador no está completamente cargado.

### ¿Cómo instalar/extraer el paquete de batería?

Para instalar el paquete de batería

- **1** Apague el ordenador y cierre la pantalla LCD.
- **2** Deslice el conmutador **LOCK** (1) hacia dentro.

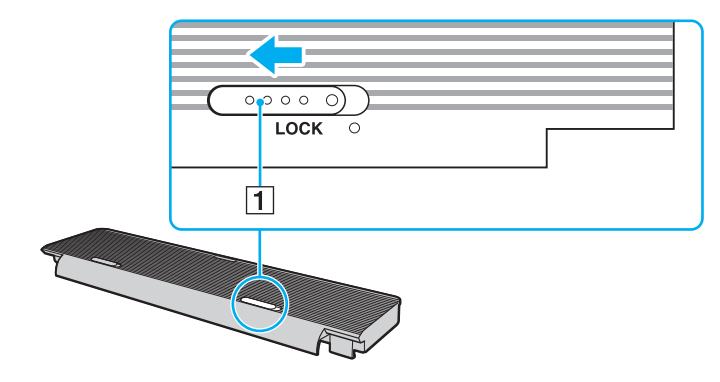

<span id="page-17-0"></span>**3** Coloque el paquete de batería en su compartimento. El paquete de batería debe quedar plano con respecto a la parte inferior del ordenador.

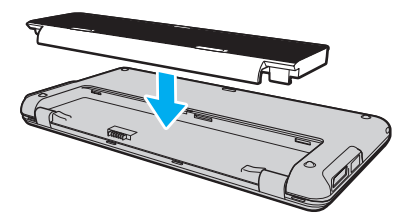

**4** Deslice el paquete de batería hacia la parte delantera del ordenador hasta que encaje en su lugar.

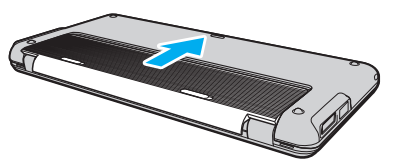

**5** Deslice el conmutador **LOCK** hacia fuera para fijar el paquete de la batería en el ordenador.

#### <span id="page-18-0"></span>Para extraer el paquete de batería

**!**

Podrá perder información tanto si retira el paquete de batería mientras el ordenador está encendido y no está conectado al adaptador de CA, como si retira el paquete de batería mientras el ordenador está en Modo de suspensión.

- **1** Apague el ordenador y cierre la pantalla LCD.
- **2** Deslice el conmutador **LOCK** (1) hacia dentro.
- **3** Deslice y mantenga hacia dentro el pestillo **RELEASE** de la batería (2) y deslice el paquete de batería ligeramente hacia la parte posterior del ordenador.

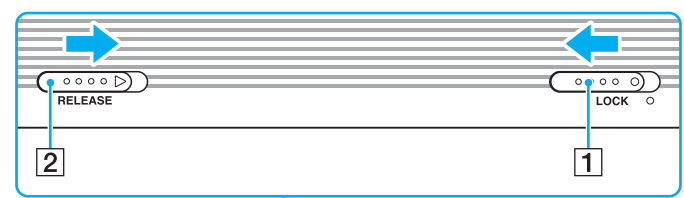

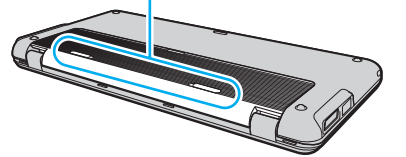

**4** Levante el borde de la parte posterior del paquete de batería para extraerlo del compartimento de la batería.

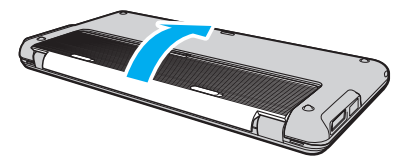

<span id="page-19-0"></span>**!** Algunas baterías recargables no cumplen los estándares de calidad y seguridad de Sony. Por motivos de seguridad, este ordenador sólo funciona con paquetes de baterías originales Sony diseñadas para este modelo. Si instala un paquete de batería no autorizado, la batería no se cargará y el ordenador no funcionará.

## <span id="page-20-1"></span><span id="page-20-0"></span>¿Cómo cargar el paquete de batería?

En el momento de la entrega, el paquete de batería suministrado con el ordenador no está completamente cargado.

Para cargar el paquete de batería

- **1** Instale el paquete de batería.
- **2** Conecte el ordenador a una fuente de alimentación con el adaptador de CA. El indicador luminoso de carga está encendido mientras el paquete de la batería se está cargando. Cuando la batería se carga hasta un nivel cercano al máximo seleccionado con las funciones de carga de la batería, el indicador se apaga.

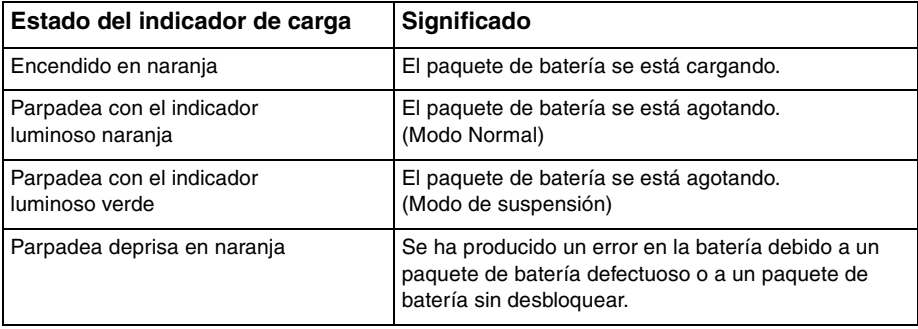

**!**

Cargue el paquete de batería como se describe en este manual desde la primera carga que realice.

#### <span id="page-21-0"></span>✍

Mantenga el paquete de batería instalado en el ordenador mientras esté conectado directamente a la alimentación de CA. El paquete de batería seguirá cargándose mientras utiliza el ordenador.

Cuando se está agotando el paquete de la batería y los indicadores luminosos tanto de carga como de encendido parpadean, deberá bien conectar el adaptador de CA para recargar el paquete de la batería o apagar el ordenador e instalar un paquete de batería completamente cargado.

El ordenador se suministra con un paquete de batería del tipo iones litio y puede recargarse en cualquier momento. El hecho de cargar un paquete de batería parcialmente descargado no afecta a su vida útil.

Puede ampliar la duración del paquete de batería si activa la función de cuidados de la batería de las **Funciones de carga de la batería** (Battery Charge Functions) con el **VAIO Control Center**.

Mientras que algunas aplicaciones de software y ciertos dispositivos periféricos se encuentren en uso, es posible que el ordenador no entre en el modo Hibernar, incluso aunque quede poca batería. Para evitar la pérdida de datos mientras el ordenador está funcionando con la batería, es recomendable que guarde los datos con frecuencia y que active manualmente un modo de administración de energía, tal como Suspender o Hibernar.

Si la batería se agota mientras el ordenador está en el Modo de suspensión, perderá todos los datos que no haya guardado. Será imposible volver al estado de trabajo anterior. Para evitar la pérdida de datos, debe guardar los datos con frecuencia.

### <span id="page-22-0"></span>Ampliación de la duración de la batería

Cuando el ordenador está funcionando con la batería puede ampliar la duración de la batería usando los siguiente métodos.

- ❑ Disminuya el brillo LCD de la pantalla del ordenador.
- ❑ Utilice el modo de ahorro de energía. Consulte **[Utilización de los modos de ahorro de energía \(página 25\)](#page-24-0)** para obtener más información.
- ❑ Cambie la configuración de ahorro de energía en las **Opciones de energía**. Consulte **[¿Cómo utilizar el VAIO Power](#page-100-1)  [Management? \(página 101\)](#page-100-1)** para obtener más información.
- ❑ Establezca el papel tapiz en **Configurar papel tapiz Gran duración de batería** (Long Battery Life Wallpaper Setting) como fondo de escritorio con el **VAIO Control Center**.

## <span id="page-23-1"></span><span id="page-23-0"></span>Apagado seguro del ordenador

Para evitar la pérdida de información que no se haya guardado, asegúrese de que apaga el ordenador de modo seguro, tal como se indica a continuación.

Para apagar el ordenador

- **1** Desactive los dispositivos periféricos conectados al ordenador.
- **2** Haga clic en **Inicio** y el botón **Apagar**.
- **3** Responda a los mensajes de advertencia sobre el guardado de documentos o la existencia de otros usuarios y espere a que el ordenador se apague automáticamente. El indicador de encendido se apagará.

## <span id="page-24-2"></span><span id="page-24-1"></span><span id="page-24-0"></span>Utilización de los modos de ahorro de energía

Puede beneficiarse de la configuración de administración de energía para alargar la vida útil de la batería. Además del modo de funcionamiento normal, el ordenador tiene dos modos de ahorro de energía distintos para adaptarse a sus preferencias: Suspender e Hibernar.

#### **!**

Si no tiene pensado usar el ordenador durante un período largo de tiempo mientras está desconectado de la alimentación de CA, póngalo en el modo Hibernar o apáguelo.

Si el paquete de batería se agota mientras el ordenador está en el Modo de suspensión, perderá todos los datos que no haya guardado. Será imposible volver al estado de trabajo anterior. Para evitar la pérdida de datos, debe guardar los datos con frecuencia.

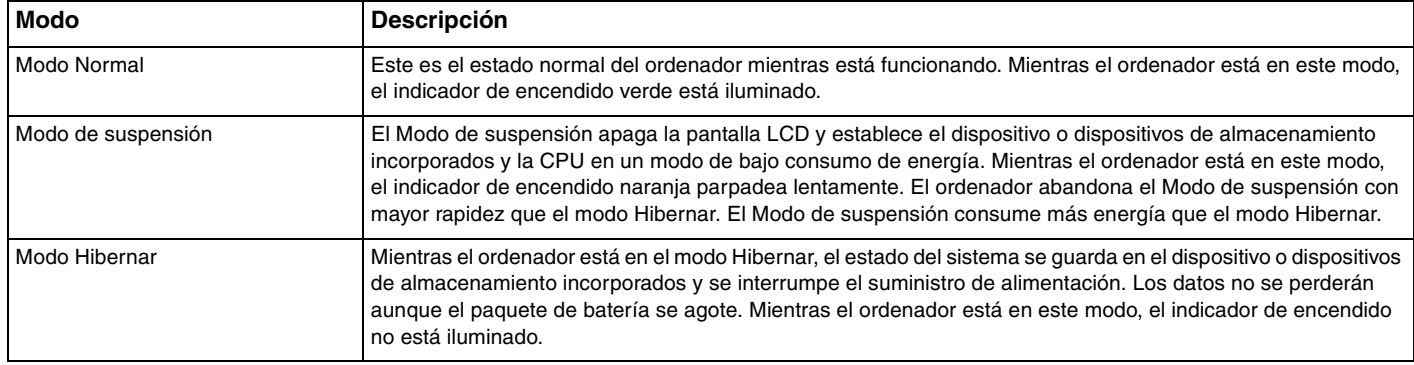

### <span id="page-25-1"></span>Utilización del Modo de suspensión

Para activar el Modo de suspensión

Haga clic en **Inicio**, en la flecha **de la lado del botón Apagar** y en Suspender.

Para volver al modo Normal

- Pulse cualquier tecla.
- $\Box$  Deslice el interruptor de alimentación (en la dirección  $\triangleright$  del interruptor).

<mark>!</mark><br>Si desliza (en la dirección ⊳ del interruptor) y lo mantiene pulsado durante más de cuatro segundos, el ordenador se apagará automáticamente. Perderá todos los datos que no haya guardado.

### <span id="page-25-0"></span>Utilización del modo Hibernar

Para activar el modo Hibernar

Pulse las teclas **Fn**+**F12**.

De forma alternativa, puede hacer clic en **Inicio**, en la flecha al lado del botón **Apagar** y en **Hibernar**.

**!** No mueva el ordenador hasta que se apague la luz del indicador de energía.

Para volver al modo Normal

Deslice el interruptor de alimentación (en la dirección  $\triangleright$  del interruptor).

<mark>!</mark><br>Si desliza (en la dirección ⊳ del interruptor) y lo mantiene pulsado durante más de cuatro segundos, el ordenador se apagará automáticamente.

## <span id="page-26-1"></span><span id="page-26-0"></span>Actualización del ordenador

Asegúrese de instalar las últimas actualizaciones del ordenador con las siguientes aplicaciones de software para que pueda funcionar más eficientemente.

#### ❑ **Windows Update**

Haga clic en **Inicio**, **Todos los programas** y **Windows Update** y después siga las instrucciones en pantalla.

#### ❑ **VAIO Update 4**

Haga clic en **Inicio**, **Todos los programas**, **VAIO Update 4** e **Ir a la página de asistencia de VAIO** (Go to VAIO Web Support) y siga las instrucciones en pantalla.

**!** El ordenador debe estar conectado a Internet para descargar las actualizaciones.

## <span id="page-27-1"></span><span id="page-27-0"></span>¿Cómo utilizar el ordenador VAIO?

El siguiente apartado describe cómo obtener el máximo rendimiento del ordenador VAIO.

- ❑ **[¿Cómo utilizar el teclado? \(página 29\)](#page-28-0)**
- ❑ **[Cómo utilizar el dispositivo señalador \(página 31\)](#page-30-0)**
- ❑ **[¿Cómo utilizar los botones de función especial? \(página 33\)](#page-32-0)**
- ❑ **[Cómo utilizar el Instant Mode \(página 34\)](#page-33-0)**
- ❑ **[¿Cómo utilizar la cámara incorporada? \(página 35\)](#page-34-0)**
- ❑ **[¿Cómo utilizar "Memory Stick"? \(página 36\)](#page-35-0)**
- ❑ **[¿Cómo utilizar otros módulos/tarjetas de memoria? \(página 43\)](#page-42-0)**
- ❑ **[¿Cómo utilizar Internet? \(página 48\)](#page-47-0)**
- ❑ **[¿Cómo utilizar la red \(LAN\)? \(página 49\)](#page-48-0)**
- ❑ **[¿Cómo utilizar la LAN inalámbrica? \(página 50\)](#page-49-0)**
- ❑ **[Cómo utilizar la red WAN inalámbrica \(página 57\)](#page-56-0)**
- ❑ **[¿Cómo utilizar la función Bluetooth? \(página 61\)](#page-60-0)**
- ❑ **[Cómo utilizar la función GPS \(página 67\)](#page-66-0)**

## <span id="page-28-2"></span><span id="page-28-1"></span><span id="page-28-0"></span>¿Cómo utilizar el teclado?

El teclado dispone de teclas adicionales que realizan tareas específicas del modelo.

### Combinaciones y funciones con la tecla Fn

#### ✍

Algunas funciones del teclado solo se pueden usar después de que el sistema operativo se haya terminado de iniciar.

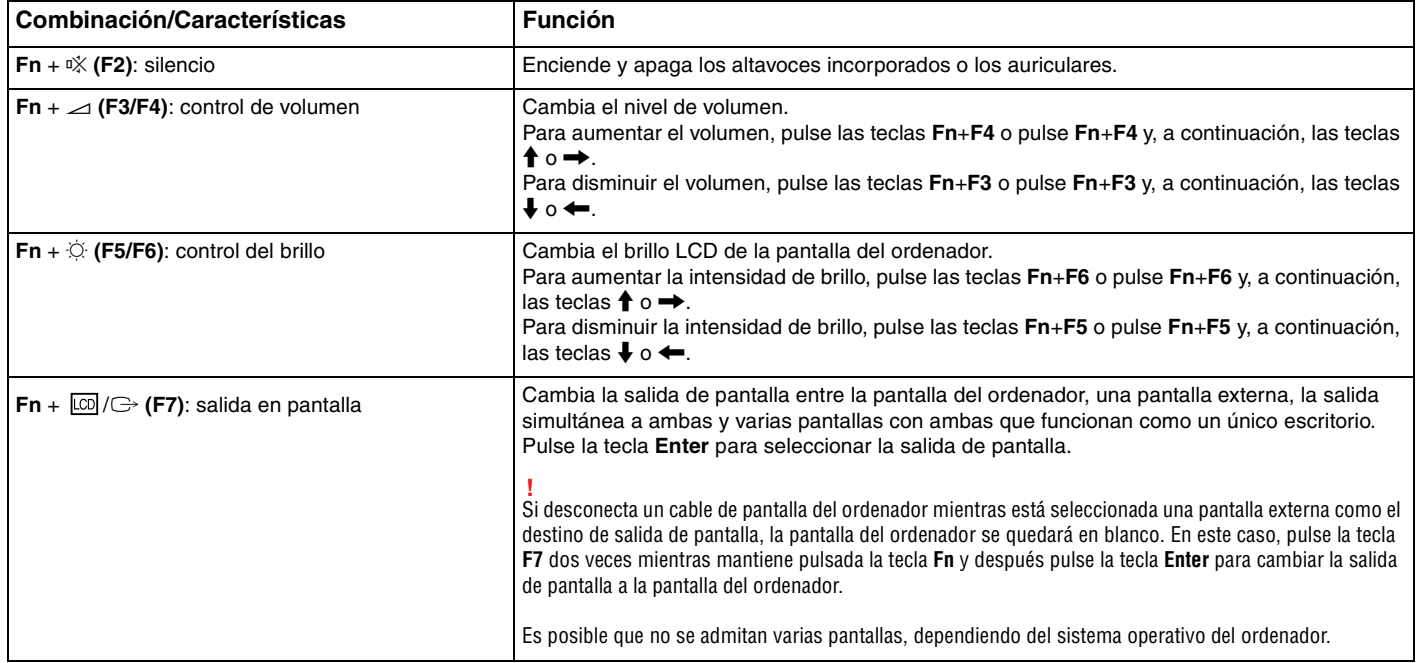

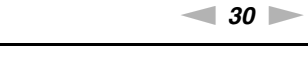

<span id="page-29-0"></span>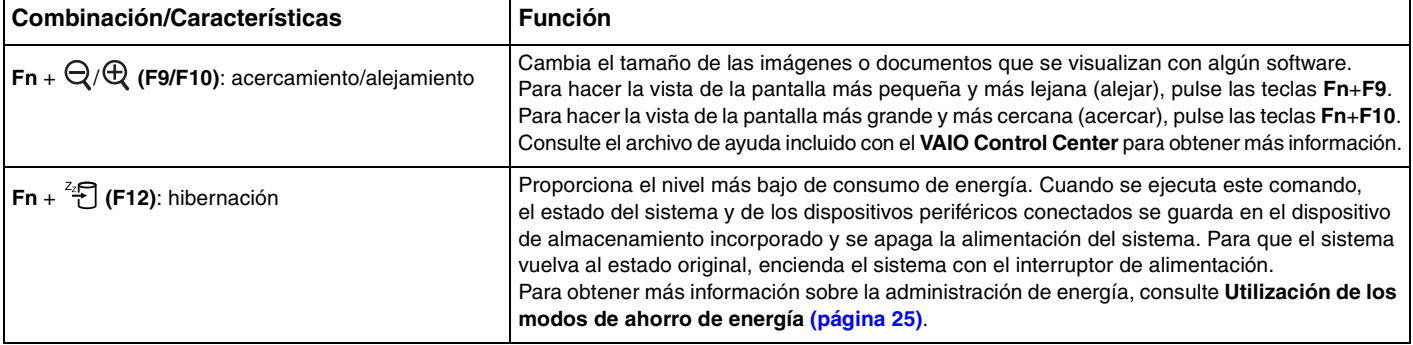

## <span id="page-30-2"></span><span id="page-30-1"></span><span id="page-30-0"></span>Cómo utilizar el dispositivo señalador

El teclado contiene un dispositivo señalador, el botón señalador (1). Puede apuntar, seleccionar, arrastrar y soltar objetos en la pantalla usando el botón señalador junto con los botones situados debajo de la barra espaciadora.

El puntero (2) se moverá en la dirección en la que presione el botón señalador. Cuanto más fuerte presione el botón señalador, más rápido se moverá el puntero.

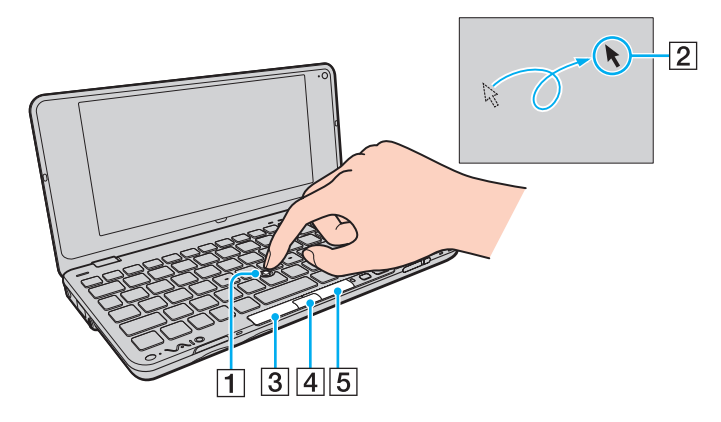

<span id="page-31-0"></span>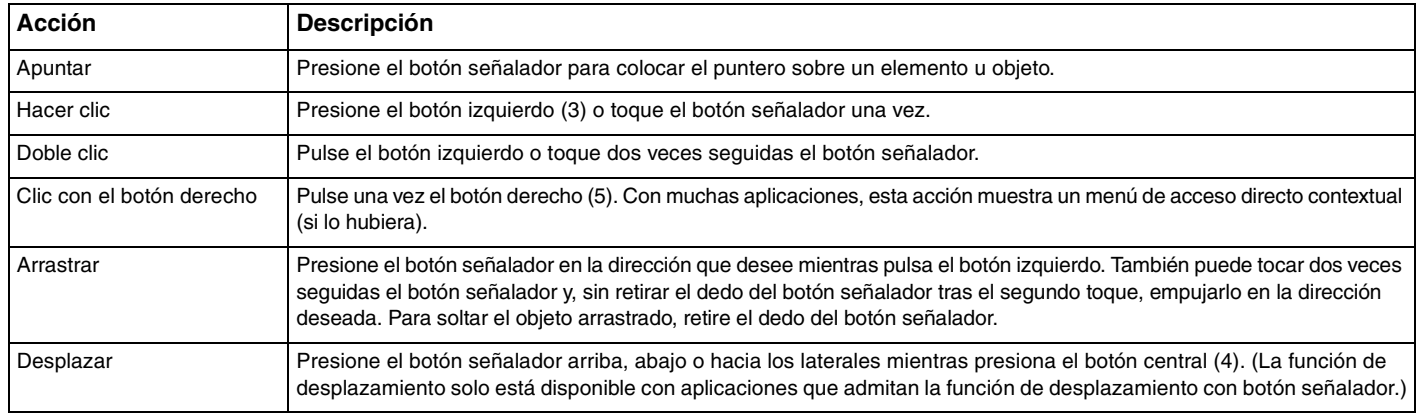

#### ✍

Es posible que el puntero se mueva solo en raras ocasiones, lo cual no es síntoma de avería. No use el botón señalador durante unos instantes. El puntero volverá a su comportamiento normal.

La tapa del botón señalador es un consumible. Puede sustituirla por una de las tapas de repuesto que se suministran cuando sea necesario.

Puede activar o desactivar el botón señalador mientras hay un ratón conectado al ordenador. Para cambiar la configuración del botón señalador, utilice **VAIO Control Center**.

**!**

Asegúrese de conectar un ratón antes de desactivar el botón señalador. Si desactiva el botón señalador antes de conectar un ratón, tan solo podrá utilizar el teclado para las operaciones de puntero.

## <span id="page-32-2"></span><span id="page-32-1"></span><span id="page-32-0"></span>¿Cómo utilizar los botones de función especial?

Su ordenador dispone de botones especiales que facilitan el uso de funciones específicas del ordenador.

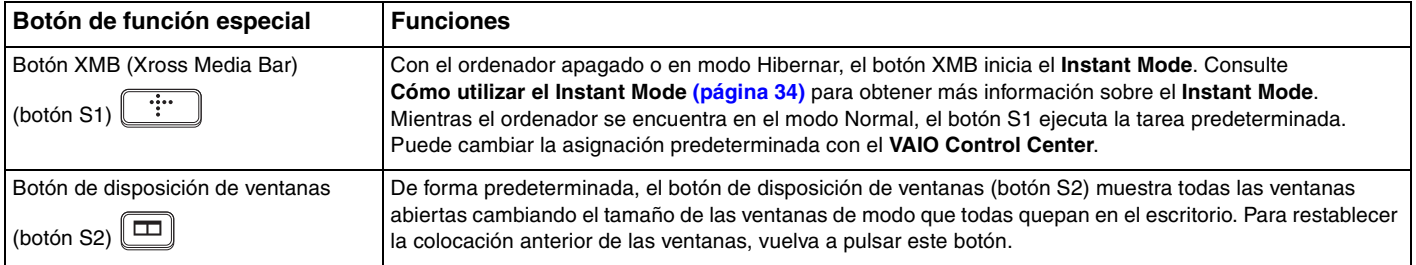

## <span id="page-33-1"></span><span id="page-33-0"></span>Cómo utilizar el Instant Mode

El **Instant Mode** (Modo Inmediato) le permite reproducir música y vídeos inmediatamente o acceder a Internet sin iniciar el sistema operativo Windows. Para obtener más información sobre las instrucciones de uso, consulte el archivo de ayuda que se incluye con **Instant Mode**.

### Cómo iniciar el Instant Mode

Para iniciar el **Instant Mode**, el equipo debe estar apagado o en modo Hibernar.

#### Para iniciar el Instant Mode

- **1** Pulse el botón XMB en el ordenador. En la pantalla aparecerá el menú principal del **Instant Mode**.
- **2** Seleccione en el menú la operación que desee.

### Cómo salir del Instant Mode

Seleccione **Apagado** (Power Off) en el menú principal para salir del **Instant Mode**.

### Cómo compartir marcadores entre el Instant Mode e Internet Explorer

Es posible exportar o importar el archivo Favoritos utilizado con **Internet Explorer** a los archivos de marcadores del navegador que utilice mediante **Instant Mode**.

#### Para compartir marcadores

- **1** Haga clic en **Inicio**, **Todos los programas** y **VAIO Control Center**.
- **2** Haga clic en **Modo Inmediato** (Instant Mode) y, a continuación, en **Configuración de marcadores** (Bookmark Settings).
- **3** Siga las instrucciones en pantalla.

## <span id="page-34-2"></span><span id="page-34-1"></span><span id="page-34-0"></span>¿Cómo utilizar la cámara incorporada?

El ordenador está equipado con una cámara **MOTION EYE** incorporada.

Con el software de captura de imágenes preinstalado puede realizar lo siguiente:

- ❑ Capturar imágenes fijas y películas
- ❑ Detectar y capturar movimientos de objetos con fines de monitorización
- ❑ Editar datos capturados

#### ✍

Al encender el ordenador se activa la cámara incorporada.

Con el software adecuado se pueden realizar videoconferencias.

**!** Al iniciar el software de mensajería instantánea o edición de vídeo o al salir de él, no se activa ni se desactiva la cámara incorporada.

No active los modos Suspender o Hibernar mientras utiliza la cámara incorporada.

Para usar el software de captura de imágenes preinstalado

- **1** Haga clic en **Inicio**, **Todos los programas**, **ArcSoft WebCam Companion 3** y **WebCam Companion 3**.
- **2** Haga clic en el icono que desee de la ventana principal. Para obtener información sobre cómo utilizar el software, consulte el archivo de ayuda que se incluye con el software.

#### ✍

Cuando capture una imagen o película en un lugar oscuro, haga clic en el icono **Capturar** (Capture) de la ventana principal y, a continuación, haga clic en el icono **Configuración de cámara Web** (WebCam Settings) y seleccione la opción de poca luz o compensación de poca luz en la ventana de propiedades.

## <span id="page-35-2"></span><span id="page-35-1"></span><span id="page-35-0"></span>¿Cómo utilizar "Memory Stick"?

Una "Memory Stick" es un soporte de grabación IC compacto, portátil y versátil diseñado especialmente para intercambiar y compartir datos digitales con productos compatibles, tales como cámaras digitales, teléfonos móviles y otros. Se puede utilizar para el almacenamiento de datos externos, por ser extraíble.

### Antes de usar "Memory Stick"

La ranura de "Memory Stick Duo" del ordenador puede alojar los siguientes tamaños y tipos de soporte multimedia:

- ❑ "Memory Stick Duo"
- ❑ "Memory Stick PRO Duo"
- ❑ "Memory Stick PRO-HG Duo"

#### **!**

El ordenador solo admite "Memory stick" de tamaño Duo y no es compatible con "Memory Stick" de tamaño estándar.

Para obtener la información más reciente acerca de la "Memory Stick", visite [memorystick.com] en <http://www.memorystick.com/en/>.
# <span id="page-36-0"></span>¿Cómo introducir y extraer una "Memory Stick"?

Para insertar una "Memory Stick"

**!** El ordenador se suministra con un protector de ranura en la ranura para "Memory Stick Duo". Retire el protector de ranura antes de usar ésta.

- **1** Localice la ranura para "Memory Stick Duo".
- **2** Presione el protector de la ranura para "Memory Stick Duo" para extraerlo.
- **3** Sujete con suavidad el protector de la ranura para "Memory Stick Duo" y extráigalo.
- **4** Sujete la "Memory Stick" con la flecha mirando hacia arriba y hacia la ranura.
- **5** Deslice cuidadosamente la "Memory Stick" hacia el interior de la ranura hasta que encaje con un clic.

#### ✍

Cuando inserte la "Memory Stick" en la ranura por primera vez, es posible que se le pida que instale el software del controlador. Si se le pide, siga las instrucciones de la pantalla para instalarlo.

El sistema detecta automáticamente la "Memory Stick", mostrándose su contenido. Si no aparece nada en el escritorio, haga clic en **Inicio**, **Equipo** y haga doble clic en el icono de "Memory Stick".

El icono de "Memory Stick" aparecerá en la ventana **Equipo** después de insertar una "Memory Stick" en la ranura.

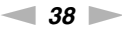

<span id="page-37-0"></span>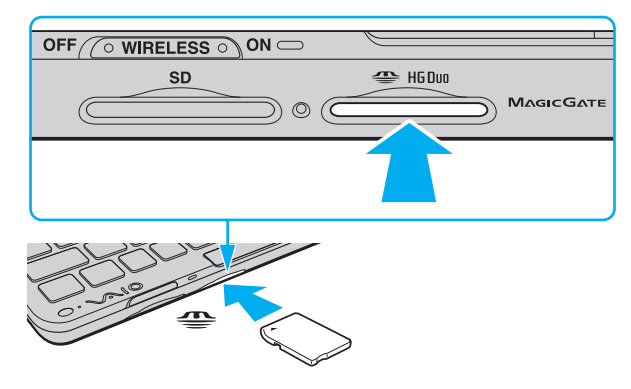

#### **!**

Cuando la introduzca en la ranura, sujete la "Memory Stick" con la flecha apuntando en la dirección correcta. Para evitar daños en el ordenador o en el soporte, si la "Memory Stick" no entrara suavemente en la ranura, no emplee la fuerza.

Antes de utilizar una "Memory Stick Micro" ("M2"), asegúrese de que la inserta en un adaptador "M2" Duo. Si inserta el soporte directamente en la ranura para "Memory Stick Duo" sin el adaptador, es posible que no pueda volver a sacarlo.

#### $\sim$  39

#### <span id="page-38-0"></span>Para extraer una "Memory Stick"

**!** No extraiga la "Memory Stick" mientras el indicador de acceso de soportes esté encendido. Si lo hace, podrá perder datos. Puesto que grandes volúmenes de datos pueden necesitar mucho tiempo para cargarse, compruebe que el indicador esté apagado antes de retirar la "Memory Stick".

Inserte el protector en la ranura para "Memory Stick Duo" para evitar que entren partículas en la ranura cuando no se utilice la "Memory Stick". Antes de mover el ordenador, asegúrese de introducir el protector en la ranura para "Memory Stick Duo".

- **1** Localice la ranura para "Memory Stick Duo".
- **2** Compruebe que el indicador de acceso de soportes esté apagado.
- **3** Empuje la "Memory Stick" hacia el ordenador y suéltela. La "Memory Stick" sale del ordenador.
- **4** Saque la "Memory Stick" de la ranura.

**!** Retire siempre la "Memory Stick" con cuidado, ya que podría saltar inesperadamente.

# <span id="page-39-0"></span>¿Cómo formatear una "Memory Stick"?

### Para formatear una "Memory Stick"

Las "Memory Stick" han sido formateadas de forma predeterminada y están listas para su uso.

Si desea volver a formatear el soporte con su ordenador, siga estos pasos.

**!** Asegúrese de utilizar el dispositivo que está diseñado para formatear los soportes y que es compatible con las "Memory Stick" cuando formatee los soportes.

Si formatea la "Memory Stick" se borrarán todos los datos guardados en el soporte. Antes de formatear el soporte, asegúrese de que no contiene datos valiosos.

No extraiga la "Memory Stick" de la ranura mientras la está formateando. Podría causar una avería.

- **1** Localice la ranura para "Memory Stick Duo".
- **2** Deslice cuidadosamente la "Memory Stick" hacia el interior de la ranura hasta que encaje con un clic.
- **3** Haga clic en **Inicio** y después en **Equipo** para abrir la ventana de **Equipo**.
- **4** Haga clic con el botón derecho en el icono de la "Memory Stick" y seleccione **Formatear**.
- **5** Haga clic en **Restaurar valores predeterminados**.

**!** El tamaño de la unidad de asignación y del sistema de archivos puede cambiar.

No seleccione **NTFS** en la lista desplegable **Sistema de archivos** puesto que puede provocar problemas de funcionamiento.

#### $\n *A*$

El proceso de formateado se completará más rápidamente si selecciona **Formato rápido** en **Opciones de formato**.

- <span id="page-40-0"></span>**6** Haga clic en **Iniciar**.
- **7** Siga las instrucciones en pantalla.

#### **!**

El tiempo que se tarda en formatear la "Memory Stick" depende del tipo de soporte.

### <span id="page-41-0"></span>Notas sobre cómo utilizar la "Memory Stick"

- ❑ Se ha comprobado la compatibilidad de este ordenador con soportes "Memory Stick" de Sony con capacidad de hasta 16 GB, disponibles a partir de mayo de 2009. Sin embargo, no todas las "Memory Stick" tienen compatibilidad garantizada.
- ❑ Introducir una "Memory Stick" con múltiples adaptadores de conversión no garantiza la compatibilidad.
- ❑ "MagicGate" es el nombre genérico de la tecnología de protección de copyright desarrollada por Sony. Utilice "Memory Stick" con el logotipo de "MagicGate" para sacar mayor partido a esta tecnología.
- ❑ Excepto para uso personal, es contrario a los derechos de la propiedad intelectual usar cualquier dato de audio o imagen que haya grabado sin el previo consentimiento de sus respectivos propietarios del derecho de copia. En consecuencia, las "Memory Stick" con datos protegidos por copyright solo se pueden usar dentro de la ley.
- ❑ No introduzca más de una "Memory Stick" en la ranura. Una inserción incorrecta del soporte puede dañar el ordenador y el soporte.

# <span id="page-42-0"></span>¿Cómo utilizar otros módulos/tarjetas de memoria?

# ¿Cómo utilizar la tarjeta de memoria SD?

El ordenador está equipado con una ranura para tarjeta de memoria **SD**. Puede utilizar esta ranura para transferir datos entre cámaras digitales, cámaras de grabación de vídeo, reproductores de música y otros dispositivos de audio/vídeo.

### Antes de usar la tarjeta de memoria SD

La ranura de la tarjeta de memoria **SD** de su ordenador es compatible con las siguientes tarjetas de memoria:

- ❑ Tarjeta de memoria SD
- ❑ Tarjeta de memoria SDHC

Para obtener la información más reciente sobre las tarjetas de memoria compatibles, consulte **[Más información sobre el](#page-4-0)  [ordenador VAIO \(página 5\)](#page-4-0)** para visitar el sitio Web de asistencia adecuado.

<span id="page-43-0"></span>Para insertar una tarjeta de memoria SD

**!** El ordenador se entrega con un protector de ranura colocado en la ranura de la tarjeta de memoria **SD**. Retire el protector de ranura antes de usar ésta.

- **1** Localice la ranura de la tarjeta de memoria **SD**.
- **2** Presione el protector de la ranura de la tarjeta **SD** para extraerlo.
- **3** Sujete con suavidad el protector de la ranura de la tarjeta **SD** y extráigalo.
- **4** Sujete la tarjeta de memoria SD con la flecha mirando hacia arriba y hacia la ranura.
- **5** Deslice cuidadosamente la tarjeta de memoria SD hacia el interior de la ranura hasta que oiga un clic. No introduzca la tarjeta en la ranura a la fuerza.

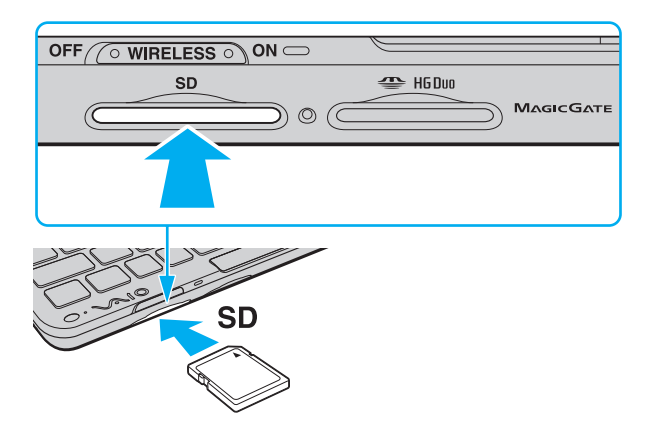

<span id="page-44-0"></span>≰n<br>Si no es posible insertar la tarjeta de memoria SD en la ranura de forma sencilla, retírela con cuidado y compruebe que la está insertando en la dirección correcta.

Cuando inserte la tarjeta SD en la ranura por primera vez, es posible que se le pida que instale el software del controlador. Si se le pide, siga las instrucciones de la pantalla para instalarlo.

El icono de la tarjeta de memoria SD aparecerá en la ventana **Equipo** después de insertar la tarjeta en la ranura.

<span id="page-45-0"></span>Para extraer una tarjeta de memoria SD

**!**

Si no va a utilizar la tarjeta de memoria SD, introduzca el protector en la ranura de la tarjeta de memoria **SD** para protegerla y evitar la entrada de partículas. Antes de mover el ordenador, asegúrese de introducir el protector en la ranura de la tarjeta de memoria **SD**.

- **1** Localice la ranura de la tarjeta de memoria **SD**.
- **2** Compruebe que el indicador de acceso de soportes esté apagado.
- **3** Empuje la tarjeta de memoria SD hacia el ordenador y suéltela. La tarjeta se expulsará.
- **4** Tire de la tarjeta para sacarla de la ranura.

### <span id="page-46-0"></span>Notas sobre cómo usar tarjetas de memoria

#### Notas generales sobre el uso de la tarjeta de memoria

- ❑ Asegúrese de usar tarjetas de memoria que cumplan con las normas admitidas por su ordenador.
- ❑ Cuando la introduzca en la ranura, sujete la tarjeta de memoria con la flecha apuntando en la dirección correcta. Para evitar daños en el ordenador o en el soporte, si la tarjeta de memoria no entrara suavemente en la ranura, no emplee la fuerza.
- ❑ Tenga cuidado al insertar o retirar la tarjeta de memoria de una ranura. No lo fuerce ni al insertarlo en la ranura ni al extraerlo de ella.
- ❑ No extraiga la tarjeta de memoria mientras el indicador de acceso de soportes esté encendido. Si lo hace, podrá perder datos.
- ❑ No trate de insertar una tarjeta de memoria ni un adaptador de tarjeta de memoria de un tipo diferente en la ranura para tarjetas de memoria. Puede que resulte difícil retirar una tarjeta o un adaptador de tarjeta de memoria incompatible de una ranura y además puede producir daños en el ordenador.

#### Notas sobre cómo usar la tarjeta de memoria SD

- ❑ Se ha comprobado la compatibilidad de este ordenador con las principales tarjetas de memoria disponibles en mayo de 2009. Sin embargo, no se puede garantizar la compatibilidad de todas las tarjetas de memoria que reúnan las mismas especificaciones que los soportes compatibles.
- ❑ Se ha comprobado la compatibilidad de este ordenador con las tarjetas de memoria SD con una capacidad de hasta 2 GB y con las tarjetas de memoria SDHC con una capacidad de hasta 32 GB.
- ❑ La ranura para tarjetas de memoria SD del ordenador no es compatible con las funciones de transferencia de datos a alta velocidad y protección de copyright de la tarjeta de memoria SD y la tarjeta de memoria SDHC.

# <span id="page-47-0"></span>¿Cómo utilizar Internet?

Antes de usar Internet, necesitará registrarse con un proveedor de servicios de Internet (ISP) y configurar los dispositivos necesarios para conectar el ordenador a Internet.

El ISP le puede facilitar los siguientes tipos de servicio de conexión a Internet:

- ❑ Fibra hasta el hogar (FTTH)
- ❑ Línea de abonado digital (DSL)
- ❑ Módem por cable
- ❑ Satélite
- ❑ Acceso telefónico

Para obtener información detallada sobre los dispositivos necesarios para acceder a Internet y cómo conectar el ordenador, póngase en contacto con su ISP.

#### ✍

Para conectar el ordenador a Internet mediante la función LAN inalámbrica, deberá configurar la red LAN inalámbrica. Consulte **[¿Cómo utilizar la LAN](#page-49-0)  [inalámbrica? \(página 50\)](#page-49-0)** para obtener más información.

#### **!**

Cuando conecte el ordenador a Internet, asegúrese de tomar las medidas de seguridad necesarias para proteger el ordenador contra las posibles amenazas en línea.

Dependiendo del contrato de servicio con el ISP, es posible que necesite conectar un dispositivo de módem externo, por ejemplo un módem de teléfono USB, un módem DSL o un módem de cable, al ordenador para conectarse a Internet. Para obtener instrucciones detalladas sobre la configuración de la conexión y del módem, consulte el manual que se incluye con éste.

#### [n](#page-47-0) [N](#page-49-1)**49**

# <span id="page-48-0"></span>¿Cómo utilizar la red (LAN)?

Necesita el adaptador de pantalla/LAN para conectar el ordenador a redes de tipo 1000BASE-T/100BASE-TX/10BASE-T con un cable LAN. Conecte un extremo de un cable LAN (no suministrado) a un puerto de red (LAN) del adaptador de pantalla/LAN y el otro extremo a la red. Para obtener información sobre configuraciones y dispositivos necesarios para el acceso LAN, consulte con su administrador de red.

**!** No puede configurar la red antes de conectar el adaptador de pantalla/LAN al ordenador. Consulte **[Cómo conectar un adaptador de pantalla/LAN](#page-75-0)  [\(página 76\)](#page-75-0)** para obtener más información sobre el adaptador pantalla/LAN.

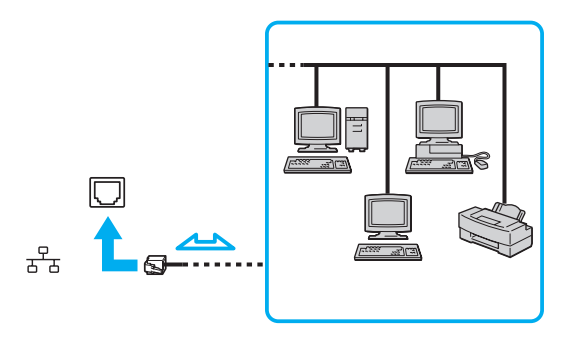

 $\mathbb{Z}_\mathbb{D}$ <br>Puede conectar su ordenador a cualquier red sin cambiar la configuración predeterminada.

#### **!**

No enchufe ningún cable telefónico en el puerto de red (LAN) del adaptador de pantalla/LAN.

Si conecta una de las líneas telefónicas que se mencionan a continuación al puerto de red (LAN), la elevada corriente eléctrica puede dañar, sobrecalentar o incendiar el puerto.

- Líneas telefónicas domésticas (interfono altavoz-micrófono) o de uso en empresas (teléfono de múltiples líneas para empresas)

- Línea de abonado a teléfono público
- PBX (private branch exchange)

# <span id="page-49-1"></span><span id="page-49-0"></span>¿Cómo utilizar la LAN inalámbrica?

Gracias a la LAN inalámbrica (WLAN), todos sus dispositivos digitales con una función WLAN integrada se comunican libremente con otro dispositivo a través de una red. Una WLAN es una red en la que un usuario puede conectarse con una Red de área local (LAN) a través de una conexión inalámbrica (radio).

La WLAN es compatible con todas las conectividades LAN normales, pero con los beneficios añadidos de movilidad e itinerancia. Puede acceder a la información, a recursos de Internet/Intranet y red local, incluso en una reunión o mientras se desplaza de un lugar a otro.

Puede comunicarse sin un punto de acceso, lo que significa que es posible comunicarse con un número limitado de ordenadores (ad-hoc). O bien, puede comunicarse a través de un punto de acceso, lo que significa que se crea una red de infraestructura completa.

#### ✍

En ciertos países, está restringido el uso de la función WLAN (por ejemplo, el número de canales). Por consiguiente, antes de activar la función WLAN, lea atentamente la guía de normas para productos de LAN inalámbrica.

WLAN utiliza el estándar IEEE 802.11a \*/b/g o el borrador del estándar IEEE 802.11n \*, que especifica la tecnología utilizada. El estándar incluye métodos de cifrado: Wired Equivalent Privacy (WEP o privacidad equivalente de conexión), que es un protocolo de seguridad, y Wi-Fi Protected Access 2 (WPA2 o acceso protegido inalámbrico), y Wi-Fi Protected Access (WPA o acceso protegido inalámbrico). Propuesto conjuntamente por el IEEE y la Wi-Fi Alliance, el WPA2 y WPA se basan en estándares y aportan mejoras de seguridad interoperable que aumentan el grado de protección de los datos y el control del acceso en las redes Wi-Fi actuales. El WPA se ha diseñado para ser compatible con la especificación IEEE 802.11i. Utiliza el TKIP (protocolo de integridad de claves temporales), un protocolo de cifrado de datos mejorado, además de la autenticación del usuario mediante 802.1X y EAP (protocolo de autenticación ampliable). El cifrado de datos protege la conexión inalámbrica vulnerable existente entre los clientes y los puntos de acceso. Además de este método, existen otros mecanismos de seguridad LAN comunes que permiten garantizar la privacidad: la protección por contraseña, el cifrado de un extremo a otro, las redes privadas virtuales y la autenticación. WPA2, la segunda generación de WPA, proporciona mayor protección de datos y control de acceso a las redes y también está diseñado para asegurar todas las versiones de dispositivos 802.11, incluidos los borradores de los estándares 802.11b, 802.11a, 802.11g y 802.11n de bandas múltiples y modos múltiples. Además, al estar basado en el estándar IEEE 802.11i ratificado, WPA2 proporciona seguridad a escala legal, ya que aplica la norma FIPS 140-2 del National Institute of Standards and Technology (NIST, Instituto nacional de estándares y tecnología) compatible con el algoritmo de cifrado AES y la autenticación basada en 802.1X. WPA2 es compatible con versiones anteriores de WPA.

\* Consulte las especificaciones para conocer la configuración del ordenador.

<span id="page-50-0"></span>IEEE 802.11b/g es un estándar de LAN inalámbrica que usa la banda de 2,4 GHz. El estándar IEEE 802.11g proporciona comunicaciones a una velocidad superior a la del estándar IEEE 802.11b.

IEEE 802.11a es un estándar de LAN inalámbrica que usa la banda de 5 GHz.

IEEE 802.11n es un borrador del estándar de LAN inalámbrica que usa la banda de 2,4 GHz o 5 GHz.

No es posible establecer una comunicación entre dispositivos LAN inalámbricos que utilicen la banda de 2,4 GHz y dispositivos que utilicen 5 GHz, ya que sus frecuencias son diferentes.

La banda de 2,4 GHz que utilizan los dispositivos compatibles con LAN inalámbrica también lo utilizan otros dispositivos. Aunque en los dispositivos compatibles con LAN inalámbrica se emplean tecnologías para minimizar la interferencia procedente de otros dispositivos que utilizan la misma banda, tal interferencia podrá dar lugar a velocidades de comunicación más bajas, rangos de comunicación más estrechos, o conexiones inalámbricas quebradas.

La velocidad de comunicación variará en función de la distancia entre los dispositivos de comunicación, la existencia de obstáculos entre tales dispositivos, la configuración del dispositivo, las condiciones de radio, y el software que se utilice. Además, las comunicaciones podrán cortarse dependiendo de las condiciones de radio.

El intervalo de comunicación variará dependiendo de la distancia real entre los dispositivos de comunicación, la existencia de obstáculos entre tales dispositivos, las condiciones de radio, el ambiente del entorno que incluye la existencia de paredes y los materiales de que están hechas, y el software que se utilice.

Es posible que la velocidad real de comunicación no sea tan rápida como la que se muestra en el ordenador.

Al aplicar productos IEEE 802.11b e IEEE 802.11g en la misma red inalámbrica, puede reducirse la velocidad de comunicación debido a las interferencias de radio. Teniendo esto en cuenta, los productos IEEE 802.11g han sido diseñados para reducir la velocidad de comunicación con objeto de asegurar las comunicaciones con productos IEEE 802.11b. Cuando la velocidad de comunicación no sea tan rápida como sería de esperar, cambiando el canal inalámbrico en el punto de acceso quizás aumente la velocidad de comunicación.

### <span id="page-51-0"></span>Comunicarse sin Punto de acceso (ad-hoc)

Una red ad-hoc es una red en la que la LAN la crean únicamente los propios dispositivos inalámbricos, sin ningún otro controlador central o punto de acceso. Cada dispositivo entra en comunicación directamente con otros dispositivos de la red. Puede configurar una red local ad-hoc fácilmente en su casa.

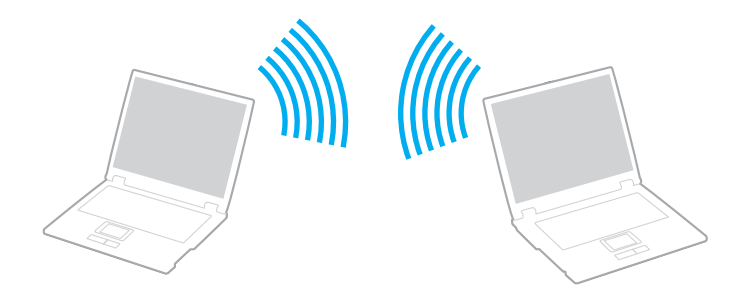

<span id="page-52-0"></span>Para comunicarse sin punto de acceso (ad-hoc)

**!**

El estándar IEEE 802.11a, que usa la banda de 5 GHz y el borrador del estándar IEEE 802.11n, que usa la banda de 2,4 GHz o de 5 GHz, no están disponibles en las redes ad-hoc.

- **1** Encienda el interruptor **WIRELESS**.
- **2** Haga clic en el icono **VAIO Smart Network** de la barra de herramientas.
- **3** Haga clic en el conmutador al lado de la opción u opciones inalámbricas que desee para cambiarlas a **Activada** (On) en la ventana **VAIO Smart Network**. Asegúrese de que el indicador **WIRELESS** está encendido.
- **4** Haga clic en **Inicio** y después en **Panel de control**.
- **5** Haga clic en **Ver el estado y las tareas de red** en **Redes e Internet**.
- **6** Haga clic en **Configurar una nueva conexión o red**.
- **7** Seleccione una opción para especificar la configuración de red ad-hoc y haga clic en **Siguiente**.
- **8** Siga las instrucciones en pantalla.

### <span id="page-53-0"></span>Comunicarse con un Punto de acceso (infraestructura)

Una red de infraestructura es una red que extiende una red local por cable ya existente a dispositivos inalámbricos facilitando un punto de acceso (no suministrado). El punto de acceso une la red inalámbrica y la de cable y funciona como un controlador central para la red LAN inalámbrica. El punto de acceso coordina la transmisión y la recepción a partir de varios dispositivos inalámbricos dentro de un ámbito específico.

El punto de acceso seleccionará qué canal se utilizará en una red de infraestructura.

**!** Para obtener información detallada para seleccionar el canal que el punto de acceso utilizará, vea el manual del punto de acceso.

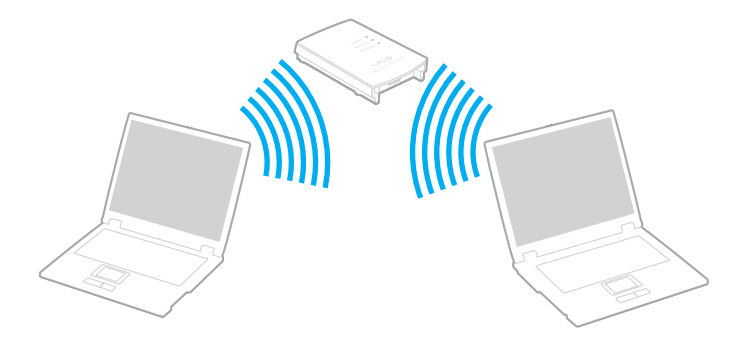

<span id="page-54-0"></span>Para conectarse a una red inalámbrica

- **1** Asegúrese de que el punto de acceso esté configurado. Consulte el manual que acompaña al punto de acceso para obtener más información.
- **2** Encienda el interruptor **WIRELESS**.
- **3** Haga clic en el icono **VAIO Smart Network** de la barra de herramientas.
- **4** Haga clic en el conmutador al lado de la opción u opciones inalámbricas que desee para cambiarlas a **Activada** (On) en la ventana **VAIO Smart Network**. Asegúrese de que el indicador **WIRELESS** está encendido.
- **5** Haga clic en **de la compart de tareas**.
- **6** Seleccione el punto de acceso que desee y haga clic en **Conectar**.

#### ✍

Para los métodos de autenticación WPA-PSK y WPA2-PSK debe escribir una contraseña. La contraseña distingue entre mayúsculas y minúsculas y debe ser una cadena de texto de entre 8 y 63 caracteres de longitud o una cadena hexadecimal de 64 caracteres.

# <span id="page-55-0"></span>Detención de las comunicaciones LAN inalámbricas

Para detener las comunicaciones LAN inalámbricas

Haga clic en el conmutador al lado de **LAN inalámbrica** (Wireless LAN) para cambiarla a **Desactivada** (Off) en la ventana **VAIO Smart Network**.

**!** Apagar la función LAN inalámbrica mientras se accede a recursos, archivos o documentos remotos puede ocasionar pérdida de datos.

# <span id="page-56-0"></span>Cómo utilizar la red WAN inalámbrica

El uso de la WAN (WWAN) inalámbrica permite al ordenador conectarse a Internet a través de red inalámbrica en cualquier lugar en que haya cobertura de telefonía móvil.

Es posible que la WWAN no esté disponible en algunos países o zonas. Consulte la **Guía de normas para productos de WAN inalámbrica** en **Normas**, **garantía y servicio de asistencia** para averiguar en qué países se encuentra disponible la WWAN.

# <span id="page-57-0"></span>Cómo insertar una tarjeta SIM

Para utilizar la función WAN inalámbrica, es necesario insertar primero una tarjeta SIM en la ranura para tarjeta SIM del ordenador. La tarjeta SIM se encuentra dentro de una placa base del tamaño de una tarjeta de crédito aproximadamente.

✍ En función del país y del modelo, es posible que reciba una oferta del operador de telecomunicaciones seleccionado de VAIO. En ese caso, encontrará la tarjeta SIM en el paquete SIM del operador en el interior de la caja o ya insertada en la ranura para tarjeta SIM. Si no se proporciona la tarjeta SIM con el ordenador, puede adquirirla a través de su operador de telecomunicaciones preferido.

#### Para insertar una tarjeta SIM

- **1** Apague el ordenador.
- **2** Retire el paquete de batería del ordenador.
- **3** Presione la tarjeta SIM (1) de la placa base para extraerla.

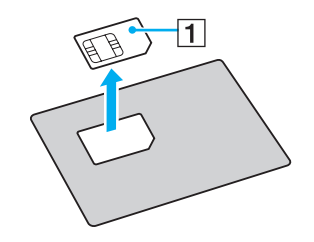

<span id="page-58-0"></span>**4** Inserte la tarjeta SIM en la ranura para tarjeta SIM con el circuito impreso orientado hacia abajo.

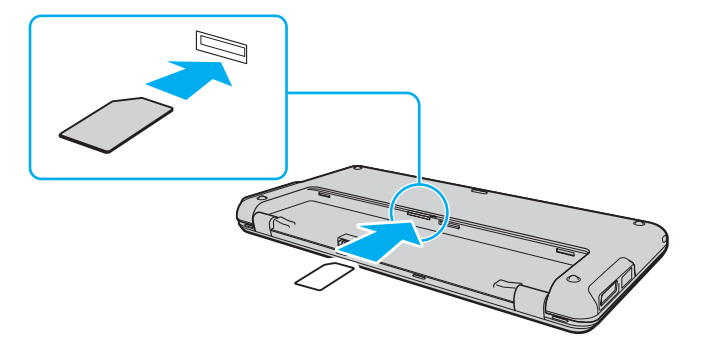

**!** No toque el circuito impreso de la tarjeta SIM. Sujete firmemente el ordenador antes de insertar o retirar la tarjeta.

Para evitar dañar la tarjeta SIM, no la doble ni ejerza presión sobre ella.

**5** Vuelva a instalar el paquete de batería.

**!** Asegúrese de que el paquete de batería esté instalado correctamente.

# <span id="page-59-0"></span>Inicio de las comunicaciones WAN inalámbricas

Para iniciar las comunicaciones de WAN inalámbrica

- **1** Encienda el interruptor **WIRELESS**.
- **2** Haga clic en el icono **VAIO Smart Network** de la barra de herramientas.
- **3** Haga clic en el conmutador al lado de **WAN inalámbrica** (Wireless WAN) para cambiarlo a **Activada** (On) en la ventana **VAIO Smart Network**.
- **4** Haga clic en el botón de flecha hacia abajo al lado del conmutador de **WAN inalámbrica** (Wireless WAN) y en el botón **Conectar** (Connect) para abrir **Mobile Broadband Connection**.

#### ✍

Dependiendo del modelo, país o área, es posible que tenga que usar **GlobeTrotter Connect**, **3G Connection Manager**, o el software especificado por un operador de telecomunicaciones para conectarse a una red.

- **5** Introduzca el código PIN cuando se le solicite.
- **6** Si se le pide, introduzca la información APN del operador de telecomunicaciones.

Para obtener más información sobre cómo usar la función de WAN inalámbrica, consulte el archivo de ayuda que se incluye con el software **VAIO Smart Network** o la documentación del operador de telecomunicaciones.

# <span id="page-60-0"></span>¿Cómo utilizar la función Bluetooth?

Puede establecer las comunicaciones inalámbricas entre su ordenador y otros dispositivos Bluetooth® como otro ordenador o un teléfono móvil. Puede transferir datos entre esos dispositivos sin cables incluso hasta 10 metros de distancia en un área abierta.

# Seguridad de Bluetooth

La tecnología inalámbrica Bluetooth dispone de una función de autenticación que le permite determinar con quién desea comunicarse. Con esa función, puede evitar que algún dispositivo Bluetooth anónimo tenga acceso a su ordenador.

La primera vez que se comunican dos dispositivos Bluetooth, debe determinarse una contraseña común (contraseña requerida para la autenticación) para que se registren ambos dispositivos. Una vez registrado un dispositivo, no es necesario volver a especificar la contraseña.

#### ✍

La contraseña puede ser distinta cada vez, pero debe ser siempre la misma a ambos lados.

Para determinados dispositivos, como un ratón, no se puede introducir ninguna contraseña.

### <span id="page-61-0"></span>Comunicación con otro dispositivo Bluetooth

Puede conectar su ordenador a un dispositivo Bluetooth, tal como otro ordenador o un teléfono móvil, una PDA, auriculares, un ratón o una cámara digital sin utilizar cables.

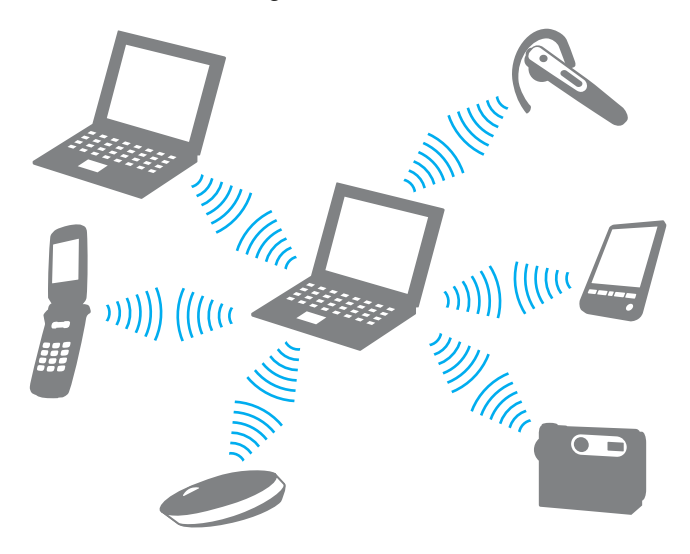

<span id="page-62-0"></span>Para comunicarse con otro dispositivo Bluetooth

Para comunicarse con otro dispositivo Bluetooth, debe configurar primero la función Bluetooth. Para configurar y usar la función Bluetooth, busque información sobre Bluetooth usando la **Ayuda y soporte técnico de Windows**.

- **1** Encienda el interruptor **WIRELESS**.
- **2** Haga clic en el icono **VAIO Smart Network** de la barra de herramientas.
- **3** Haga clic en el conmutador **Bluetooth** para cambiarlo a **Activada** (On) en la ventana **VAIO Smart Network**. Asegúrese de que el indicador **WIRELESS** está encendido.

# <span id="page-63-0"></span>Detener las comunicaciones Bluetooth

Para detener las comunicaciones Bluetooth

- **1** Apague el dispositivo Bluetooth que se comunique con el ordenador.
- **2** Haga clic en el conmutador **Bluetooth** para cambiarlo a **Desactivada** (Off) en la ventana **VAIO Smart Network**.

# <span id="page-64-0"></span>Notas sobre el uso de la función Bluetooth

- ❑ La velocidad de transferencia de datos varía en función de las siguientes condiciones:
	- ❑ Obstáculos, tales como paredes, ubicados entre los dispositivos
	- ❑ Distancia entre los dispositivos
	- ❑ Material utilizado en las paredes
	- ❑ Proximidad a microondas y teléfonos inalámbricos
	- ❑ Interferencias de radiofrecuencia y otras condiciones del entorno
	- ❑ Configuración del dispositivo
	- ❑ Tipo de aplicación de software
	- ❑ Tipo de sistema operativo
	- ❑ Uso simultáneo de las funciones de LAN inalámbricas y Bluetooth en el ordenador
	- ❑ Tamaño del archivo intercambiado
- ❑ Debido a las limitaciones del estándar Bluetooth, los archivos grandes pueden dañarse durante una transferencia continua, debido a interferencias electromagnéticas del entorno.
- ❑ Todos los dispositivos Bluetooth deben estar certificados para garantizar que cumplen los requisitos correspondientes del estándar. Aunque se cumpla el estándar, es posible que el rendimiento, las especificaciones y los procedimientos operativos de cada dispositivo varíen. Puede que el intercambio de datos no sea posible en todas las situaciones.
- ❑ Es posible que no se pueda sincronizar vídeo y audio si se reproducen vídeos en el ordenador con salida de audio de dispositivos Bluetooth conectados. Esto es un caso frecuente con la tecnología Bluetooth y no se trata de un error de funcionamiento.

<span id="page-65-0"></span>❑ Varios dispositivos utilizan la banda de 2,4 GHz con la que funcionan los dispositivos Bluetooth o los dispositivos de LAN inalámbrica. Los dispositivos Bluetooth utilizan tecnología para minimizar la interferencia de otros dispositivos que utilizan la misma longitud de onda. No obstante, el uso simultáneo de la función Bluetooth y los dispositivos de comunicación inalámbrica pueden provocar interferencias de radio dando como resultado unas distancias y velocidades de comunicación menores que los valores normales.

#### ✍

Lea la guía de normas de Bluetooth antes de utilizar la función Bluetooth.

- ❑ Es posible que el Bluetooth no funcione con otros dispositivos, dependiendo del fabricante o de la versión de software usada por éste.
- ❑ La conexión de varios dispositivos Bluetooth al ordenador puede provocar congestiones de canal, obteniéndose así un resultado peor en el rendimiento de los dispositivos. Esto es normal con la tecnología Bluetooth y no se trata de un error de funcionamiento.

# <span id="page-66-0"></span>Cómo utilizar la función GPS

Puede ver información sobre la ubicación en la ventana de **Internet Explorer** con la función **Búsqueda de posición VAIO** (VAIO Location Search) que utiliza el Sistema de posicionamiento global (GPS).

### $\Omega$

Es posible que algunas funciones y opciones de esta sección no se encuentren disponibles en su ordenador. Consulte las especificaciones para conocer la configuración del ordenador.

#### Para utilizar la función GPS

- **1** Encienda el interruptor **WIRELESS**.
- **2** Haga clic en el icono **VAIO Smart Network** de la barra de herramientas.
- **3** Haga clic en el conmutador **GPS** para cambiarlo a **Activada** (On) en la ventana **VAIO Smart Network**. Asegúrese de que el indicador **WIRELESS** está encendido.

#### ✍

El software del controlador se instalará la primera vez que active la función GPS en **VAIO Smart Network**.

# <span id="page-67-0"></span>Cómo utilizar la función Búsqueda de posición VAIO

La función **Búsqueda de posición VAIO** (VAIO Location Search) aprovecha las funciones GPS en un módulo de red de área extensa (WAN) para obtener y proporcionar información sobre la ubicación, como su ubicación actual o información sobre una zona próxima. Esta función se encuentra integrada en **Internet Explorer** y aparece como una de sus barras de herramientas, como se indica a continuación, cuando se inicia **Internet Explorer**.

Para ver su posición actual, haga clic en el botón de búsqueda (**Google Maps** en el siguiente ejemplo). Para obtener

información detallada sobre **Búsqueda de posición VAIO** (VAIO Location Search), haga clic en **(Configuración/Ayuda** (Settings/Help)**)** en la barra de herramientas para ver el archivo de ayuda.

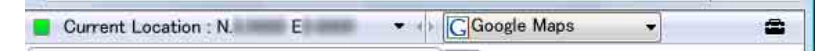

**!** En la ilustración anterior se muestra la barra de herramientas en inglés a modo de ejemplo.

# Cómo personalizar la función Búsqueda de posición VAIO

Puede cambiar, por ejemplo, la configuración del archivo de registro de posición o la configuración de seguridad, para personalizar la función **Búsqueda de posición VAIO** (VAIO Location Search).

Para personalizar la función Búsqueda de posición VAIO (VAIO Location Search)

- **1** Haga clic en **Inicio**, **Todos los programas** y **VAIO Control Center**.
- **2** Haga clic en **Inf. de posición/GPS** (Location Info/GPS) y, a continuación, en **Configuración de Búsqueda puntual VAIO** (VAIO Location Search Settings).
- **3** Seleccione la ficha que desee en el panel derecho y cambie la configuración.
- **4** Una vez finalizado, haga clic en **Aceptar**.

✍ Si lo desea, también puede hacer clic en el icono **Configuración/Ayuda** (Settings/Help) de la barra de herramientas **Búsqueda de posición VAIO** (VAIO Location Search) para acceder a la ventana de configuración.

# <span id="page-68-0"></span>¿Cómo usar dispositivos periféricos?

Puede agregar funcionalidad al ordenador VAIO utilizando los puertos que están a su disposición.

- ❑ **[Cómo utilizar los auriculares con cancelación de ruido \(página 70\)](#page-69-1)**
- ❑ **[Cómo conectar un adaptador de pantalla/LAN \(página 76\)](#page-75-1)**
- ❑ **[Cómo conectar una unidad de disco óptica \(página 78\)](#page-77-0)**
- ❑ **[¿Cómo conectar altavoces o auriculares externos? \(página 79\)](#page-78-0)**
- ❑ **[¿Cómo conectar una pantalla externa? \(página 80\)](#page-79-0)**
- ❑ **[¿Cómo seleccionar los modos de visualización? \(página 83\)](#page-82-0)**
- ❑ **[¿Cómo utilizar la función Varios monitores? \(página 84\)](#page-83-0)**
- ❑ **[¿Cómo conectar un dispositivo USB? \(página 86\)](#page-85-0)**

# <span id="page-69-1"></span><span id="page-69-0"></span>Cómo utilizar los auriculares con cancelación de ruido

Es posible que se suministren unos auriculares con función de cancelación de ruido con el ordenador.

### $\Omega$

Es posible que algunas funciones y opciones de esta sección no se encuentren disponibles en su ordenador. Consulte las especificaciones para conocer la configuración del ordenador.

Los auriculares con cancelación de ruido vienen equipados con un micrófono incorporado que captura el ruido ambiental y emite un sonido en fase opuesta para reducir el ruido.

### <span id="page-70-0"></span>Antes de utilizar los auriculares con cancelación de ruido

- ❑ Puede activar la función de cancelación de ruido solo si los auriculares suministrados están conectados a la toma de auriculares que admita esta función.
- ❑ La función de cancelación de ruido no funciona en la salida de sonido con los siguientes dispositivos:
	- ❑ Altavoces externos
	- ❑ Auriculares sin función de cancelación de ruido
	- ❑ Dispositivos de salida de sonido conectados al ordenador mediante Bluetooth
- ❑ La función de cancelación de ruido no será totalmente eficiente sin no se colocan los auriculares correctamente. Asegúrese de colocarse los auriculares bien ajustados a los oídos.

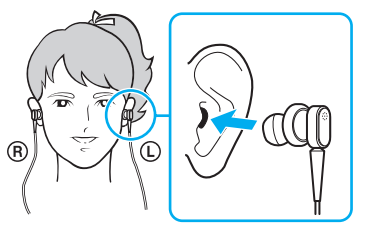

Si observa que la función de cancelación de ruido no hace mucho efecto, ajuste la posición del adaptador de los auriculares con cancelación de ruido o sustituya los adaptadores por un par de otro tamaño. Los auriculares se suministran con un par de adaptadores medianos, y debería encontrar además un par extra de tamaño pequeño y otro de tamaño grande junto con los auriculares.

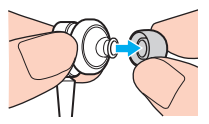

La función de cancelación de ruido sirve para reducir el ruido de baja frecuencia del entorno, pero no el de alta frecuencia. Tampoco está diseñado para conseguir un entorno acústico totalmente libre de ruido.

- <span id="page-71-0"></span>❑ Si la función de cancelación de ruido no parece funcionar, desconecte totalmente los auriculares con cancelación de ruido suministrados y vuelva a conectarlos.
- ❑ Conserve el micrófono incorporado (1) de los auriculares con cancelación de ruido desbloqueado para asegurarse de que la función de cancelación de ruido se lleve a cabo de forma efectiva.

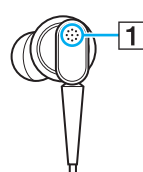

- ❑ Es posible que se escuche un ligero sonido sibilante cuando se activa la función de cancelación de ruido. Se trata de un ruido operativo que genera la función y no indica avería.
- ❑ Podría observar que la función de cancelación de ruido tiene poco efecto o que el ruido ambiental parece ser incluso más intenso, en función del tipo de ruido y del grado de silencio del entorno. En tal caso, desactive la función de cancelación de ruido.
- ❑ El uso de un teléfono móvil puede provocar interferencias de radio con los auriculares con cancelación de ruido. Cuando utilice los auriculares, mantenga los teléfonos móviles alejados de ellos.
- ❑ Al conectar o desconectar los auriculares con cancelación de ruido se genera ruido. Esto es normal y no indica una avería. Asegúrese de retirar los auriculares de los oídos antes de conectarlos o desconectarlos.
- ❑ La activación o desactivación de la función de cancelación de ruido o del sonido con los controles de volumen de Windows genera ruido. Esto se produce por la conmutación del circuito de cancelación de ruido y no indica avería.
- ❑ Asegúrese de utilizar los auriculares con cancelación de ruido suministrados. Puede conectar los auriculares suministrados con un Walkman® al ordenador, pero la función de cancelación de ruido del ordenador no funcionará bien con dichos auriculares.
### <span id="page-72-0"></span>Cómo conectar los auriculares con cancelación de ruido

#### Para conectar los auriculares con cancelación de ruido

**1** Conecte el cable de los auriculares al conector de auriculares  $\Omega$ .

El icono  $\sqrt{C}$  aparece en la barra de tareas para indicar que la función de cancelación de ruido está activada, y mostrará un mensaje en forma de globo.

#### ✍

Cuando el icono  $\sqrt{\phantom{a}}$  se encuentra en la barra de tareas, la función de cancelación de ruido está desactivada. Haga clic con el botón derecho en el icono y seleccione **Activar la función de cancelación de ruido** (Enable Noise Canceling Function) en el menú.

Si no hay ningún icono en la barra de tareas, consulte **[Qué hacer si el icono y el globo no aparecen \(página 75\)](#page-74-0)** para cambiar la configuración.

### <span id="page-73-0"></span>Cómo ajustar el efecto de la función de cancelación de ruido

Los auriculares con cancelación de ruido suministrados con su equipo están configurados para proporcionar el efecto óptimo de manera predeterminada.

Si observa que la función de cancelación de ruido no surte su efecto, puede ajustarla con el control deslizante **Control de cancelación de ruido** (Noise Canceling Control) en la ventana **Auriculares con función de cancelación de ruido** (Noise Canceling Headphones).

#### Para ajustar el efecto de la función de cancelación de ruido

**1** Haga clic con el botón derecho en el icono  $\sim$ c de la barra de tareas y seleccione **Configuración**. Aparecerá la ventana **Auriculares con función de cancelación de ruido** (Noise Canceling Headphones).

#### $\mathbb{Z}_n$

Si no hay ningún icono en la barra de tareas, consulte **[Qué hacer si el icono y el globo no aparecen \(página 75\)](#page-74-0)** para cambiar la configuración.

**2** Arrastre el control deslizante **Control de cancelación de ruido** (Noise Canceling Control) hacia **Mic+** o **Mic-** para seleccionar el nivel de cancelación de ruido que desee.

#### ✍

El control deslizante debe encontrarse en el centro del intervalo para proporcionar el nivel óptimo. Si se arrastra el control deslizante totalmente hacia **Mic+**, no significa que se proporcione el máximo efecto a la función de cancelación de ruido.

- **3** Haga clic en **Aplicar**.
- **4** Confirme que el efecto de cancelación de ruido es satisfactorio y haga clic en **Aceptar**.

### <span id="page-74-1"></span><span id="page-74-0"></span>Qué hacer si el icono y el globo no aparecen

Si el icono de la función de cancelación de ruido ( $\sqrt{C}/\sqrt{C}$ ) no se encuentra en la barra de tareas y el mensaje de globo no se muestra desde el icono, cambie la configuración de la función de cancelación de ruido.

Para mostrar el mensaje de globo y el icono

- **1** Haga clic en **Inicio** y después en **Panel de control**.
- **2** Haga clic en **Hardware y sonido**.
- **3** Haga clic en **Administrar dispositivos de audio** en **Sonido**.
- **4** En la ficha **Reproducción**, haga doble clic en el icono de altavoces o auriculares.
- **5** Haga clic en la ficha **Mejoras**.
- **6** Haga clic para seleccionar la casilla de verificación **Función de cancelación de ruido** (Noise Canceling Function) y haga clic en **Opciones de modificación** (Modify Settings).

#### ✍

Si está seleccionada la casilla de verificación **Deshabilitar todos los complementos**, haga clic para cancelar la casilla de verificación.

- **7** Haga clic para seleccionar la casilla de verificación **Mostrar un icono para indicar la función de cancelación de ruido de los auriculares en la barra de tareas** (Display an icon for the noise canceling headphones in the task tray) o **Mostrar un mensaje cuando se conectan los auriculares con función de cancelación de ruido** (Display a message when noise canceling headphones are connected).
- **8** Haga clic en **Aceptar**.

# <span id="page-75-0"></span>Cómo conectar un adaptador de pantalla/LAN

Se suministra un adaptador de pantalla/LAN con el ordenador para ampliar la conectividad.

### Localización de los puertos en el adaptador de pantalla/LAN

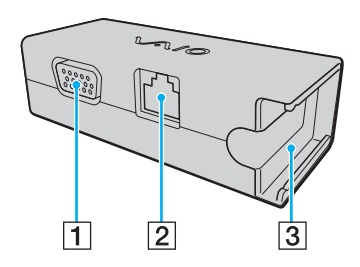

- $\boxed{1}$  Puerto de monitor [\(página 80\)](#page-79-0)
- **2** Puerto de red (LAN) [\(página 49\)](#page-48-0)
- C Receptáculo para conectar al adaptador de CA [\(página 118\)](#page-117-0)

## <span id="page-76-0"></span>Cómo conectar el adaptador de pantalla/LAN al ordenador

Para conectar el adaptador de pantalla/LAN al ordenador

**!** No mueva el ordenador mientras está conectado el adaptador de pantalla/LAN, pues se podría desconectar el adaptador de pantalla/LAN y provocar daños en ambas unidades.

**1** Deslice el conector de E/S (1) en la dirección de la flecha y coloque el cable del conector de E/S (2) a la derecha de la lengüeta (3).

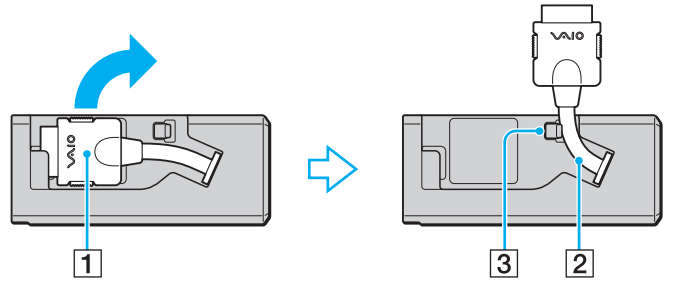

**2** Enchufe el conector de E/S (4) en el puerto de E/S (5) del ordenador.

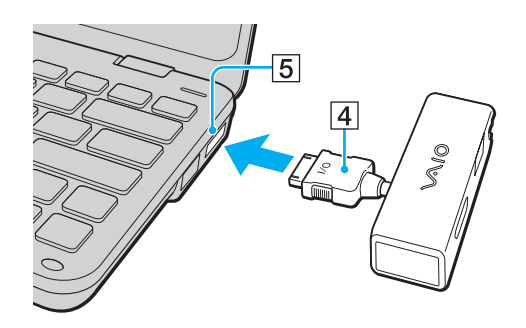

# <span id="page-77-0"></span>Cómo conectar una unidad de disco óptica

Para utilizar soportes de disco óptico con el ordenador, conecte una unidad de disco óptico externa (no suministrado) al ordenador.

### Cómo conectar una unidad de disco óptica

**!** Asegúrese de conectar una unidad de disco óptico externa antes de iniciar el programa de operación del disco preinstalado.

Para conectar una unidad de disco óptica

- **1** Conecte el cable de alimentación (si existe) de la unidad de disco óptica externa (1) a una toma de CA.
- **2** Elija el puerto USB (2)  $\dot{\Psi}$  que prefiera utilizar.
- **3** Enchufe un extremo de un cable USB (3) al puerto USB y el otro extremo a la unidad de disco óptica.

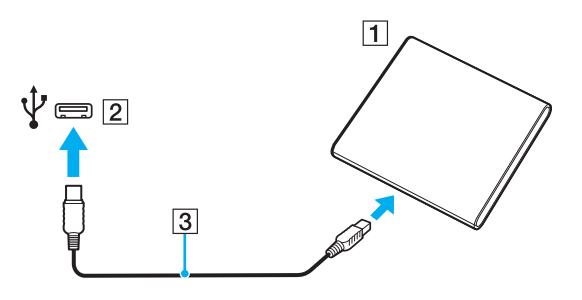

#### ✍

Consulte el manual que acompañaba a la unidad de disco óptica externa para ver instrucciones detalladas sobre el modo de conectar el cable USB a la unidad.

Desconectar la disquetera mientras el ordenador se encuentre en los modos de ahorro de energía (Suspender o Hibernar) podría causar una avería.

# <span id="page-78-0"></span>¿Cómo conectar altavoces o auriculares externos?

Puede conectar dispositivos de salida de sonido externos (no suministrado), como altavoces o auriculares, al ordenador.

Para conectar altavoces externos

✍ Asegúrese de que los altavoces están diseñados para ser utilizados con un ordenador.

**!** Baje el volumen de los altavoces antes de encenderlos.

La función de cancelación de ruido no funciona en la salida de sonido a través de altavoces externos.

Conecte los altavoces externos (1) al conector de auriculares (2)  $\Omega$  con un cable de altavoz (3) (no suministrado).

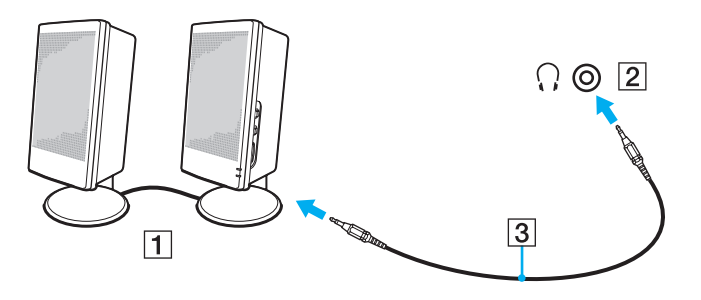

# <span id="page-79-1"></span><span id="page-79-0"></span>¿Cómo conectar una pantalla externa?

Puede conectar un monitor externo (no suministrado) al ordenador. Por ejemplo, puede utilizar el ordenador con un monitor de ordenador o un proyector.

### $\overline{\mathsf{Q}}$

Es posible que algunas funciones y opciones de esta sección no se encuentren disponibles en su ordenador.

# <span id="page-80-0"></span>¿Cómo conectar una pantalla de ordenador o un proyector?

Se necesita un adaptador de pantalla/LAN para conectar una pantalla externa, como una pantalla de ordenador o un proyector, al ordenador.

Para conectar una pantalla de ordenador o un proyector

- **1** Enchufe el cable de alimentación (1) de la pantalla externa o el proyector en la toma de CA.
- **2** Conecte la pantalla externa o el proyector al puerto del monitor (2) en el adaptador de pantalla/LAN con un cable de pantalla.

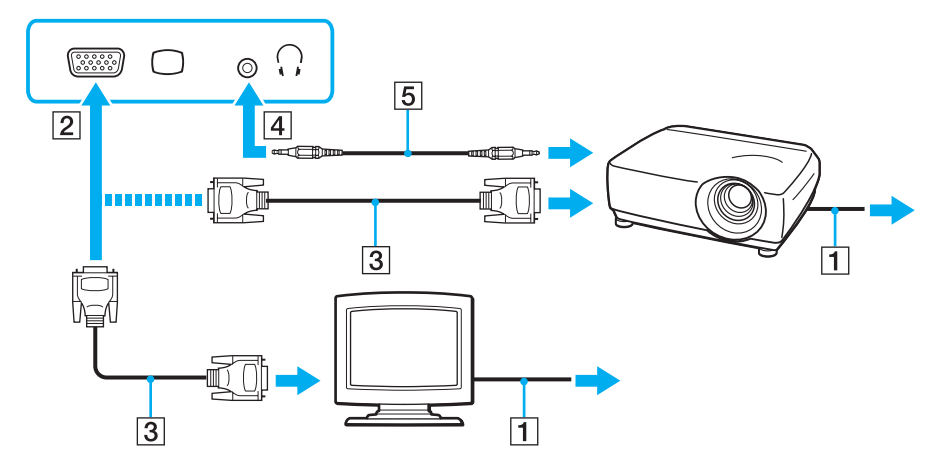

#### ✍

Si es necesario, conecte el conector de los auriculares del proyector y el conector de los auriculares (4)  $\Omega$  del ordenador con un cable de altavoz (5).

### <span id="page-81-0"></span>¿Cómo usar el Soporte para Presentación VAIO (VAIO Presentation Support)?

El **Soporte para Presentación VAIO** (VAIO Presentation Support) le permite usar prácticas funciones para las presentaciones, como, por ejemplo, mostrar un documento para tener una rápida referencia y la imagen de espejo de la pantalla externa simultáneamente en el ordenador.

### Para usar el Soporte para Presentación VAIO (VAIO Presentation Support)

- **1** Pulse el botón (**S1**) para abrir el **Soporte para Presentación VAIO** (VAIO Presentation Support). Si el **Soporte para Presentación VAIO** (VAIO Presentation Support) no está asignado al botón, cambie la asignación del botón con el **VAIO Control Center**.
- **2** Seleccione el modo de pantalla que desee.

#### ✍

Seleccionando cualquier modo de pantalla que no sea **Pantalla normal** (Normal Display) se activa el modo Presentación. En el modo Presentación, están desactivadas algunas funciones del ordenador que pueden interferir en las presentaciones, como la del protector de pantalla, los modos de ahorro de energía y la generación de mensajes del sistema.

# <span id="page-82-0"></span>¿Cómo seleccionar los modos de visualización?

Cuando hay conectada una pantalla externa, se puede seleccionar si se usa como monitor principal la pantalla del ordenador o la pantalla conectada.

#### $\n *A*$

Es posible que no pueda visualizar los mismos contenidos en la pantalla del ordenador y la pantalla externa o el proyector al mismo tiempo, según el tipo de pantalla externa o proyector.

Encienda la pantalla externa antes de encender el ordenador.

#### Para seleccionar un modo de pantalla con las teclas Fn+F7

Puede seleccionar un modo de pantalla con las teclas **Fn**+**F7**. Consulte **[Combinaciones y funciones con la tecla Fn \(página 29\)](#page-28-0)** para obtener más información.

Para seleccionar un modo de pantalla desde la configuración de pantalla

- **1** Haga clic con el botón derecho en el escritorio y seleccione **Resolución de pantalla**.
- **2** Haga clic en la lista desplegable al lado de **Varias pantallas**, seleccione la configuración que desee y haga clic en **Aceptar**.

# <span id="page-83-0"></span>¿Cómo utilizar la función Varios monitores?

La función Varios monitores le permite distribuir porciones de su escritorio en diferentes pantallas. Por ejemplo, si tiene una pantalla externa conectada a la conexión de monitor, la pantalla del ordenador y la pantalla externa pueden funcionar como un único ordenador de sobremesa.

Podrá mover el cursor de una pantalla a otra. Esto le permite arrastrar objetos, como la ventana de una aplicación abierta o una barra de herramientas, desde una pantalla hasta la otra.

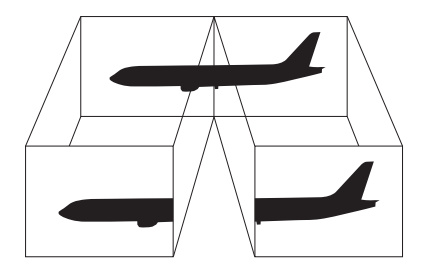

### <span id="page-84-0"></span>Para utilizar la función Varios monitores

#### ✍

Es posible que la pantalla externa no sea compatible con la función Varios monitores.

Puede que determinadas aplicaciones de software no sean compatibles con la configuración de Varios monitores.

Asegúrese de que el ordenador no entra en los modos Suspender o Hibernar mientras esté utilizando el modo Varios monitores o el ordenador no podrá retornar al modo Normal.

Si define diferentes colores en cada pantalla, no amplíe una ventana a las dos pantallas o el software podría no funcionar correctamente.

- **1** Haga clic con el botón derecho en el escritorio y seleccione **Resolución de pantalla**.
- **2** Haga clic en la lista desplegable al lado de **Varias pantallas**, seleccione **Extender estas pantallas** y haga clic en **Aceptar**.

#### ✍

Puede aiustar los colores de pantalla y la resolución para cada pantalla, así como personalizar la función Varios monitores.

Ajuste menos colores y una resolución más baja para cada pantalla.

# <span id="page-85-0"></span>¿Cómo conectar un dispositivo USB?

Puede conectar un dispositivo Universal Serial Bus (USB) al ordenador, como un ratón, disquetera, altavoz e impresora.

Para conectar un dispositivo USB

- **1** Elija el puerto USB (1) que prefiera utilizar.
- **2** Enchufe el cable del dispositivo USB (2) en el puerto USB.

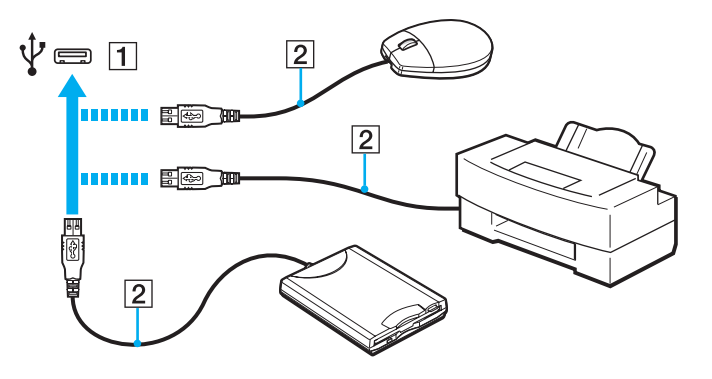

#### $\sim$  87 $\sim$

### <span id="page-86-0"></span>Notas sobre la conexión de dispositivos USB

- ❑ Es posible que necesite instalar el software del controlador que se entrega con el dispositivo USB antes de usarlo. Consulte el manual que acompaña al dispositivo USB para obtener más información.
- ❑ Para imprimir documentos, asegúrese de usar una impresora USB compatible con su versión de Windows.
- ❑ Para obtener información sobre cómo quitar un dispositivo USB, consulte el manual que viene con el dispositivo.
- ❑ Para proteger el ordenador y los dispositivos USB contra posibles daños, observe lo siguiente:
	- ❑ Cuando mueva el ordenador con dispositivos USB conectados, evite cualquier exposición de los puertos USB a golpes o impactos.
	- ❑ No ponga el ordenador en una bolsa ni en una maleta con dispositivos USB conectados.

# <span id="page-87-0"></span>Personalización del ordenador VAIO

El siguiente apartado describe brevemente cómo cambiar las principales opciones de configuración del ordenador VAIO. Entre otras cosas, aprenderá a utilizar y personalizar el aspecto del software y de las utilidades Sony.

- ❑ **[Configuración de la contraseña \(página 89\)](#page-88-1)**
- ❑ **[Uso de Intel® VT \(página 99\)](#page-98-0)**
- ❑ **[Utilización del VAIO Control Center \(página 100\)](#page-99-0)**
- ❑ **[¿Cómo utilizar el VAIO Power Management? \(página 101\)](#page-100-0)**
- ❑ **[Protección del disco duro \(página 102\)](#page-101-0)**

# <span id="page-88-1"></span><span id="page-88-0"></span>Configuración de la contraseña

Además de la contraseña de Windows, puede utilizar funciones de BIOS para establecer dos tipos de contraseña para proteger el ordenador: la contraseña de encendido y la contraseña de disco duro.

Una vez establecida la contraseña de encendido, se le indicará que escriba la contraseña después de que aparezca el logotipo VAIO para iniciar el ordenador. La contraseña de encendido le permite proteger el ordenador de accesos no autorizados.

La contraseña de disco duro proporciona una seguridad adicional para los datos guardados en la unidad de almacenamiento incorporada. Si establece la contraseña de disco duro, los otros usuarios no podrán acceder a los datos sin conocer la contraseña, incluso si se quita el dispositivo de almacenamiento incoporado protegido con contraseña del ordenador y se instala en otro.

### <span id="page-89-0"></span>Adición de la contraseña de encendido

La contraseña de encendido se proporciona para proteger el ordenador ante accesos no autorizados.

Hay dos tipos de contraseñas de encendido: la contraseña de equipo y la contraseña de usuario. La contraseña de equipo se proporciona para que los usuarios con derechos administrativos en el ordenador puedan cambiar todas las opciones de configuración en la pantalla de configuración de BIOS, así como para iniciar el ordenador. La contraseña de usuario se proporciona para que los usuarios estándar puedan cambiar algunas opciones de configuración de BIOS, así como para iniciar el ordenador. Para establecer la contraseña de usuario, primero debe establecer la contraseña de equipo.

**!** Una vez establecida la contraseña de encendido, no podrá iniciar el ordenador sin especificarla. Asegúrese de no olvidar la contraseña. Escriba la contraseña y guárdela en un lugar seguro al que nadie tenga acceso.

Si olvida la contraseña de encendido y necesita ayuda para restablecerla, se le cobrará una tarifa de restablecimiento y puede que tenga que enviar el ordenador al servicio correspondiente para el restablecimiento de la contraseña.

<span id="page-90-0"></span>Para agregar la contraseña de encendido (contraseña de equipo)

- **1** Encienda el ordenador.
- **2** Pulse **F2** cuando aparezca el logotipo de VAIO. Aparecerá la pantalla de configuración de BIOS. Si no, reinicie el ordenador y pulse la tecla **F2** varias veces cuando aparezca el logotipo de VAIO.
- **3** Pulse las teclas  $\leftarrow$  o  $\rightarrow$  para seleccionar **Security** y mostrar la ficha **Security**, seleccione **Set Machine Password** y, a continuación, pulse la tecla **Enter**.
- **4** En la pantalla de entrada de contraseña, escriba la contraseña dos veces y pulse la tecla **Enter**. La contraseña debe tener como máximo 32 caracteres alfanuméricos (espacios incluidos) de longitud.
- **5** Seleccione **Password when Power On** en **Security** y pulse la tecla **Enter**.
- **6** Cambie la configuración de **Disabled** a **Enabled**.
- **7** Pulse la tecla ← o → para seleccionar **Exit**, seleccione **Exit Setup** y, a continuación, pulse la tecla **Enter**. Cuando se le solicite confirmación, pulse la tecla **Enter**.

<span id="page-91-0"></span>Para agregar la contraseña de encendido (contraseña de usuario)

#### **!**

Asegúrese de establecer la contraseña de equipo antes de la de usuario.

- **1** Encienda el ordenador.
- **2** Pulse **F2** cuando aparezca el logotipo de VAIO. Aparecerá la pantalla de configuración de BIOS. Si no, reinicie el ordenador y pulse la tecla **F2** varias veces cuando aparezca el logotipo de VAIO.
- **3** Escriba la contraseña de equipo y pulse la tecla **Enter**.
- **4** Pulse las teclas ← o → para seleccionar Security y mostrar la ficha Security, seleccione Set User Password y, a continuación, pulse la tecla **Enter**.
- **5** En la pantalla de entrada de contraseña, escriba la contraseña dos veces y pulse la tecla **Enter**. La contraseña debe tener como máximo 32 caracteres alfanuméricos (espacios incluidos) de longitud.
- **6** Pulse la tecla < o , para seleccionar **Exit**, seleccione **Exit Setup** y, a continuación, pulse la tecla **Enter**. Cuando se le solicite confirmación, pulse la tecla **Enter**.

### <span id="page-92-0"></span>Cambio o eliminación de la contraseña de encendido

Para cambiar o quitar la contraseña de encendido (contraseña de equipo)

- **1** Encienda el ordenador.
- **2** Pulse **F2** cuando aparezca el logotipo de VAIO. Aparecerá la pantalla de configuración de BIOS. Si no, reinicie el ordenador y pulse la tecla **F2** varias veces cuando aparezca el logotipo de VAIO.
- **3** Escriba la contraseña de equipo y pulse la tecla **Enter**.
- **4** Pulse las teclas  $\leftarrow$  o  $\rightarrow$  para seleccionar **Security** y mostrar la ficha **Security**, seleccione **Set Machine Password** y, a continuación, pulse la tecla **Enter**.
- **5** En la pantalla de entrada de contraseña, escriba la contraseña actual una vez y, a continuación, una nueva contraseña dos veces; pulse la tecla **Enter**. Para quitar la contraseña, deje los campos **Enter New Password** y **Confirm New Password** en blanco y pulse la tecla **Enter**.
- **6** Pulse la tecla ← o → para seleccionar **Exit**, seleccione **Exit Setup** y, a continuación, pulse la tecla **Enter**. Cuando se le solicite confirmación, pulse la tecla **Enter**.

<span id="page-93-0"></span>Para cambiar o quitar la contraseña de encendido (contraseña de usuario)

- **1** Encienda el ordenador.
- **2** Pulse **F2** cuando aparezca el logotipo de VAIO. Aparecerá la pantalla de configuración de BIOS. Si no, reinicie el ordenador y pulse la tecla **F2** varias veces cuando aparezca el logotipo de VAIO.
- **3** Escriba la contraseña de usuario y pulse la tecla **Enter**.
- **4** Pulse las teclas ← o → para seleccionar Security y mostrar la ficha Security, seleccione Set User Password y, a continuación, pulse la tecla **Enter**.
- **5** En la pantalla de entrada de contraseña, escriba la contraseña actual una vez y, a continuación, una nueva contraseña dos veces; pulse la tecla **Enter**. Para quitar la contraseña, deje los campos **Enter New Password** y **Confirm New Password** en blanco y pulse la tecla **Enter**.
- **6** Pulse la tecla < o , para seleccionar **Exit**, seleccione **Exit Setup** y, a continuación, pulse la tecla **Enter**. Cuando se le solicite confirmación, pulse la tecla **Enter**.

### <span id="page-94-0"></span>Adición de la contraseña de disco duro

La contraseña de disco duro proporciona una seguridad adicional para los datos guardados en la unidad de almacenamiento incorporada. Si activa la contraseña de disco duro logrará un nivel extra de seguridad.

Al añadir la contraseña de disco duro, deberá establecer tanto la contraseña maestro como la de usuario. La contraseña maestro es para que los usuarios con derechos administrativos en el ordenador restablezcan la contraseña de usuario en la pantalla de configuración del BIOS. La contraseña de usuario se facilita para bloquear el dispositivo de almacenamiento incorporado. Una vez que haya establecido la contraseña de usuario tendrá que introducirla junto con la contraseña de encendido (si está establecida) después de que aparezca el logotipo de VAIO.

**!** No podrá iniciar el ordenador con la contraseña maestro.

Si olvida la contraseña maestro o falla el teclado, el cual es esencial para la introducción de contraseñas, no existirán alternativas posibles y todos los datos guardados en el dispositivo de almacenamiento incorporado no serán accesibles. NO HAY RESTABLECIMIENTO de esta contraseña. Tendrá que cambiar el dispositivo de almacenamiento incorporado corriendo con los gastos y perderá todos los datos guardados originalmente en el mismo. Asegúrese de escribir la contraseña maestro y guardarla en un lugar seguro al que los demás no tengan fácil acceso.

<span id="page-95-0"></span>Para añadir la contraseña de disco duro

- **1** Encienda el ordenador.
- **2** Pulse **F2** cuando aparezca el logotipo de VAIO. Aparecerá la pantalla de configuración de BIOS. Si no, reinicie el ordenador y pulse la tecla **F2** varias veces cuando aparezca el logotipo de VAIO.

#### ✍

Si ha establecido la contraseña de encendido, introdúzcala.

- **3** Pulse las teclas  $\leftarrow$  o  $\rightarrow$  para seleccionar **Security** y mostrar la ficha **Security**, seleccione **Hard Disk Password** y, a continuación, pulse la tecla **Enter**. Aparecerá la pantalla de entrada **Hard Disk Password**.
- **4** Seleccione **Enter Master and User Passwords** y pulse la tecla **Enter**.
- **5** Seleccione **Continue** en la pantalla de aviso y pulse la tecla **Enter**.
- **6** Escriba la contraseña maestro dos veces y pulse la tecla **Enter**. La contraseña debe tener como máximo 32 caracteres alfanuméricos (espacios incluidos) de longitud.
- **7** Escriba la contraseña de usuario dos veces y pulse la tecla **Enter**. La contraseña debe tener como máximo 32 caracteres alfanuméricos (espacios incluidos) de longitud.
- **8** Cuando se le solicite confirmación, pulse la tecla **Enter**.
- **9** Pulse la tecla **Esc** y, a continuación, la tecla  $\leftarrow$  o  $\rightarrow$  para seleccionar la ficha **Exit**.
- **10** Pulse la tecla **↑** o ↓ para seleccionar **Exit Setup** y pulse la tecla **Enter**. Cuando se le solicite confirmación, pulse la tecla **Enter**.

### <span id="page-96-0"></span>Cambio o eliminación de la contraseña de disco duro

Para cambiar la contraseña de disco duro

- **1** Encienda el ordenador.
- **2** Pulse **F2** cuando aparezca el logotipo de VAIO. Aparecerá la pantalla de configuración de BIOS. Si no, reinicie el ordenador y pulse la tecla **F2** varias veces cuando aparezca el logotipo de VAIO.

### ✍

Si ha establecido la contraseña de encendido, introdúzcala.

- **3** Pulse las teclas  $\leftarrow$  o  $\rightarrow$  para seleccionar **Security** y mostrar la ficha **Security**, seleccione **Hard Disk Password** y, a continuación, pulse la tecla **Enter**. Aparecerá la pantalla de entrada **Hard Disk Password**.
- **4** Seleccione **Change Master Password** o **Change User Password** y pulse la tecla **Enter**.
- **5** Introduzca la contraseña actual una vez y, a continuación, una nueva contraseña dos veces.
- **6** Pulse la tecla **Enter**.
- **7** Pulse la tecla **Enter** cuando aparezca el mensaje de finalización correcta.
- 8 Pulse la tecla **Esc** y, a continuación, la tecla  $\rightarrow$  o  $\rightarrow$  para seleccionar la ficha **Exit**.
- **9** Pulse la tecla  $\uparrow$  o  $\downarrow$  para seleccionar **Exit Setup** y pulse la tecla **Enter**. Cuando se le solicite confirmación, pulse la tecla **Enter**.

<span id="page-97-0"></span>Para eliminar la contraseña de disco duro

- **1** Encienda el ordenador.
- **2** Pulse **F2** cuando aparezca el logotipo de VAIO. Aparecerá la pantalla de configuración de BIOS. Si no, reinicie el ordenador y pulse la tecla **F2** varias veces cuando aparezca el logotipo de VAIO.

#### ✍

Si ha establecido la contraseña de encendido, introdúzcala.

- **3** Pulse las teclas  $\leftarrow$  o  $\rightarrow$  para seleccionar **Security** y mostrar la ficha **Security**, seleccione **Hard Disk Password** y, a continuación, pulse la tecla **Enter**. Aparecerá la pantalla de entrada **Hard Disk Password**.
- **4** Seleccione **Enter Master and User Passwords** y pulse la tecla **Enter**.
- **5** Escriba la contraseña actual en **Enter Current Hard Disk Master Password** y pulse la tecla **Enter**.
- **6** Pulse la tecla **Enter** sin introducir ninguna letra en los campos que quedan.
- **7** Pulse la tecla **Enter** cuando aparezca el mensaje de finalización correcta.
- 8 Pulse la tecla **Esc** y, a continuación, la tecla  $\rightarrow$  o  $\rightarrow$  para seleccionar la ficha **Exit**.
- **9** Pulse la tecla **↑** o ♦ para seleccionar **Exit Setup** y pulse la tecla **Enter**. Cuando se le solicite confirmación, pulse la tecla **Enter**.

# <span id="page-98-1"></span><span id="page-98-0"></span>Uso de Intel $^{\circledR}$  VT

Intel<sup>®</sup> Virtualization Technology (VT) le permite usar software de virtualización de hardware para mejorar el rendimiento del ordenador.

**!**

Es posible que Intel VT no esté disponible, dependiendo de la CPU instalada en el ordenador.

Para obtener información sobre la virtualización y sobre cómo usar el software de virtualización de hardware, póngase en contacto con editor del software.

#### Para activar Intel VT

- **1** Encienda el ordenador.
- **2** Pulse **F2** cuando aparezca el logotipo de VAIO. Aparecerá la pantalla de configuración de BIOS. Si no, reinicie el ordenador y pulse la tecla **F2** varias veces cuando aparezca el logotipo de VAIO.
- **3** Pulse la tecla  $\leftarrow$  o  $\rightarrow$  para seleccionar **Advanced**.
- **4** Pulse la tecla M o m para seleccionar **Intel(R) Virtualization Technology** o **Intel(R) VT**, pulse la tecla **Enter**, seleccione **Enabled** y pulse la tecla **Enter**.

**!**

Si la ficha **Advanced** no se muestra en la ventana de configuración del BIOS o no puede seleccionar **Intel(R) Virtualization Technology**, Intel VT no estará disponible en el ordenador.

**5** Pulse la tecla ← o → para seleccionar **Exit**, seleccione **Exit Setup** γ, a continuación, pulse la tecla **Enter**. Cuando se le solicite confirmación, pulse la tecla **Enter**.

# <span id="page-99-1"></span><span id="page-99-0"></span>Utilización del VAIO Control Center

La utilidad **VAIO Control Center** le permite acceder a la información sobre el sistema y especificar preferencias sobre su comportamiento.

### Para usar el VAIO Control Center

- **1** Haga clic en **Inicio**, **Todos los programas** y **VAIO Control Center**.
- **2** Seleccione el elemento de control que desee y cambie la configuración.
- **3** Una vez finalizado, haga clic en **Aceptar**. La configuración del elemento deseado ha cambiado.

#### ✍

Para obtener más información sobre cada una de las opciones, consulte el archivo de ayuda incluido en el **VAIO Control Center**.

Algunos de los elementos de control no estarán visibles si abre el **VAIO Control Center** como un usuario estándar.

#### $-101$

# <span id="page-100-1"></span><span id="page-100-0"></span>¿Cómo utilizar el VAIO Power Management?

La administración de energía le ayuda a establecer planes de energía para funcionar con alimentación de CA o con baterías, de modo que se adapten a sus necesidades de consumo de energía.

La función del **VAIO Power Management** se incorpora a las **Opciones de energía** de Windows. Con ella, puede mejorar las funciones de administración de energía de Windows para conseguir un mejor rendimiento del ordenador y una mayor duración de la batería.

### Selección de un Plan de energía

Al iniciar el ordenador, aparecerá un icono de estado energético en la barra de tareas. Este icono indica la clase de fuente de alimentación que está usando. Haga clic en este icono para que aparezca una ventana en la que se informa del estado energético.

Para seleccionar un plan de energía

- **1** Haga clic con el botón derecho del ratón en el icono de estado de energía **Opciones de energía**.
- **2** Seleccione el plan de energía que desee.

### Para cambiar la configuración del plan

**1** Haga clic en **Cambiar la configuración del plan** a la derecha del plan de energía que desee de la ventana **Opciones de energía**.

Cambie el Modo de suspensión y muestre la configuración según precise.

- **2** Si necesita cambiar la configuración avanzada, haga clic en **Cambiar la configuración avanzada de energía** y vaya al paso 3. En caso contrario, haga clic en **Guardar cambios**.
- **3** Haga clic en la ficha **VAIO Power Management**. Cambie la configuración de cada elemento.
- **4** Haga clic en **Aceptar**.

✍ Puede comprobar la configuración del plan de energía con el **Visor de Administración de energía del VAIO** (VAIO Power Management Viewer) del **VAIO Control Center**.

# <span id="page-101-1"></span><span id="page-101-0"></span>Protección del disco duro

Si el ordenador está equipado con una unidad de disco duro integrada, tiene preinstalada la utilidad **VAIO HDD Protection**, que permite personalizar la configuración para proteger la unidad de disco duro frente a amenazas de sacudidas. Puede seleccionar el nivel de sensibilidad del sensor de sacudidas integrado y ajustar el nivel de protección adecuado.

**!** Tenga en cuenta que la unidad de estado sólido no se incluye directamente en la utilidad **VAIO HDD Protection**.

### Activación de VAIO HDD Protection

Para proteger el disco duro contra amenazas de sacudidas, primero debe activar la **VAIO HDD Protection**.

Para activar VAIO HDD Protection

- **1** Haga clic en **Inicio**, **Todos los programas** y **VAIO Control Center**.
- **2** Haga clic en **Seguridad** (Security) y, a continuación, en **Configuración de protección del disco duro** (Hard Disk Drive Protection Settings).
- **3** Active la casilla de verificación **Activar protección del disco duro** (Activate hard disk drive protection).
- **4** Seleccione uno de los niveles de sensibilidad deseados.
- **5** Haga clic en **Aceptar**.

Consulte la ayuda del software para obtener más información.

**!** La **VAIO HDD Protection** es un tipo de protección diseñada para minimizar las posibilidades de daño a las unidades de disco duro y a los datos del usuario. En ningún caso asegura una protección de datos del 100%.

La protección de la unidad de disco duro se deshabilita antes de que se inicie Windows, durante el cambio al modo Hibernar o al Modo de suspensión y durante la recuperación del sistema y el apagado del mismo.

#### $-103$

# <span id="page-102-0"></span>Precauciones

En esta sección se describen directrices y precauciones de seguridad que facilitan la tarea de proteger el ordenador VAIO frente a posibles daños.

- ❑ **[Información de seguridad \(página 104\)](#page-103-1)**
- ❑ **[Información sobre cuidados y mantenimiento \(página 107\)](#page-106-0)**
- ❑ **[Manipulación del ordenador \(página 108\)](#page-107-0)**
- ❑ **[Manipulación de la pantalla LCD \(página 111\)](#page-110-0)**
- ❑ **[Utilización de la fuente de alimentación \(página 112\)](#page-111-0)**
- ❑ **[Manipulación de la cámara incorporada \(página 113\)](#page-112-0)**
- ❑ **[Manipulación de los discos compactos \(página 114\)](#page-113-0)**
- ❑ **[Utilización del paquete de la batería \(página 115\)](#page-114-0)**
- ❑ **[Manipulación de "Memory Stick" \(página 116\)](#page-115-0)**
- ❑ **[Manipulación del dispositivo de almacenamiento incorporado \(página 117\)](#page-116-0)**
- ❑ **[Manipulación del adaptador de pantalla/LAN \(página 118\)](#page-117-1)**

# <span id="page-103-1"></span><span id="page-103-0"></span>Información de seguridad

### **Ordenador**

- ❑ Utilice el ordenador sobre una superfice sólida y estable.
- ❑ Se recomienda no usar el ordenador directamente sobre el regazo. La temperatura de la parte inferior de la unidad puede subir durante el funcionamiento normal, y después de un período de tiempo largo se podrían sentir molestias o quemaduras.
- ❑ Facilite una adecuada circulación del aire para impedir el sobrecalentamiento interno. No coloque el ordenador sobre superficies porosas como alfombras, mantas, divanes o camas ni cerca de cortinas o manteles que puedan bloquear las rejillas de ventilación.
- ❑ Utilice solamente los equipos periféricos y cables de interfaz especificados.

### Fuente de alimentación

- ❑ No coloque objetos pesados sobre el cable de alimentación ya que podría provocar un fuego.
- ❑ Para desenchufar el cable, tire sujetando el enchufe. Nunca tire del cable.
- ❑ Desconecte el ordenador de la toma de CA si no piensa utilizarlo durante un largo período de tiempo.
- ❑ Cuando no se utilice el adaptador de CA, desenchúfelo de la toma de CA.
- ❑ Asegúrese de que el toma de CA tenga un fácil acceso.

### <span id="page-104-0"></span>Paquete de batería

- ❑ Nunca deje los paquetes de batería en lugares con temperaturas superiores a 60º C, por ejemplo en un coche aparcado al sol o expuesto a la luz solar directa.
- ❑ Algunos paquetes de baterías recargables no cumplen los estándares de calidad y seguridad de Sony. Por motivos de seguridad, este ordenador sólo funciona con paquetes de baterías originales Sony diseñadas para este modelo. Si instala un paquete de batería no autorizado, el paquete no se cargará y el ordenador no funcionará.
- ❑ Mantenga el paquete de batería lejos de toda fuente de calor.
- ❑ Mantenga seco el paquete de batería.
- ❑ No abra ni intente desarmar el paquete de batería.
- ❑ No exponga el paquete de la batería a golpes, como dejarlo caer sobre superficies duras.
- ❑ Si no va a utilizar el ordenador durante un período de tiempo prolongado, extraiga el paquete de batería del ordenador para evitar daños.
- ❑ Si no va a utilizar el paquete de batería durante un período de tiempo considerable, es posible que se acorte la duración de la carga restante. Esto es normal y no indica una avería. El paquete de batería se descargará gradualmente con el tiempo, incluso aunque no esté en uso. Conecte el adaptador de CA al ordenador y recargue la batería antes de volver a usarlo.

### <span id="page-105-0"></span>**Auriculares**

- ❑ **Seguridad en la carretera**: no utilice auriculares mientras conduce, va en bicicleta o si trabaja con un vehículo motorizado. Podría suponer un riesgo para la circulación y, en algunas zonas, es ilegal. También podría ser potencialmente peligroso escuchar música a gran volumen mientras camina, especialmente mientras cruza un paso de peatones.
- ❑ **Cuidado de los oídos**: no utilice los auriculares con un volumen elevado. Los expertos en audición previenen contra el uso prolongado, continuado y con un volumen elevado de los auriculares. Si experimenta un campanilleo en los oídos, reduzca el volumen o deje de utilizar los auriculares.

### "Memory Stick"

Mantenga la "Memory Stick" y los adaptadores de la "Memory Stick" fuera del alcance de los niños. Existe el riesgo de que los niños se los traguen.

# <span id="page-106-1"></span><span id="page-106-0"></span>Información sobre cuidados y mantenimiento

### **Ordenador**

- ❑ Limpie la carcasa y el panel LCD con un paño suave seco o ligeramente humedecido con una solución detergente suave. No utilice un estropajo abrasivo, polvo limpiador o disolvente como alcohol o bencina, ya que estos productos pueden dañar el acabado del ordenador.
- ❑ Asegúrese de desconectar el adaptador de CA y quitar el paquete de la batería antes de limpiar el ordenador.

### Pantalla LCD

- ❑ Utilice un paño seco y suave para limpiar la superficie de la pantalla LCD. Frotar la superficie podría dañar la pantalla.
- Para proteger la pantalla LCD y el teclado, por ejemplo, en caso de trasladar el ordenador, extienda un trapo limpio sin arrugas sobre el teclado antes de cerrar la tapa de la pantalla LCD.

### Cámara incorporada

Limpie la cubierta protectora de la lente de la cámara integrada con la ayuda de un cepillo soplador o con un cepillo suave. Si la cubierta está realmente sucia, límpiela con un paño seco suave. No frote la cubierta, ya que es sensible a cualquier presión.

### **Discos**

- ❑ Para garantizar el funcionamiento fiable y continuo del disco, es esencial que éste se manipule con cuidado. No utilice disolventes (como bencina, diluyentes, alcohol, limpiadores comercializados o pulverizadores antiestáticos) ya que pueden dañar el disco.
- ❑ Para la limpieza normal, sujete el disco por los bordes y utilice un paño suave para limpiar la superficie desde el centro hacia afuera.
- ❑ Si el disco está muy sucio, humedezca el paño con agua, escúrralo bien y utilícelo para limpiar la superficie del disco desde el centro hacia afuera. Seque la humedad restante con un paño suave y seco.

# <span id="page-107-1"></span><span id="page-107-0"></span>Manipulación del ordenador

- ❑ En caso de dejar caer algún objeto sólido o verter algún líquido sobre el ordenador, desenchúfelo y extraiga el paquete de la batería. Se recomienda que personal cualificado inspeccione el ordenador antes de ponerlo de nuevo en funcionamiento.
- ❑ No deje caer el ordenador ni coloque encima ningún tipo de objeto.
- ❑ No coloque el ordenador en un lugar expuesto a:
	- ❑ Fuentes de calor, como radiadores o conductos de aire
	- ❑ Luz solar directa
	- ❑ Polvo excesivo
	- ❑ Humedad o lluvia
	- ❑ Vibraciones mecánicas o sacudidas
	- ❑ Imanes potentes o altavoces que no están blindados magnéticamente
	- ❑ Temperatura ambiente superior a 35º C o inferior a 5º C
	- ❑ Alta humedad
- ❑ No coloque equipos electrónicos cerca del ordenador. El campo electromagnético del ordenador puede causar problemas de funcionamiento.
- Recomendamos no usar el equipo mientras esté de pie o caminando, pues podría caerse y dañarse.
- <span id="page-108-0"></span>❑ El ordenador utiliza señales de radio de alta frecuencia y puede causar interferencias en la recepción de radio o de televisor. Si esto ocurre, cambie el ordenador de sitio y colóquelo a una distancia lo suficientemente alejada.
- ❑ No utilice cables de conexión cortados o dañados.
- ❑ Si el ordenador se traslada directamente de un lugar frío a otro cálido, se puede condensar la humedad en su interior. En tal caso, deje transcurrir al menos una hora antes de encenderlo. Si surge algún problema, desenchufe el ordenador y póngase en contacto con VAIO-Link.
- ❑ Haga copias de seguridad con regularidad para evitar la pérdida de datos si el ordenador se avería.
- ❑ No ejerza presión sobre la pantalla LCD o sobre sus bordes cuando abra la tapa o levante el ordenador. La pantalla LCD puede ser sensible a la presión o a una fueza añadida y ejercer presión podría dañarla o hacer que funcione mal.
	- ❑ Para abrir el ordenador, sujete la tapa de la pantalla LCD por el centro con una manto y levante la tapa suavemente.

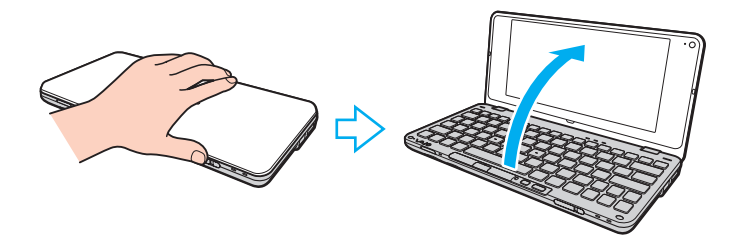

<span id="page-109-0"></span>❑ Para transportar el ordenador con la tapa abierta, asegúrese sujetarlo con las dos manos.

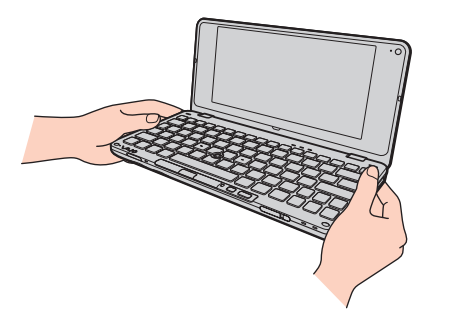

❑ Para transportar el ordenador utilice un maletín especialmente diseñado para ello.

# <span id="page-110-0"></span>Manipulación de la pantalla LCD

- ❑ No ponga la pantalla LCD mirando al sol, ya que podría dañarse. Asegúrese de impedir la luz solar directa cuando use el ordenador cerca de una ventana.
- ❑ No raye la superficie de la pantalla LCD ni la presione. Esto podría provocar daños.
- ❑ El uso del ordenador a temperaturas muy bajas puede dejar una imagen residual en la pantalla LCD. No se trata de una avería. Cuando el ordenador alcance la temperatura normal, la pantalla recuperará el estado normal.
- ❑ Podría aparecer una imagen residual en la pantalla LCD si se visualiza la misma imagen durante un período de tiempo prolongado. La imagen residual desaparecerá después de un momento. Para evitar las imágenes residuales puede utilizar un protector de pantalla.
- ❑ La pantalla LCD se calienta durante el funcionamiento del ordenador. Esto es normal y no indica una avería.
- ❑ La pantalla LCD se ha fabricado utilizando una tecnología de alta precisión. Sin embargo, podría ver diminutos puntos negros y/o brillantes (rojo, azul o verde) que aparecen continuamente en la pantalla LCD. Es una consecuencia normal del proceso de fabricación y no indica una avería.
- ❑ No cambie la configuración de la orientación de la pantalla LCD en la ventana **Configuración de Tablet PC** aunque haya otras opciones disponibles para su selección, ya que puede hacer que el ordenador se vuelva inestable. Sony no asume responsabilidad alguna por el funcionamiento incorrecto que pueda surgir de cambios en la configuración.
- ❑ No ejerza presión sobre la tapa de la pantalla LCD con ella cerrada para evitar que se arañe o se deposite suciedad en la pantalla.

# <span id="page-111-0"></span>Utilización de la fuente de alimentación

#### 

Consulte las especificaciones para conocer la configuración del ordenador.

- ❑ No comparta la toma de CA con ningún otro equipo que consuma energía, tal como una fotocopiadora o una destructora de papel.
- ❑ Puede adquirir un multicontacto con protector de sobretensión. Este dispositivo evita los daños al ordenador causados por sobretensiones imprevistos, como los que pueden ocurrir durante una tormenta con aparato eléctrico.
- ❑ Utilice el adaptador de CA que acompaña al ordenador o productos Sony originales. No utilice ningún otro adaptador de CA porque podrá ocasionar un mal funcionamiento.

# <span id="page-112-0"></span>Manipulación de la cámara incorporada

- ❑ No toque la cubierta protectora de la lente de la cámara integrada, ya que podría rayarse y esos defectos aparecerían en las imágenes capturadas.
- ❑ No permita que la luz del sol se proyecte de forma directa en la lente de la cámara incorporada, esté o no encendido el ordenador, ya que podría causar problemas de funcionamiento de la cámara.

#### $-114$

# <span id="page-113-0"></span>Manipulación de los discos compactos

❑ Las huellas dactilares y el polvo presentes en la superficie de un disco pueden provocar errores de lectura. Asegúrese de sujetar el disco por los bordes y el orificio central, tal como se muestra a continuación:

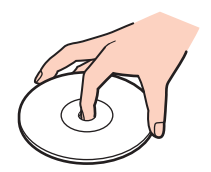

❑ Nunca pegue una etiqueta adhesiva en los discos. Esto afectará el uso del disco y podrá provocar daños irreparables.

# <span id="page-114-0"></span>Utilización del paquete de la batería

- ❑ La vida útil de la batería es más corta en un ambiente frío. Esto se debe a la menor eficacia de la batería a bajas temperaturas.
- ❑ Cargue los paquetes de batería a temperaturas entre 15º C y 30º C. Con temperaturas inferiores, se requiere mayor tiempo de carga.
- ❑ Por motivos de seguridad, la carga de la batería podría suspenderse a temperaturas superiores o inferiores.
- ❑ Mientras se utiliza o se carga el paquete de batería, éste se calienta. Esto es normal y no debe ser motivo de preocupación.
- ❑ No es necesario descargar el paquete de batería antes de recargarlo.
- ❑ Si el paquete de batería se gasta con rapidez después de haber sido cargado, es posible que haya llegado al final de su vida útil y sea necesario reemplazarlo.

# <span id="page-115-0"></span>Manipulación de "Memory Stick"

- ❑ No toque el conector de la "Memory Stick" con los dedos ni con objetos metálicos.
- ❑ Utilice únicamente la etiqueta adhesiva suministrada con la "Memory Stick".
- ❑ No doble, deje caer o exponga la "Memory Stick".
- ❑ No desarme ni modifique la "Memory Stick".
- ❑ No deje que la "Memory Stick" se moje.
- ❑ No utilice ni guarde la "Memory Stick" en un lugar expuesto a:
	- ❑ Electricidad estática
	- ❑ Ruido eléctrico
	- ❑ Temperaturas extremadamente altas, por ejemplo, en un coche aparcado al sol
	- ❑ Luz solar directa
	- ❑ Alta humedad
	- ❑ Sustancias corrosivas
- ❑ Utilice el estuche de almacenamiento suministrado con la "Memory Stick".
- ❑ Asegúrese de conservar una copia de seguridad de los datos que considere importantes.
- ❑ Al utilizar la "Memory Stick Duo", no utilice un bolígrafo de punta fina para escribir en la etiqueta que tiene adherida. Al ejercer una presión excesiva en el soporte, se podría dañar algún componente interno.

# <span id="page-116-0"></span>Manipulación del dispositivo de almacenamiento incorporado

El dispositivo de almacenamiento incorporado (disco duro o unidad de estado sólido) tiene una alta densidad de almacenamiento y lee o escribe datos con rapidez. No obstante, se puede dañar con facilidad si se usa incorrectamente. Si el dispositivo de almacenamiento incorporado sufre algún daño, no podrá restaurar los datos. Para prevenir la pérdida de datos, deberá manipular con cuidado el ordenador.

#### $\Omega$

Es posible que algunas funciones y opciones de esta sección no se encuentren disponibles en su ordenador. Consulte las especificaciones para conocer la configuración del ordenador.

#### Para evitar daños en el disco duro

- ❑ No someta el ordenador a movimientos bruscos.
- ❑ Manténgalo alejado de los imanes.
- ❑ No coloque el ordenador en un lugar expuesto a vibraciones mecánicas o en una posición inestable.
- ❑ No mueva el ordenador mientras está encendido.
- ❑ No apague ni reinicie el ordenador mientras está leyendo o escribiendo datos en el disco duro.
- ❑ No utilice el ordenador en un lugar expuesto a cambios extremos de temperatura.
- ❑ No extraiga la unidad de disco duro del ordenador.

#### Para evitar daños en la unidad de estado sólido

- ❑ No apague ni reinicie el ordenador mientras está leyendo o escribiendo datos en la unidad de disco sólido.
- ❑ No extraiga la unidad de estado sólido del ordenador.

# <span id="page-117-0"></span>Manipulación del adaptador de pantalla/LAN

Para ayudarle a disponer del adaptador de pantalla/LAN cerca, se ha diseñado para poder acoplarse al adaptador de CA.

Para acoplar el adaptador de pantalla/LAN al adaptador de CA

**!** El aspecto del adaptador de CA podría ser diferente del que se ilustra a continuación en algunos países o zonas.

**1** Ajuste el hueco del adaptador de pantalla/LAN sobre la proyección de acople situada en el lateral del adaptador de CA con el cable.

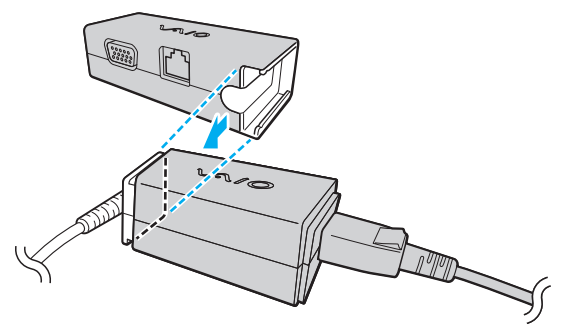

**2** Deslice el adaptador de pantalla/LAN hacia el adaptador de CA hasta que encaje en su lugar.

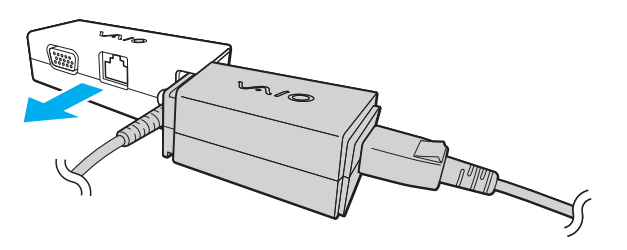

# <span id="page-118-0"></span>Solución de problemas

En esta sección se describe la forma de resolver problemas habituales que podría encontrarse al utilizar el ordenador VAIO. Muchos de ellos son de fácil solución. Pruebe estas sugerencias antes de ponerse en contacto con VAIO-Link.

#### $\Omega$

Es posible que algunas funciones y opciones de esta sección no se encuentren disponibles en su ordenador.

- ❑ **[Ordenador \(página 121\)](#page-120-0)**
- ❑ **[Seguridad del sistema \(página 130\)](#page-129-0)**
- ❑ **[Batería \(página 131\)](#page-130-0)**
- ❑ **[Instant Mode \(página 133\)](#page-132-0)**
- ❑ **[Cámara incorporada \(página 135\)](#page-134-0)**
- ❑ **[Redes \(página 137\)](#page-136-0)**
- ❑ **[Tecnología Bluetooth \(página 141\)](#page-140-0)**
- ❑ **[GPS \(página 145\)](#page-144-0)**
- ❑ **[Visualización \(página 146\)](#page-145-0)**
- ❑ **[Impresión \(página 150\)](#page-149-0)**
- ❑ **[Micrófono \(página 151\)](#page-150-0)**
- ❑ **[Altavoces \(página 152\)](#page-151-0)**
- ❑ **[Dispositivo señalador \(página 153\)](#page-152-0)**
- ❑ **[Teclado \(página 154\)](#page-153-0)**
- ❑ **[Disquetes \(página 155\)](#page-154-0)**

 $-120$ 

- <span id="page-119-0"></span>❑ **[Audio/Vídeo \(página 156\)](#page-155-0)**
- ❑ **["Memory Stick" \(página 158\)](#page-157-0)**
- ❑ **[Periféricos \(página 159\)](#page-158-0)**

# <span id="page-120-1"></span><span id="page-120-0"></span>**Ordenador**

### ¿Qué debo hacer si el ordenador no se inicia?

- ❑ Asegúrese de que el ordenador está correctamente enchufado en la fuente de alimentación y encendido, y que el indicador luminoso de encendido está iluminado.
- ❑ Asegúrese de que el paquete de batería esté instalado correctamente y cargado.
- ❑ Desconecte todos los dispositivos USB conectados (si los hay) y reinicie el ordenador.
- ❑ Si el ordenador está enchufado a un multicontacto o a un sistema de alimentación ininterrumpida (SAI), asegúrese de que éstos estén conectados a una fuente de alimentación y encendidos.
- ❑ Si está utilizando una pantalla externa, asegúrese de que esté conectada a una fuente de alimentación y de que esté encendida. Asegúrese de que los controles de brillo y contraste estén ajustados correctamente. Consulte el manual que acompaña a la pantalla para obtener más información.
- ❑ Desenchufe el adaptador de CA y extraiga el paquete de batería. Espere de tres a cinco minutos. Vuelva a instalar el paquete de batería, enchufe el adaptador de CA y deslice el interruptor de alimentación (en la dirección  $\triangleright$  del interruptor) para encender el ordenador.
- ❑ La condensación podría ocasionar fallos en el ordenador. En tal caso, espere por lo menos una hora antes de utilizarlo.
- ❑ Compruebe que está utilizando el adaptador de CA suministrado por Sony. Para mayor seguridad, utilice únicamente el paquete de batería recargable de Sony y adaptadores de CA originales, que Sony incluye en su ordenador VAIO.

### <span id="page-121-0"></span>¿Qué debo hacer si se enciende el indicador de encendido verde pero la pantalla se queda en blanco?

- ❑ Pulse las teclas **Alt**+**F4** varias veces para cerrar la ventana de la aplicación. Es posible que se haya producido un error de aplicación.
- ❑ Si las teclas **Alt**+**F4** no funcionan, haga clic en **Inicio**, en la flecha al lado del botón **Apagar** y en **Reiniciar** para reiniciar el ordenador.
- □ Si el ordenador no se reinicia, pulse las teclas Ctrl+Alt+Delete y haga clic en la flecha al lado del botón Apagar **a O** y en **Reiniciar**. Si aparece la ventana **Seguridad de Windows**, haga clic en **Reiniciar**.
- ❑ Si este procedimiento no funciona, deslice (en la dirección G del interruptor) y mantenga pulsado el interruptor de alimentación durante algo más de cuatro segundos para apagar el ordenador. Desenchufe el adaptador de CA y deje el ordenador durante unos cinco minutos. A continuación, enchufe el adaptador de CA y vuelva a encender el ordenador.

**!**

Si se apaga el ordenador con las teclas **Ctrl**+**Alt**+**Delete** o con el interruptor de alimentación, es posible que se pierdan los datos no guardados.

### <span id="page-122-0"></span>¿Qué debo hacer si el ordenador o el software dejan de funcionar?

- ❑ Si el ordenador deja de responder mientras se ejecuta una aplicación de software, pulse las teclas **Alt**+**F4** para cerrar la ventana de la aplicación.
- ❑ Si las teclas **Alt**+**F4** no funcionan, haga clic en **Inicio** y en el botón **Apagar** para apagar el ordenador.
- ❑ Si el ordenador no se apaga, pulse simultáneamente las teclas **Ctrl**+**Alt**+**Delete** y haga clic en el botón **Apagar**. Si aparece la ventana **Seguridad de Windows**, haga clic en **Apagar**.
- $□$  Si este procedimiento no funcionara, deslice (en la dirección  $\triangleright$  del interruptor) y mantenga presionado el interruptor de alimentación hasta que se apague el ordenador.

**!** Si se apaga el ordenador con las teclas **Ctrl**+**Alt**+**Delete** o con el interruptor de alimentación, es posible que se pierdan los datos no guardados.

- ❑ Desenchufe el adaptador de CA y extraiga el paquete de batería. Espere de tres a cinco minutos. Vuelva a instalar el paquete de batería, enchufe el adaptador de CA y deslice el interruptor de alimentación (en la dirección  $\triangleright$  del interruptor) para encender el ordenador.
- ❑ Pruebe a reinstalar el software.
- ❑ Póngase en contacto con el fabricante del software o el proveedor indicado para obtener asistencia técnica.

### <span id="page-123-0"></span>¿Por qué no entra el ordenador en los modos Suspender o Hibernar?

El ordenador puede volverse inestable si se cambia el modo de funcionamiento antes de que entre completamente en los modos Suspender o Hibernar.

Para restaurar el ordenador al modo Normal

- **1** Cierre todos los programas abiertos.
- **2** Haga clic en **Inicio**, en la flecha al lado del botón **Apagar** y en **Reiniciar**.
- **3** Si el ordenador no se reinicia, pulse las teclas **Ctrl**+**Alt**+**Delete** y haga clic en la flecha al lado del botón **Apagar** y en **Reiniciar**. Si aparece la ventana **Seguridad de Windows**, haga clic en **Reiniciar**.
- **4** Si este procedimiento no funcionara, deslice (en la dirección ⊳ del interruptor) y mantenga presionado el interruptor de alimentación hasta que se apague el ordenador.

**!** Si se apaga el ordenador con las teclas **Ctrl**+**Alt**+**Delete** o con el interruptor de alimentación, es posible que se pierdan los datos no guardados.

#### ¿Qué debo hacer si el indicador luminoso de carga parpadea rápidamente y el ordenador no se inicia?

- ❑ Este problema podría deberse a que el paquete de batería no está instalado correctamente. Para resolverlo, apague el ordenador y retire el paquete de batería. A continuación, vuelva a instalar el paquete de batería en el ordenador. Para más información, consulte **[¿Cómo instalar/extraer el paquete de batería? \(página 17\)](#page-16-0)**.
- ❑ Si el problema continúa después de seguir el procedimiento anterior, significa que el paquete de batería instalado no es compatible. Retírelo y póngase en contacto con VAIO-Link.

<span id="page-124-0"></span>¿Qué debo hacer si aparece un mensaje notificando incompatibilidad o una instalación incorrecta del paquete de batería y el ordenador pasa después al modo Hibernar?

- ❑ Este problema podría deberse a que el paquete de batería no está instalado correctamente. Para resolverlo, apague el ordenador y retire el paquete de batería. A continuación, vuelva a instalar el paquete de batería en el ordenador. Para más información, consulte **[¿Cómo instalar/extraer el paquete de batería? \(página 17\)](#page-16-0)**.
- ❑ Si el problema continúa después de seguir el procedimiento anterior, significa que el paquete de batería instalado no es compatible. Retírelo y póngase en contacto con VAIO-Link.

#### ¿Por qué aparece en la ventana Propiedades del sistema una velocidad de CPU inferior a la máxima?

Es normal. Puesto que, por motivos de ahorro de energía, la CPU del ordenador utiliza un tipo de tecnología de control de velocidad de la CPU, en la ventana Propiedades del sistema puede mostrarse la velocidad actual de la CPU en lugar de la velocidad máxima.

#### ¿Qué debo hacer si mi ordenador no acepta mi contraseña y devuelve el mensaje Enter Onetime Password?

Si escribe tres veces seguidas una contraseña de encendido incorrecta, aparecerá el mensaje **Enter Onetime Password** y Windows no se iniciará. Deslice (en la dirección  $\triangleright$  del interruptor) y mantenga presionado el interruptor de alimentación durante más de cuatro segundos para asegurarse de que se apague la luz del indicador de alimentación. Espere 10 o 15 segundos, reinicie el ordenador y escriba la contraseña correcta. Al hacerlo, compruebe que los indicadores luminosos de Num Lock y Caps Lock estén no estén encendidos. Si está encendido alguno de ellos, pulse las teclas **Num Lk** (o **Num Lock**) o **Caps Lock**, respectivamente, para que el indicador se apague antes de escribir la contraseña.

## <span id="page-125-0"></span>¿Qué debo hacer si el software de juegos no funciona o se bloquea constantemente?

- ❑ Compruebe si hay revisiones o actualizaciones que descargar en el sitio Web del juego.
- ❑ Asegúrese de que tiene instalado el software del controlador de vídeo más reciente.
- ❑ En algunos modelos VAIO, la tarjeta gráfica está compartida con el sistema. En este caso, no se garantiza un rendimiento óptimo de los gráficos.

# ¿Qué debo hacer si no me acuerdo de la contraseña de encendido?

Si ha olvidado la contraseña de encendido, póngase en contacto con VAIO-Link para restablecerla. Se aplicará un cargo por el restablecimiento.

# ¿Cómo puedo cambiar el orden del dispositivo de arranque?

Puede utilizar una de las funciones de BIOS para cambiar el orden del dispositivo de arranque. Siga estos pasos:

- **1** Encienda el ordenador.
- **2** Pulse **F2** cuando aparezca el logotipo de VAIO. Aparecerá la pantalla de configuración de BIOS. Si no, reinicie el ordenador y pulse la tecla **F2** varias veces cuando aparezca el logotipo de VAIO.
- **3** Pulse la tecla ← o → para seleccionar **Boot**.
- **4** Pulse la tecla **↑** o ♦ para seleccionar la unidad cuyo orden de dispositivo de arranque desee modificar.
- **5** Pulse la tecla **F5** o **F6** para cambiar el orden de los dispositivos de arranque.
- **6** Pulse la tecla < o , para seleccionar **Exit**, seleccione **Exit Setup** y, a continuación, pulse la tecla **Enter**. Cuando se le solicite confirmación, pulse la tecla **Enter**.

#### $-127$

#### <span id="page-126-0"></span>¿Por qué no se apaga la pantalla tras transcurrir el tiempo establecido para el apagado automático?

Algunas aplicaciones de software o protectores de pantalla están diseñados para desactivar temporalmente la función del sistema operativo, que apaga la pantalla del ordenador o lo pone en el Modo de suspensión después de un determinado período de inactividad. Para resolver este problema, salga de la aplicación o aplicaciones de software que esté ejecutando o cambie el protector de pantalla actual.

#### ¿Qué debo hacer si no puedo iniciar el ordenador desde el dispositivo externo conectada a él?

Para arrancar el ordenador desde el dispositivo externo, por ejemplo, la unidad de disquetes USB o la unidad de disco óptico USB, debe cambiar el dispositivo de arranque.

Encienda el ordenador y pulse la tecla **F11** cuando aparezca el logotipo de VAIO.

# <span id="page-127-0"></span>¿Cómo puedo reducir el volumen de la partición de recuperación?

El dispositivo de almacenamiento incorporado contiene la partición de recuperación en la que se guardan los datos para la recuperación del sistema. Si el ordenador incluye una unidad de estado sólido, puede intentar realizar los pasos que se indican a continuación para reducir el volumen de la partición de recuperación:

- **1** Introduzca un disco de recuperación en una unidad de disco óptico externa (no suministrado) cuando el ordenador esté encendido, apague el ordenador y, a continuación, vuelva encenderlo.
- **2** Pulse **F11** cuando aparezca el logotipo de VAIO durante el proceso de arranque.

**!** Use los discos de recuperación que creó al recibir el ordenador.

- **3** Seleccione la distribución del teclado en la lista desplegable y haga clic en **Siguiente**.
- **4** Seleccione el sistema operativo y haga clic en **Siguiente**.
- **5** Haga clic en **Centro de recuperación del VAIO** (VAIO Recovery Center).
- **6** Haga clic en **Restaurar sistema completo** (Restore Complete System) y en **Iniciar**.
- **7** Seleccione **Omitir** (Skip) y haga clic en **Siguiente**. Se le pedirá que seleccione si desea conservar o no los contenidos de valor añadido de VAIO.
- **8** Seleccione **No** y haga clic en **Siguiente**.
- **9** Siga las instrucciones en pantalla.

**!**

El procedimiento anterior implica la recuperación del sistema. Se perderán las aplicaciones y los datos que se han agregado a la unidad de almacenamiento antes de reducir el volumen de la partición de recuperación.

Una vez reducido el volumen de la partición de recuperación, necesitará los discos de recuperación para posteriores recuperaciones del sistema.

# <span id="page-128-0"></span>¿Cómo puedo comprobar el volumen de la partición de recuperación?

El dispositivo de almacenamiento incorporado contiene la partición de recuperación en la que se guardan los datos para la recuperación del sistema. Para comprobar el volumen de la partición de recuperación, siga estos pasos:

- **1** Haga clic en **Inicio**, haga clic con el botón derecho del ratón en **Equipo** y seleccione **Administrar**.
- **2** Haga clic en **Administración de discos** que se encuentra en **Almacenamiento** en el panel izquierdo. El volumen de la partición de recuperación y el volumen total de la unidad C se muestran en la fila del **Disco 0** del panel central.

#### ¿Por qué mi ordenador no responde lo suficientemente rápido mientras se está ejecutando Aero de Windows?

El rendimiento del ordenador no está garantizado mientras esté funcionando Aero de Windows. Se recomienda deshabilitar Aero de Windows para asegurar un rendimiento óptimo.

Para deshabilitar Aero de Windows, siga estos pasos:

- **1** Haga clic con el botón derecho en el escritorio y seleccione **Personalizar**.
- **2** Seleccione temas que no sean **Temas de Aero**.

# <span id="page-129-1"></span><span id="page-129-0"></span>Seguridad del sistema

### ¿Cómo puedo proteger el ordenador frente a amenazas de seguridad, como, por ejemplo, virus?

El sistema operativo Microsoft Windows está preinstalado en el ordenador. La mejor forma de proteger el ordenador frente a amenazas de seguridad, como, por ejemplo, virus, consiste en descargar e instalar regularmente las actualizaciones de Windows más recientes.

Puede obtener importantes actualizaciones de Windows mediante el siguiente procedimiento:

**!** El ordenador debe estar conectado a Internet para descargar las actualizaciones.

- **1** Haga clic en **Inicio** y después en **Panel de control**.
- **2** Haga clic en **Sistema y seguridad**.
- **3** Haga clic en **Centro de actividades**.
- **4** Siga las instrucciones en pantalla para configurar actualizaciones automáticas o programadas.

### ¿Cómo puedo mantener actualizado el software antivirus?

Puede mantener al día el programa de software de **McAfee** con las actualizaciones más recientes que ofrece McAfee, Inc. Para descargar e instalar las actualizaciones de seguridad más recientes siga estos pasos:

**!** El ordenador debe estar conectado a Internet para descargar las actualizaciones.

- **1** Haga clic en **Inicio**, **Todos los programas**, **McAfee** y **McAfee SecurityCenter**.
- **2** Haga clic en el botón situado en la esquina superior izquierda de la ventana para actualizar el software.
- **3** Siga las instrucciones en pantalla para descargar las actualizaciones.

Consulte el archivo de ayuda que se incluye con el software para obtener más información.

# <span id="page-130-1"></span><span id="page-130-0"></span>Batería

### ¿Cómo sé el estado de carga de la batería?

Puede comprobar el estado de la carga de la batería mediante el indicador de carga. Consulte **[¿Cómo cargar el paquete](#page-20-0)  [de batería? \(página 21\)](#page-20-0)** para obtener más información.

### ¿Cuándo está utilizando alimentación de CA el ordenador?

Cuando el ordenador está conectado a una toma de CA con el adaptador de CA, utiliza alimentación de CA, incluso aunque haya un paquete de batería instalado.

### ¿Cuándo debo cargar el paquete de batería?

Recargue el paquete de batería cuando:

- ❑ Cuando el paquete de batería se está agotando, tanto el indicador de la batería como el de encendido parpadean.
- ❑ Cuando lleve mucho tiempo sin usar el paquete de batería.

### ¿Cuándo debo sustituir el paquete de batería?

Si el paquete de batería se gasta con rapidez después de haber sido cargado, es posible que haya llegado al final de su vida útil y sea necesario reemplazarlo.

#### ¿Debo preocuparme si el paquete de batería instalado se calienta?

No, es normal que el paquete de batería se caliente mientras está proporcionando energía al ordenador.

### <span id="page-131-0"></span>¿El ordenador puede entrar en el modo Hibernar cuando está funcionando con energía de la batería?

El ordenador puede entrar en el modo Hibernar cuando está utilizando energía de la batería, pero algunos programas de software y dispositivos periféricos pueden impedir que el sistema entre en dicho modo. Si está usando un programa que impide que el sistema entre en el modo Hibernar, guarde los datos frecuentemente para evitar perderlos. Consulte **[Utilización del modo Hibernar \(página 26\)](#page-25-0)** para obtener información sobre cómo activar manualmente el modo Hibernar.

### ¿Por qué no se apaga el indicador de carga cuando parece que el ordenador y el adaptador de CA han estado conectados durante un periodo de tiempo suficientemente largo?

El paquete de batería (VGP-BPS15 o VGP-BPL15) está diseñado para cargarse hasta aproximadamente el 80% de su capacidad cuando la temperatura es inferior a 15° C aproximadamente. En ese caso, el indicador de carga permanece encendido mientras el ordenador está conectado al adaptador de CA. No obstante, esto es normal y no indica una avería.

# <span id="page-132-1"></span><span id="page-132-0"></span>Instant Mode

## ¿Qué debo hacer si no se inicia Instant Mode?

- ❑ Para iniciar **Instant Mode**, apague el ordenador o active el modo Hibernar y, a continuación, pulse el botón XMB. Cuando el ordenador está encendido, al pulsar el botón XMB se ejecuta la tarea predeterminada.
- ❑ Si se comprimen los archivos que se requieren para ejecutar **Instant Mode**, los cuales se encuentran almacenados con el atributo oculto en la carpeta **InstantON** de la unidad C, no se iniciará **Instant Mode**. Para descomprimir los archivos, realice los pasos siguientes:
	- **1** Haga clic en **Inicio**, **Todos los programas**, **Accesorios** y **Ejecutar**.
	- **2** Introduzca "C:InstantON" para **Abrir** y haga clic en **Aceptar**.
	- **3** Haga clic en **Carpetas** en la barra de herramientas.
	- **4** Haga clic con el botón derecho del ratón en **InstantON** en la lista de carpetas del panel izquierdo y haga clic en **Propiedades**.
	- **5** Haga clic en **Opciones avanzadas** en la ficha **General** de la ventana para cambiar las propiedades.
	- **6** Haga clic para cancelar la casilla de verificación **Comprimir contenido para ahorrar espacio en disco** en **Atributos de compresión y cifrado**, haga clic en **Aceptar** y, a continuación, diríjase al paso 12. Si la casilla de verificación no está seleccionada, diríjase al paso 7.
	- **7** Haga clic para seleccionar la casilla de verificación **Comprimir contenido para ahorrar espacio en disco** y haga clic en **Aceptar**.
	- **8** Haga clic en **Aplicar** en la ventana para cambiar las propiedades.
	- **9** En la ventana de confirmación de cambios en los atributos, haga clic para seleccionar la casilla de verificación **Aplicar cambios sólo a esta carpeta** y haga clic en **Aceptar**.
	- **10** Haga clic una vez más en **Opciones avanzadas** en la ficha **General**.
- <span id="page-133-0"></span>**11** Haga clic para desmarcar la casilla de verificación **Comprimir contenido para ahorrar espacio en disco** en **Atributos de compresión y cifrado**, haga clic en **Aceptar**.
- **12** Haga clic en **Aceptar** en la ventana para cambiar las propiedades.
- **13** Haga clic en **Aceptar** en la ventana de confirmación de cambios en los atributos.

**!** Es posible que al ejecutar **Liberador de espacio en disco** con la opción **Comprimir archivos antiguos** seleccionada, se compriman los archivos necesarios para ejecutar **Instant Mode**. Si se comprimen los archivos después de ejecutar **Liberador de espacio en disco**, lleve a cabo el procedimiento anterior para restaurar los archivos.

# ¿Qué debo hacer si la pantalla del ordenador (LCD) se queda en negro?

Se había habilitado el protector de pantalla y ahora se ha activado. Pulse cualquier tecla del teclado para reanudar el **Instant Mode**.

# <span id="page-134-1"></span><span id="page-134-0"></span>Cámara incorporada

## ¿Por qué la vista del buscador no muestra imágenes o éstas son de baja calidad?

- ❑ La cámara integrada no se puede compartir con más de una aplicación de software. Salga de la aplicación actual antes de abrir otra.
- ❑ Puede que la vista del buscador presente algún ruido, por ejemplo, rayas horizontales, al ver un objeto de movimiento rápido. Esto es normal y no indica una avería.
- ❑ Si sigue produciéndose el problema, reinicie el ordenador.

### ¿Por qué las imágenes capturadas son de baja calidad?

- ❑ Las imágenes que se capturan bajo luces fluorescentes pueden mostrar reflexiones de la luz.
- ❑ Podría aparecer una parte oscura en las imágenes capturadas en forma de ruido.
- ❑ Si la cubierta protectora de la lente está sucia, no se pueden tomar imágenes claras. Limpie la lente. Consulte **[Cámara incorporada \(página 107\)](#page-106-0)**.

#### ¿Qué debo hacer si las imágenes capturadas experimentan pérdida de marcos e interrupciones de audio?

- ❑ Puede que la configuración de los efectos en la aplicación de software provoque la pérdida de marcos. Consulte el archivo de ayuda que se incluye con la aplicación de software para obtener más información.
- ❑ Puede que haya más aplicaciones de software en ejecución de las que puede manejar el ordenador. Salga de la aplicación que no esté utilizando actualmente.
- ❑ Es posible que esté activada la función de gestión de energía del ordenador. Compruebe el rendimiento de la CPU.

#### <span id="page-135-0"></span>¿Qué debo hacer si la reproducción de películas presenta pérdida de marcos cuando el ordenador funciona con la batería?

El paquete de batería se está agotando. Conecte el ordenador a una toma de CA.

# ¿Qué debo hacer si las imágenes capturadas parpadean?

Este problema se produce cuando se utiliza la cámara con luces fluorescentes a causa de la desigualdad entre la frecuencia de salida de la luz y el tiempo de exposición.

Para reducir el problema del parpadeo, cambie la dirección de la cámara o el brillo de las imágenes de la cámara. En determinadas aplicaciones de software, es posible establecer un valor concreto a una de la propiedades de la cámara (por ejemplo, fuente de luz, parpadeo, etc.) para eliminar el problema.

### ¿Por qué la entrada de vídeo de la cámara incorporada se suspende durante unos segundos?

Puede que la entrada de vídeo se suspenda durante unos segundos si:

- ❑ Se utiliza una tecla de método abreviado con **Fn**.
- ❑ Se incrementa la carga de la CPU.

Esto es normal y no indica una avería.

#### ¿Qué debo hacer si el ordenador se desestabiliza cuando entra en el modo de ahorro de energía mientras utilizo la cámara incorporada?

Si el ordenador activa automáticamente el modo Suspender o Hibernar, modifique la configuración de ahorro de energía del modo correspondiente. Para cambiar la configuración, consulte **[Utilización de los modos de ahorro de energía \(página 25\)](#page-24-0)**.

# <span id="page-136-1"></span><span id="page-136-0"></span>**Redes**

#### <span id="page-136-2"></span>¿Qué debo hacer si el ordenador no puede conectarse a un punto de acceso de red LAN inalámbrica?

- ❑ Debe conectar el adaptador de pantalla/LAN al ordenador antes de configurar la red o acceder a ella.
- ❑ La capacidad de conexión se ve afectada por la distancia y los obstáculos. Es posible que deba alejar el ordenador de posibles obstáculos o acercarlo al punto de acceso que esté utilizando.
- ❑ Compruebe si el interruptor **WIRELESS** está conectado y el indicador luminoso **WIRELESS** del ordenador está encendido.
- ❑ Asegúrese de que el punto de acceso reciba suministro eléctrico.
- ❑ Siga estos pasos para comprobar la configuración:
	- **1** Haga clic en **Inicio** y después en **Panel de control**.
	- **2** Haga clic en **Ver el estado y las tareas de red** en **Redes e Internet**.
	- **3** Haga clic en **Conectarse a una red** para confirmar que el punto de acceso se ha seleccionado.
- ❑ Asegúrese de que la clave de cifrado sea correcta.
- ❑ Asegúrese de que se selecciona **Rendimiento máximo** para **Configuración de adaptador inalámbrico** en la ventana **Opciones de energía**. Si se selecciona cualquier otra opción se puede producir un fallo de comunicación. Para cambiar la configuración, siga estos pasos:
	- **1** Haga clic con el botón derecho del ratón en el icono de estado de energía **Opciones de energía**.
	- **2** Haga clic en **Cambiar la configuración del plan**.
	- **3** Haga clic en **Cambiar la configuración avanzada de energía**.
	- **4** Seleccione la ficha **Configuración avanzada**.
	- **5** Haga doble clic en **Configuración de adaptador inalámbrico** y **Modo de ahorro de energía**.
	- **6** Seleccione **Rendimiento máximo** en la lista desplegable tanto para **Con batería** como en **Con corriente alterna**.

#### <span id="page-137-0"></span>¿Qué debo hacer si no puedo acceder a Internet?

- ❑ Compruebe la configuración del punto de acceso. Consulte el manual que acompaña al punto de acceso para obtener más información.
- ❑ Asegúrese de que el ordenador y el punto de acceso estén conectados entre sí.
- ❑ Aleje el ordenador de posibles obstáculos o acérquelo al punto de acceso que esté utilizando.
- ❑ Asegúrese de que el ordenador esté correctamente configurado para el acceso a Internet.
- ❑ Asegúrese de que se selecciona **Rendimiento máximo** para **Configuración de adaptador inalámbrico** en la ventana **Opciones de energía**. Si se selecciona cualquier otra opción se puede producir un fallo de comunicación. Siga los pasos de **[¿Qué debo hacer si el ordenador no puede conectarse a un punto de acceso de red LAN inalámbrica? \(página 137\)](#page-136-2)** para cambiar la configuración.

### ¿Por qué es lenta la transferencia de datos?

- ❑ La velocidad de la transferencia de datos en la red LAN inalámbrica puede verse afectada por la distancia y los obstáculos que haya entre los dispositivos y los puntos de acceso. Otros posibles factores son la configuración del dispositivo, las condiciones de radio y la compatibilidad del software. Para maximizar la velocidad de transferencia de datos, aleje el ordenador de posibles obstáculos o acérquelo al punto de acceso que esté utilizando.
- ❑ Si está usando un punto de acceso de red LAN inalámbrica, es posible que el dispositivo esté sobrecargado temporalmente, dependiendo de cuántos dispositivos más se estén comunicando mediante el punto de acceso.
- ❑ Si el punto de acceso interfiere con otros puntos de acceso, cambie el canal de éste. Consulte el manual que acompaña al punto de acceso para obtener más información.
- ❑ Asegúrese de que se selecciona **Rendimiento máximo** para **Configuración de adaptador inalámbrico** en la ventana **Opciones de energía**. Si se selecciona cualquier otra opción se puede producir un fallo de comunicación. Siga los pasos de **[¿Qué debo hacer si el ordenador no puede conectarse a un punto de acceso de red LAN inalámbrica? \(página 137\)](#page-136-2)** para cambiar la configuración.

#### <span id="page-138-0"></span>¿Cómo impido las interrupciones en las transferencias de datos?

- ❑ Mientras el ordenador está conectado a un punto de acceso, pueden producirse interrupciones en las transferencias de datos si se intercambian archivos de gran tamaño o si el ordenador está cerca de microondas y teléfonos inalámbricos.
- ❑ Acerque el ordenador al punto de acceso.
- ❑ Asegúrese de que la conexión con el punto de acceso esté intacta.
- ❑ Cambie el canal del punto de acceso. Consulte el manual que acompaña al punto de acceso para obtener más información.
- ❑ Asegúrese de que se selecciona **Rendimiento máximo** para **Configuración de adaptador inalámbrico** en la ventana **Opciones de energía**. Si se selecciona cualquier otra opción se puede producir un fallo de comunicación. Siga los pasos de **[¿Qué debo hacer si el ordenador no puede conectarse a un punto de acceso de red LAN inalámbrica? \(página 137\)](#page-136-2)** para cambiar la configuración.

### ¿Qué son los canales?

- ❑ La comunicación en una red LAN inalámbrica usa bandas de frecuencia divididas que se conocen como canales. Los canales de puntos de acceso de redes LAN inalámbricas de otros fabricantes pueden estar preestablecidos en canales distintos de los dispositivos de Sony.
- ❑ Si está utilizando un punto de acceso de red LAN inalámbrica, consulte la información de conectividad que figura en el manual suministrado con el punto de acceso.

#### ¿Por qué se detiene la conexión de red cuando cambio la clave de cifrado?

Dos ordenadores con la función de red LAN inalámbrica integrada pueden perder una conexión de red de igual a igual si se cambia la clave de cifrado. Puede cambiar la clave de cifrado para devolverla al perfil original o bien volver a escribirla en ambos ordenadores, de forma que coincida en éstos.

### <span id="page-139-0"></span>¿Qué debo hacer si mi ordenador no se puede conectar a una WAN inalámbrica?

- ❑ Asegúrese de que el paquete de batería esté instalado correctamente y cargado.
- ❑ Asegúrese de que la tarjeta SIM está habilitada y activada para datos 3G por el operador de telecomunicaciones. Cuando inserte la tarjeta SIM, asegúrese de seguir el procedimiento de **[Cómo insertar una tarjeta SIM \(página 58\)](#page-57-0)**.
- ❑ La red de telefonía móvil debe cubrir su área. Póngase en contacto con su proveedor de red para obtener información sobre la cobertura de red.
- ❑ Compruebe si el interruptor **WIRELESS** está conectado y el indicador luminoso **WIRELESS** del ordenador está encendido.
- ❑ Asegúrese de que el conmutador **WAN inalámbrica** (Wireless WAN) está configurado para **Activada** (On) en la ventana **VAIO Smart Network**.
- ❑ Es posible que deba introducir manualmente la información de nombre del punto de acceso (APN) en el software de administrador de conexión. En ese caso, asegúrese de que su operador de telecomunicaciones le proporcione la información de APN correcta. Consulte el archivo de ayuda que se incluye con el software de administrador de conexión para obtener más información.
- ❑ Compruebe que el software de administrador de conexión ha detectado el módem WAN inalámbrico correctamente. Puede que al software le lleve algo de tiempo detectar el módem WAN inalámbrico.

✍

Para obtener más información acerca de la función WAN inalámbrica, visite el sitio Web de asistencia de VAIO en <http://www.vaio-link.com/troubleshoot/wwan/>con regularidad.

# <span id="page-140-1"></span><span id="page-140-0"></span>Tecnología Bluetooth

### ¿Qué debo hacer si otros dispositivos Bluetooth no detectan el ordenador?

- ❑ Asegúrese de que la función Bluetooth está activada en ambos dispositivos.
- ❑ Compruebe si el interruptor **WIRELESS** está conectado y el indicador luminoso **WIRELESS** del ordenador está encendido.
- ❑ No se puede usar la función Bluetooth cuando el ordenador está en el modo de ahorro de energía. Devuelva el ordenador al modo Normal y encienda el interruptor **WIRELESS**.
- ❑ Es posible que el ordenador y el dispositivo estén demasiado lejos el uno del otro. La tecnología inalámbrica Bluetooth funciona mejor si los dispositivos se encuentran a una distancia inferior a 10 metros el uno del otro.

#### <span id="page-140-2"></span>¿Qué debo hacer si no puedo encontrar el dispositivo Bluetooth con el que quiero comunicarme?

- ❑ Compruebe que la función Bluetooth del dispositivo con el que quiere comunicarse está activa. Consulte el manual del otro dispositivo para obtener más información.
- ❑ Si el dispositivo con el que quiere comunicarse ya está en comunicación con otro dispositivo Bluetooth, tal vez no pueda encontrarlo o no pueda comunicarse con el ordenador.
- ❑ Para permitir que otros dispositivos Bluetooth se comuniquen con el ordenador, siga estos pasos:
	- **1** Haga clic en **Inicio** y después en **Dispositivos e impresoras**.
	- **2** Haga clic con el botón derecho en el icono del dispositivo Bluetooth y haga clic en **Configuración de Bluetooth**.
	- **3** Haga clic en la ficha **Opciones** y seleccione la casilla de verificación **Permitir que los dispositivos Bluetooth encuentren este equipo**.

### <span id="page-141-0"></span>¿Qué debo hacer si otros dispositivos Bluetooth no se conectan con el ordenador?

- ❑ Compruebe las sugerencias de **[¿Qué debo hacer si no puedo encontrar el dispositivo Bluetooth con el que quiero](#page-140-2)  [comunicarme? \(página 141\)](#page-140-2)**.
- ❑ Asegúrese de que los otros dispositivos estén autenticados.
- ❑ La distancia de transferencia de datos puede ser menor de 10 metros, en función de los obstáculos que haya entre ambos dispositivos, de la calidad de las ondas de radio, del sistema operativo y del software que se utilice. Acerque el ordenador y los dispositivos Bluetooth.

# ¿Por qué es lenta la conexión Bluetooth?

- ❑ La velocidad de transferencia de datos depende de los obstáculos y de la distancia entre ambos dispositivos, de la calidad de las ondas de radio, del sistema operativo y del software que se utilice. Acerque el ordenador y los dispositivos Bluetooth.
- ❑ La frecuencia de radio de 2,4 GHz que utilizan los dispositivos Bluetooth y de red LAN inalámbrica es utilizada también por otros dispositivos. Los dispositivos Bluetooth incorporan tecnología que minimiza las interferencias de otros dispositivos que utilizan la misma longitud de onda; sin embargo, puede reducirse la velocidad de comunicación y el alcance de la conexión. La interferencia de otros dispositivos también puede interrumpir las comunicaciones.
- ❑ La capacidad de conexión se ve afectada por la distancia y los obstáculos. Es posible que deba alejar el ordenador de posibles obstáculos o acercarlo al dispositivo al que esté conectado.
- ❑ Localice y retire los obstáculos que haya entre el ordenador y el dispositivo al que esté conectado.

#### ¿Por qué no puedo usar los servicios compatibles con el dispositivo Bluetooth conectado?

La conexión sólo es posible para los servicios que también admita el ordenador equipado con la función Bluetooth. Para conocer más detalles, busque información de Bluetooth usando la **Ayuda y soporte técnico de Windows**.

#### <span id="page-142-0"></span>¿Puedo utilizar un dispositivo con tecnología Bluetooth en un avión?

Con la tecnología Bluetooth, el ordenador transmite una frecuencia de radio de 2,4 GHz. Los lugares sensibles a la frecuencia de radio, como hospitales y aviones, pueden aplicar restricciones al uso de dispositivos Bluetooth con el fin de evitar interferencias de radio. Consulte al personal de estos lugares para ver si está permitido el uso de la función Bluetooth del ordenador.

#### ¿Por qué no puedo utilizar la función Bluetooth al iniciar sesión en el ordenador como usuario con una cuenta de usuario estándar?

Puede que la función Bluetooth no esté disponible para los usuarios con cuenta de usuario estándar en el ordenador. Inicie sesión en el ordenador como un usuario con derechos administrativos.

#### ¿Por qué no puedo utilizar los dispositivos Bluetooth al cambiar de usuario?

Si cambia de usuarios sin cerrar la sesión en el sistema, los dispositivos Bluetooth no funcionarán. Asegúrese de cerrar la sesión en el sistema antes de cambiar de usuarios. Para cerrar sesión en el sistema, haga clic en **Inicio**, la flecha al lado del botón **Apagar** y en **Cerrar sesión**.

#### ¿Por qué no puedo intercambiar datos de tarjetas de visita con un teléfono móvil?

La función de intercambio de tarjetas de visita no es compatible.

#### <span id="page-143-0"></span>¿Qué debo hacer si no se escucha el sonido de los auriculares o el controlador de audio/vídeo?

Compruebe la configuración SCMS-T. Si los auriculares o el controlador de audio/vídeo no admite la protección de contenidos SCMS-T, necesitará conectar el dispositivo usando el Perfil de distribución de audio avanzado (A2DP, Advanced Audio Distribution Profile). Siga estos pasos:

- **1** Haga clic en **Inicio** y después en **Dispositivos e impresoras**.
- **2** Haga clic con el botón derecho en el icono del dispositivo que quiera conectar usando el A2DP y seleccione **Control**.
- **3** Haga clic en **SCMS-T Settings**.
- **4** Haga clic para cancelar la casilla de verificación **Connect to a device only if it supports SCMS-T content protection**.

#### ¿Qué debo hacer si el icono de Bluetooth no aparece en la barra de tareas?

- ❑ Asegúrese de que el conmutador **Bluetooth** está configurado para **Activada** (On) en la ventana **VAIO Smart Network**.
- ❑ Para que se muestre el icono de Bluetooth en la barra de tareas, siga estos pasos:
	- **1** Haga clic en **Inicio** y después en **Dispositivos e impresoras**.
	- **2** Haga clic con el botón derecho en el icono del dispositivo Bluetooth y haga clic en **Configuración de Bluetooth**.
	- **3** Haga clic en la ficha **Opciones** y seleccione la casilla de verificación **Mostrar el icono de Bluetooth en el área de notificación**.
# <span id="page-144-0"></span>GPS

## ¿Qué debo hacer si no puedo usar la función GPS?

- ❑ Compruebe si el interruptor **WIRELESS** está conectado y el indicador luminoso **WIRELESS** del ordenador está encendido.
- ❑ Asegúrese de que el conmutador **GPS** está configurado para **Activada** (On) en la ventana **VAIO Smart Network**.

### ¿Qué puedo hacer si no consigo obtener información de ubicación o si la ubicación que obtengo no es correcta?

- ❑ Compruebe si el interruptor **WIRELESS** está conectado y el indicador luminoso **WIRELESS** del ordenador está encendido.
- ❑ Asegúrese de que el conmutador **GPS** o **LAN inalámbrica** (Wireless LAN) está configurado para **Activada** (On) en la ventana **VAIO Smart Network**.
- ❑ Para obtener correctamente la información de ubicación, su ubicación actual debe estar libre de obstáculos. Muévase para encontrar una ubicación óptima para recibir información de GPS.

## <span id="page-145-0"></span>Visualización

## ¿Por qué no se ve nada en la pantalla?

- ❑ Puede que no se vea nada en la pantalla del ordenador si éste se ha quedado sin energía o si ha entrado en un modo de ahorro de energía (Suspender o Hibernar). Si el ordenador está en Modo de suspensión de LCD (vídeo), pulse cualquier tecla para devolver la pantalla al modo Normal. Consulte **[Utilización de los modos de ahorro de energía](#page-24-0)  [\(página 25\)](#page-24-0)** para obtener más información.
- ❑ Asegúrese de que el ordenador está correctamente enchufado en la fuente de alimentación y encendido, y que el indicador luminoso de encendido está iluminado.
- ❑ Si el ordenador se alimenta mediante la batería, compruebe que el paquete de batería esté correctamente instalado y cargado. Consulte **[Utilización del paquete de la batería \(página 17\)](#page-16-0)** para obtener más información.
- ❑ Si la salida de pantalla está dirigida a la pantalla externa, utilice la combinación de teclas **Fn**+**F7**. Consulte **[Combinaciones y funciones con la tecla Fn \(página 29\)](#page-28-0)** para obtener más información.

### <span id="page-146-0"></span>¿Qué debo hacer si no veo bien las imágenes o vídeos?

- ❑ Asegúrese de seleccionar **Color verdadero (32 bits)** para los colores de la pantalla antes de usar software de vídeo/imagen o empezar la reproducción del DVD. Seleccionando cualquier otra opción se puede impedir que el software muestre las imágenes correctamente. Para cambiar los colores de la pantalla, siga estos pasos:
	- **1** Haga clic con el botón derecho en el escritorio y seleccione **Resolución de pantalla**.
	- **2** Haga clic en **Configuración avanzada**.
	- **3** Haga clic en la ficha **Monitor**.
	- **4** Seleccione **Color verdadero (32 bits)** en **Colores**.
- ❑ No cambie la resolución o los colores de pantalla mientras usa el software de vídeo/imagen o reproduce discos DVD puesto que se puede provocar una reproducción o visualización incorrecta, así como un funcionamiento inestable del sistema.

Adicionalmente, se recomienda desactivar el protector de pantalla antes de iniciar la reproducción de DVD. Si el protector de pantalla está habilitado, se puede activar durante la reproducción de DVD e impedir que funcione correctamente. Se ha encontrado que algunos protectores incluso cambian la resolución y los colores de pantalla.

## <span id="page-147-0"></span>¿Por qué el vídeo no se reproduce en la pantalla?

- ❑ Si la salida de pantalla está dirigida a la pantalla externa y está desconectada, no podrá ver el vídeo en la pantalla. Detenga la reproducción del vídeo, cambie la salida de la pantalla a la pantalla del ordenador y reinicie la reproducción. Consulte **[¿Cómo seleccionar los modos de visualización? \(página 83\)](#page-82-0)** para ver cómo se cambia la salida de pantalla. También puede pulsar las teclas **Fn**+**F7** para cambiar la salida de pantalla. Consulte **[Combinaciones y funciones con](#page-28-0)  [la tecla Fn \(página 29\)](#page-28-0)** para obtener más información.
- ❑ La memoria de video del ordenador puede resultar insuficiente para visualizar vídeos de alta resolución. En este caso, baje la resolución de la pantalla LCD.

Para cambiar la resolución de pantalla, siga estos pasos:

- **1** Haga clic con el botón derecho en el escritorio y seleccione **Resolución de pantalla**.
- **2** Haga clic en la lista desplegable al lado de **Resolución**.
- **3** Mueva el control deslizante hacia arriba para aumentar o hacia abajo para disminuir la resolución de pantalla.

#### ✍

Puede comprobar la cantidad total de la memoria de gráficos y vídeo disponible. Haga clic con el botón derecho del ratón en el escritorio, seleccione **Resolución de pantalla** y haga clic en **Configuración avanzada** y en la ficha **Adaptador**. El valor mostrado puede ser diferente del de la memoria real del ordenador.

#### ¿Qué debo hacer si la pantalla está oscura?

Pulse las teclas **Fn**+**F6** para aumentar el brillo de la pantalla.

#### <span id="page-148-0"></span>¿Qué debo hacer si no se ve nada en la pantalla externa?

Pulse las teclas **Fn**+**F7** para cambiar la salida de pantalla. Consulte **[Combinaciones y funciones con la tecla Fn \(página 29\)](#page-28-0)** para obtener más información.

## <span id="page-149-0"></span>Impresión

## ¿Qué debo hacer si no puedo imprimir un documento?

- ❑ Asegúrese de que la impresora esté encendida y de que el cable esté conectado a los puertos de la impresora y el ordenador.
- ❑ Asegúrese de que la impresora sea compatible con el sistema operativo Windows instalado en el ordenador.
- ❑ Tal vez deba instalar el software del controlador de la impresora para poder utilizarla. Consulte el manual que acompaña a la impresora para obtener más información.
- ❑ Si la impresora no funciona después de que el ordenador se reanude tras un modo de ahorro de energía (Suspender o Hibernar), reinicie el ordenador.
- ❑ Si la impresora ofrece funciones de comunicación bidireccional, es posible que pueda imprimir si inhabilita las funciones en el ordenador. Siga estos pasos:
	- **1** Haga clic en **Inicio** y después en **Dispositivos e impresoras**.
	- **2** Haga clic con el botón derecho en el icono de impresora y seleccione **Propiedades**.
	- **3** Haga clic en la ficha **Puertos**.
	- **4** Haga clic para desactivar la casilla de verificación **Habilitar compatibilidad bidireccional**.
	- **5** Haga clic en **Aceptar**.

Esto deshabilitará las funciones de comunicación bidireccional de la impresora, tales como la transferencia de datos, la monitorización del estado y el panel remoto.

## <span id="page-150-0"></span>Micrófono

## ¿Qué debo hacer si el micrófono no funciona?

- ❑ Su equipo no está equipado con toma de micrófono. No podrá usar un micrófono externo.
- ❑ El dispositivo de entrada de sonido puede haber sido configurado incorrectamente. Para configurar el dispositivo de entrada de sonido, siga estos pasos:
	- **1** Cierre todos los programas abiertos.
	- **2** Haga clic en **Inicio** y después en **Panel de control**.
	- **3** Haga clic en **Hardware y sonido**.
	- **4** Haga clic en **Administrar dispositivos de audio** en **Sonido**.
	- **5** En la ficha **Grabar**, seleccione el dispositivo que desee para entrada de sonido y haga clic en **Predeterminar**.

### ¿Cómo puedo evitar el eco del micrófono?

El eco del micrófono se produce cuando éste capta el sonido de un dispositivo de salida de sonido, como un altavoz. Para evitar este problema:

- ❑ Mantenga el micrófono alejado del dispositivo de salida de sonido.
- Baje el volumen de los altavoces y del micrófono.

## <span id="page-151-0"></span>Altavoces

## <span id="page-151-1"></span>¿Qué debo hacer si los altavoces integrados no emiten ningún sonido?

- ❑ Si está usando un programa que cuenta con su propio control de volumen, asegúrese de que éste se encuentre correctamente definido. Consulte el archivo de ayuda del programa para obtener más información.
- ❑ Es posible que se haya bajado el volumen con las teclas **Fn**+**F2**. Vuelva a pulsarlas.
- ❑ Es posible que se haya minimizado el volumen con las teclas **Fn**+**F3**. Mantenga pulsadas las teclas **Fn**+**F4** para aumentar el volumen lo suficiente como para escuchar el sonido.
- ❑ Compruebe los controles de volumen de Windows haciendo clic en el icono de volumen de la barra de tareas.
- ❑ El dispositivo de salida de sonido puede haber sido configurado incorrectamente. Para cambiar el dispositivo de salida de sonido, consulte **[¿Cómo puedo cambiar el dispositivo de salida de sonido? \(página 156\)](#page-155-0)**.

#### ¿Qué debo hacer si los altavoces externos no funcionan?

- ❑ Compruebe las sugerencias de **[¿Qué debo hacer si los altavoces integrados no emiten ningún sonido? \(página 152\)](#page-151-1)**.
- ❑ Asegúrese de que los altavoces estén correctamente conectados y de que el volumen esté lo suficientemente alto como para poder oír sonidos.
- ❑ Asegúrese de que los altavoces están diseñados para ser utilizados con un ordenador.
- ❑ Si los altavoces tienen un botón de silencio, desactívelo.
- ❑ Si los altavoces precisan de alimentación externa, asegúrese de que estén conectados a una fuente de alimentación. Consulte el manual que acompaña a los altavoces para obtener más información.

## <span id="page-152-0"></span>Dispositivo señalador

## ¿Qué debo hacer si el dispositivo señalador no funciona?

- ❑ Tal vez haya deshabilitado el dispositivo señalador antes de conectar un ratón al ordenador. Consulte **[Cómo utilizar el](#page-30-0)  [dispositivo señalador \(página 31\)](#page-30-0)**.
- ❑ Asegúrese de que no hay conectado un ratón al ordenador.
- ❑ Si el puntero deja de moverse mientras se ejecuta una aplicación de software, pulse las teclas **Alt**+**F4** para cerrar la ventana de la aplicación.
- ❑ Si las teclas **Alt**+**F4** no funcionan, pulse la tecla de Windows una vez y después la tecla , varias veces, seleccione **Reiniciar** con la tecla **↑** o ↓ y pulse **Enter** para reiniciar el ordenador.
- ❑ Si el ordenador no se reinicia, pulse las teclas **Ctrl**+**Alt**+**Delete**, seleccione la flecha al lado del botón **Apagar** con las teclas ↓ y →, pulse la tecla **Enter**, seleccione **Reiniciar** con la tecla ↑ o ↓ y pulse la tecla **Enter** para reiniciar el ordenador.
- ❑ Si este procedimiento no funcionara, deslice (en la dirección G del interruptor) y mantenga presionado el interruptor de alimentación hasta que se apague el ordenador.

**!**

Si se apaga el ordenador con las teclas **Ctrl**+**Alt**+**Delete** o con el interruptor de alimentación, es posible que se pierdan los datos no guardados.

## <span id="page-153-0"></span>Teclado

### ¿Qué debo hacer si la configuración del teclado no es correcta?

El idioma del teclado del ordenador está especificado en el embalaje. Si elige un teclado distinto al configurar Windows, la configuración de teclas dejará de coincidir.

Para cambiar la configuración del teclado, siga estos pasos:

- **1** Haga clic en **Inicio** y después en **Panel de control**.
- **2** Haga clic en **Reloj, idioma y región** y después en **Cambiar teclados u otros métodos de entrada** en **Configuración regional y de idioma**.
- **3** Haga clic en **Cambiar teclados** en la ficha **Teclados e idiomas**.
- **4** Cambie la configuración según desee.

#### ¿Qué debo hacer si no puedo escribir determinados caracteres con el teclado?

Si no puede escribir **U**, **I**, **O**, **P**, **J**, **K**, **L**, **M**, es posible que la tecla **Num Lk** pueda estar activada. Compruebe que el indicador luminoso de bloqueo numérico esté apagado. Si está encendido, presione la tecla **Num Lk** para apagarlo antes de escribir estos caracteres.

## <span id="page-154-0"></span>**Disquetes**

### ¿Por qué no aparece el icono Quitar hardware de forma segura en la barra de tareas cuando la unidad está conectada?

El ordenador no reconoce la disquetera. Primero, asegúrese de que el cable USB esté correctamente conectado al puerto USB. Si debe asegurar la conexión, espere unos instantes a que el ordenador reconozca la disquetera. Si el icono sigue sin aparecer, siga estos pasos:

- **1** Cierre todos los programas que tengan acceso a la disquetera.
- **2** Espere hasta que el indicador luminoso de la disquetera se apague.
- **3** Presione el botón de expulsión para retirar el disco y desconecte la disquetera USB del ordenador.
- **4** Vuelva a conectar la unidad de disquete enchufando el cable USB en el puerto USB.
- **5** Reinicie el ordenador haciendo clic en **Inicio**, en la flecha al lado del botón **Apagar** y en **Reiniciar**.

## ¿Qué debo hacer si no puedo escribir datos en un disquete?

- ❑ Asegúrese de que el disquete esté correctamente insertado en la disquetera.
- ❑ Si el disco está correctamente insertado y sigue sin poder escribir datos en él, es posible que esté lleno o protegido frente a escritura. Puede usar un disquete que no esté protegido frente a escritura o quitar la protección.

## <span id="page-155-1"></span>Audio/Vídeo

### ¿Cómo puedo desactivar el sonido de inicio de Windows?

Para desactivar el sonido de inicio de Windows, siga estos pasos:

- **1** Haga clic en **Inicio** y después en **Panel de control**.
- **2** Haga clic en **Hardware y sonido**.
- **3** Haga clic en **Administrar dispositivos de audio** en **Sonido**.
- **4** En la ficha **Sonidos**, haga clic para desactivar la casilla de verificación **Reproducir sonido Inicio de Windows**.
- **5** Haga clic en **Aceptar**.

#### <span id="page-155-0"></span>¿Cómo puedo cambiar el dispositivo de salida de sonido?

Si no escucha el sonido del dispositivo conectado a un puerto como el puerto USB, el puerto de salida HDMI, el puerto de salida óptico o el conector de los auriculares, será necesario cambiar el dispositivo para la salida de sonido.

- **1** Cierre todos los programas abiertos.
- **2** Haga clic en **Inicio** y después en **Panel de control**.
- **3** Haga clic en **Hardware y sonido**.
- **4** Haga clic en **Administrar dispositivos de audio** en **Sonido**.
- **5** En la ficha **Reproducción**, seleccione el dispositivo deseado para la salida de sonido y haga clic en **Predeterminar**.

### <span id="page-156-0"></span>¿Qué debo hacer si observo la pérdida de marcos durante la reproducción de vídeo?

Si la ventana de reproducción de vídeo está superpuesta con otra ventana, puede observar pérdida de marcos o una reducción del rendimiento de la reproducción. Mueva la ventana de reproducción del vídeo a donde sea improbable que se superponga con otra ventana o maximice la ventana de reproducción de vídeo.

### ¿Qué debo hacer si no oigo el sonido del dispositivo de salida de sonido conectado al puerto de salida HDMI, el puerto de salida óptico o el conector de los auriculares?

Si quiere escuchar el sonido del dispositivo conectado a un puerto, como el puerto de salida HDMI, el puerto de salida óptico o el conector de los auriculares, es necesario cambiar el dispositivo de salida de sonido. Para ver el procedimiento con detalle, consulte **[¿Cómo puedo cambiar el dispositivo de salida de sonido? \(página 156\)](#page-155-0)**.

#### ¿Por qué se producen interrupciones de sonido o pérdida de marcos cuando reproduzco vídeos de alta definición, como los grabados con videograbadora digital AVCHD?

La reproducción de vídeos de alta definición requiere bastantes recursos de hardware, como CPU, GPU o rendimiento de la memoria de sistema del ordenador. Durante la reproducción de vídeo, algunas operaciones o funciones pueden no estar disponibles y producirse interrupciones de sonido, pérdida de marcos y errores de reproducción dependiendo de la configuración del ordenador.

## <span id="page-157-0"></span>"Memory Stick"

### ¿Qué debo hacer si no puedo usar una "Memory Stick" que se formateó en un ordenador VAIO, en otros dispositivos?

Tal vez deba volver a formatear la "Memory Stick".

Al formatear la "Memory Stick" se borran todos los datos, como, por ejemplo, música, previamente almacenados. Antes de formatear una "Memory Stick", realice una copia de seguridad de los datos importantes y asegúrese de que la "Memory Stick" no contenga ningún archivo que quiera conservar.

- **1** Copie los datos de la "Memory Stick" en el dispositivo de almacenamiento interno para conservar datos o imágenes.
- **2** Formatee la "Memory Stick" siguiendo los pasos de **[¿Cómo formatear una "Memory Stick"? \(página 40\)](#page-39-0)**.

### ¿Puedo copiar imágenes procedentes de una cámara digital mediante "Memory Stick"?

Sí, y también puede ver vídeo clips que haya grabado con cámaras digitales compatibles con "Memory Stick".

## ¿Por qué no puedo escribir datos en "Memory Stick"?

Algunas versiones de "Memory Stick" disponen de un interruptor de protección de borrado que tiene la finalidad de proteger los datos contra el borrado o la sobrescritura accidental. Asegúrese de que el interruptor de protección contra borrado esté desconectado.

## <span id="page-158-0"></span>Periféricos

## ¿Qué debo hacer si no puedo conectar un dispositivo USB?

- ❑ Si procede, compruebe que el dispositivo USB esté conectado y que utilice su propio suministro eléctrico. Por ejemplo, si está utilizando una cámara digital, compruebe que la batería esté cargada. Si está utilizando una impresora, compruebe que el cable de alimentación esté conectado correctamente a la toma de CA.
- ❑ Pruebe a usar otro puerto USB del ordenador. El software del controlador podría estar instalado sólo en el puerto que usó la primera vez que conectó el dispositivo.
- ❑ Consulte el manual que acompaña al dispositivo USB para obtener más información. Tal vez deba instalar el software antes de conectar el dispositivo.
- ❑ Pruebe a conectar un dispositivo sencillo que precise de poca alimentación, como un ratón, para comprobar que el puerto funciona.
- ❑ Los concentradores USB pueden impedir que un dispositivo funcione debido a un fallo en la distribución de energía. Es recomendable que conecte el dispositivo directamente al ordenador, sin concentrador.

#### $-160$

## <span id="page-159-0"></span>Marcas comerciales

Sony, VAIO, el logotipo de VAIO, VAIO Control Center, VAIO Power Management, VAIO Power Management Viewer, VAIO Update y "BRAVIA" son marcas comerciales o registradas de Sony Corporation.

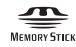

 y "Memory Stick", "Memory Stick Duo", "MagicGate", "OpenMG", "Memory Stick PRO", "Memory Stick PRO Duo", "Memory Stick PRO-HG Duo", "Memory Stick Micro", "M2" y el logotipo de "Memory Stick" son marcas comerciales o marcas comerciales registradas de Sony Corporation.

Walkman es una marca comercial registrada de Sony Corporation.

Blu-ray Disc™ y el logotipo de Blu-ray Disc son marcas comerciales de Blu-ray Disc Association.

Intel, Pentium, Intel SpeedStep y Atom son marcas comerciales o marcas comerciales registradas de Intel Corporation.

Microsoft Windows Vista, el logotipo de Windows y BitLocker son marcas comerciales o marcas comerciales registradas de Microsoft Corporation en EE.UU. y otros países.

i.LINK es una marca comercial de Sony utilizada para designar que el producto contiene una conexión IEEE 1394.

Roxio Easy Media Creator es una marca comercial de Sonic Solutions.

WinDVD for VAIO y WinDVD BD for VAIO son marcas comerciales de InterVideo, Inc.

ArcSoft y el logotipo de ArcSoft son marcas comerciales registradas de ArcSoft, Inc. ArcSoft WebCam Companion es una marca comercial de ArcSoft, Inc.

ATI y ATI Catalyst son marcas comerciales de Advanced Micro Devices, Inc.

La palabra, marca y logotipo Bluetooth son marcas comerciales registradas propiedad de Bluetooth SIG, Inc.

y Sony Corporation las utiliza con su autorización. Otras marcas comerciales y nombres comerciales corresponden a sus respectivos propietarios.

<span id="page-160-0"></span>La palabra, marca y logotipos ExpressCard son propiedad de PCMCIA y Sony Corporation las utiliza con su autorización. Otras marcas comerciales y nombres comerciales corresponden a sus respectivos propietarios.

El logotipo SD es una marca comercial.

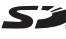

El logotipo SDHC es una marca comercial.

CompactFlash® es una marca comercial de SanDisk Corporation.

HDMI, el logotipo de HDMI y High-Definition Multimedia Interface son marcas comerciales o marcas comerciales registradas de HDMI Licensing LLC.

"PlaceEngine" es una marca comercial registrada de Koozyt, Inc.

"PlaceEngine" ha sido desesarrollado por Sony Computer Science Laboratories, Inc. y tiene licencia de Koozyt, Inc.

\*\*\*\*\*, "XMB" y "xross media bar" son marcas comerciales de Sony Corporation y Sony Computer Entertainment Inc.

"AVCHD" es una marca comercial de Panasonic Corporation y Sony Corporation.

Todos los demás nombres de sistemas, productos y servicios son marcas comerciales de sus respectivos propietarios. En el manual no se han especificado las marcas ™ o ®.

Las especificaciones están sujetas a cambios sin previo aviso. Todas las demás marcas comerciales son marcas comerciales de sus respectivos propietarios.

Es posible que no se entregue todo el software que se cita con su modelo.

Consulte la guía en línea de especificaciones para conocer las aplicaciones que están disponibles para su modelo.

# <span id="page-161-0"></span>Aviso

© 2009 Sony Corporation. Todos los derechos reservados.

Este manual y el software aquí descrito no pueden, ni en su totalidad ni en parte, ser reproducidos, traducidos o convertidos a un formato legible por máquina, sin el consentimiento previo por escrito.

Sony Corporation no ofrece garantía alguna con respecto a este manual, el software, o cualquier otra información aquí contenida, y por el presente rechaza expresamente cualquier garantía implícita o comerciabilidad o capacidad para un propósito particular con respecto a este manual, el software o cualquier otra información. En ninguna circunstancia Sony Corporation incurrirá en responsabilidad alguna por daños incidentales, trascendentales o especiales, tanto si se basan en fraudes, contratos, u otros, que surjan o guarden relación con este manual, el software, u otra información aquí contenida o por el uso que se le dé.

En el manual no se han especificado las marcas ™ o ®.

Sony Corporation se reserva el derecho de realizar cambios sin previo aviso en este manual o en la información aquí contenida. El software descrito en este documento se rige por los términos de un acuerdo de licencia de usuario independiente.

Sony Corporation no se hace responsable ni compensará por ninguna pérdida que se produzca en las grabaciones realizadas en su ordenador, soportes de grabación externos o dispositivos de grabación, ni por cualquier otra pérdida, incluyendo el caso de que las grabaciones no se hagan debido a razones que incluyan fallos del ordenador o cuando el contenido de las grabaciones se pierda o se dañe como resultado de un fallo del ordenador o por reparaciones hechas en el mismo. Sony Corporation no restaurará, recuperará o replicará los contenidos grabados del ordenador, soportes multimedia o dispositivos de grabación bajo ninguna circunstancia.

© 2009 Sony Corporation

<span id="page-162-0"></span>[n](#page-161-0)